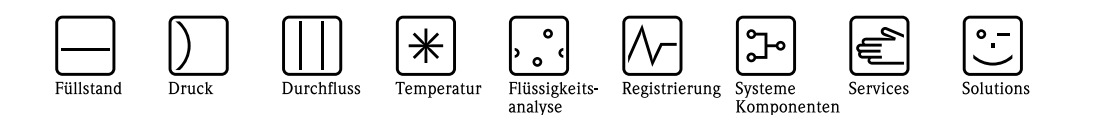

# Betriebsanleitung

# Safety Data Manager (SDM) RSG12 Memograph S

Systemfähiger Datenmanager mit einzigartigem Sicherheitskonzept für den Einsatz in kritischen Applikationen. Erfüllt die hohen Anforderungen der FDA 21 CFR, Teil 11.

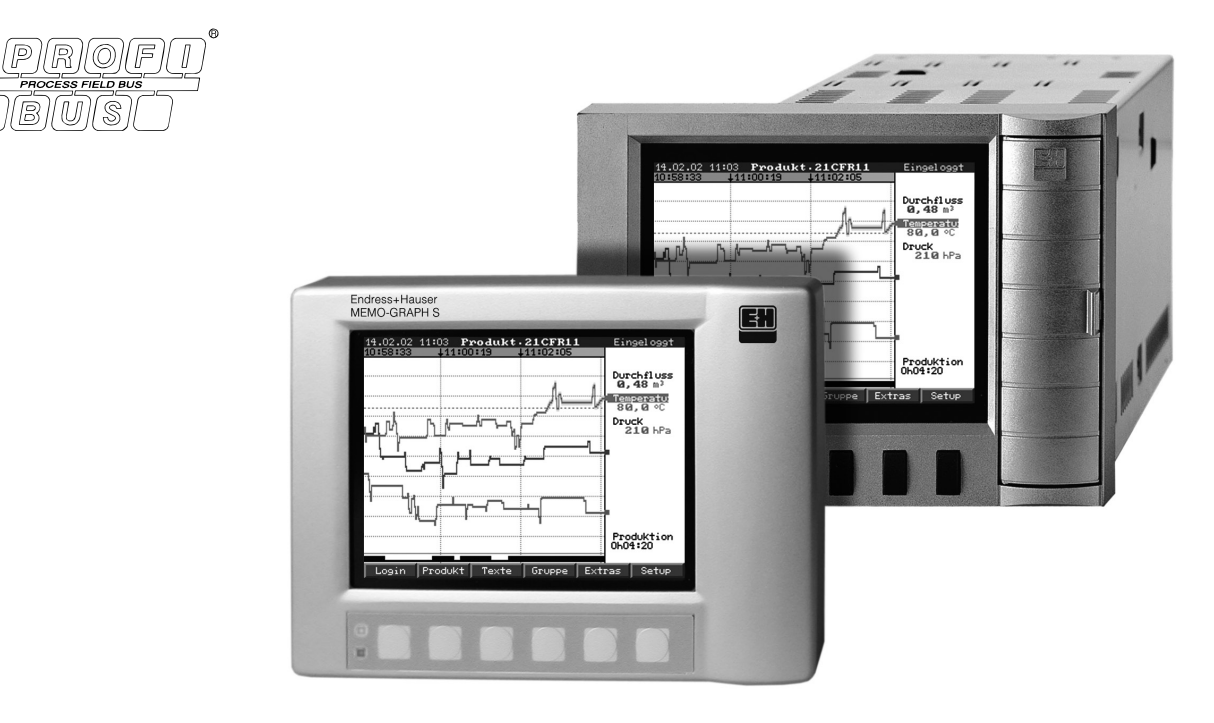

BA138R/09/de/01.08 No.: 51006048 Software GLZ10xA V1.03.xx GLX10xA V1.01.xx

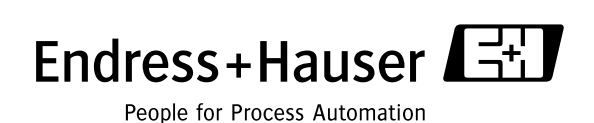

# <span id="page-1-1"></span>Überblick

Ihr neuer Safety Data Manager (SDM) hat die Bedienungsanleitung eingebaut!

Das einfache Bedienkonzept des Gerätes erlaubt für viele Anwendungen eine Inbetriebnahme praktisch ohne Papier. Ihr SDM zeigt Bedienungshinweise auf Knopfdruck direkt am Bildschirm an!

Trotzdem ist diese Beschreibung im Lieferumfang des Gerätes enthalten - sie ist die Ergänzung zu der im Gerät eingebauten Bedienungsanleitung. Hier wird erläutert, was nicht direkt durch Klartext oder Auswahllisten am Gerät beschrieben ist.

#### **Example 15 Hinweis!**

Änderungen, die dem technischen Fortschritt dienen, behalten wir uns vor. In diesem Fall können Details von dieser Betriebsanleitung abweichen. Für Sie kein Problem - Ihr SDM hat ja die Bedienungsanleitung eingebaut, und ist damit immer aktuell!

Die [Kap. 4](#page-11-0) "Verdrahtung" und [Kap. 5](#page-21-0) "Bedienung" beschreiben die Beschaltung der Ein- und Ausgänge sowie die Programmierung/Einstellung der zugehörigen Funktionen.

Das [Kap. 7](#page-73-0) "Handhabung im Betrieb" beschreibt, wie das fertig parametrierte Gerät im Betrieb genutzt werden kann, wie welche Information abrufbar ist und die Handhabung des wechselbaren Speichers (ATA-Flash-Speicherkarte).

# <span id="page-1-0"></span>Kurzübersicht

Für eine schnelle und einfache Inbetriebnahme:

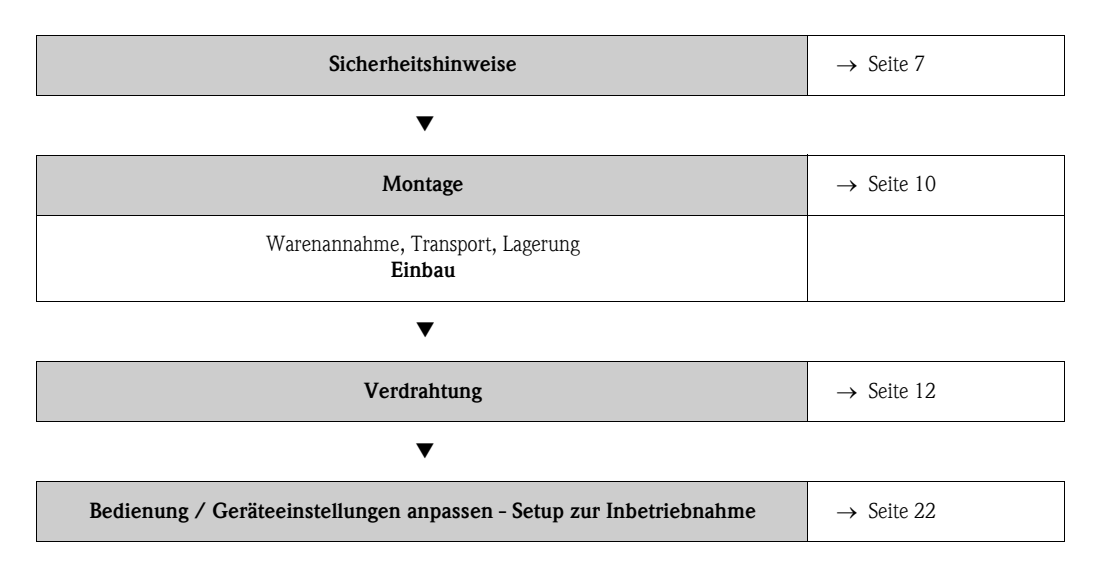

# <span id="page-3-0"></span>CHANGE PROTOCOL

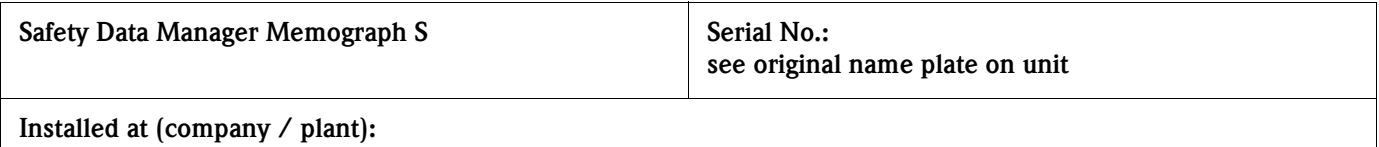

#### DOCUMENT REVISION HISTORY

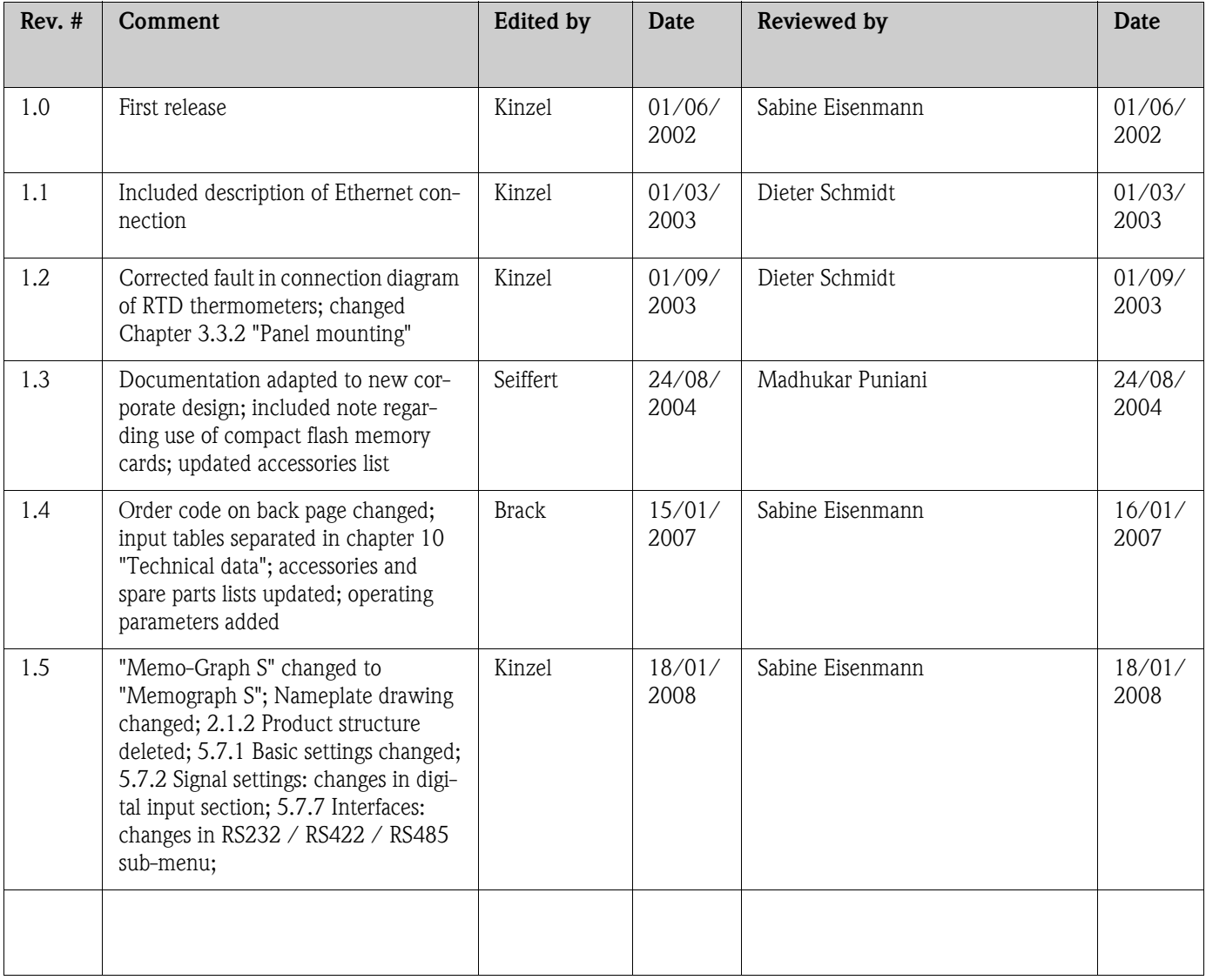

Document revision number 1.5, Status 18.01.2008

# Inhaltsverzeichnis

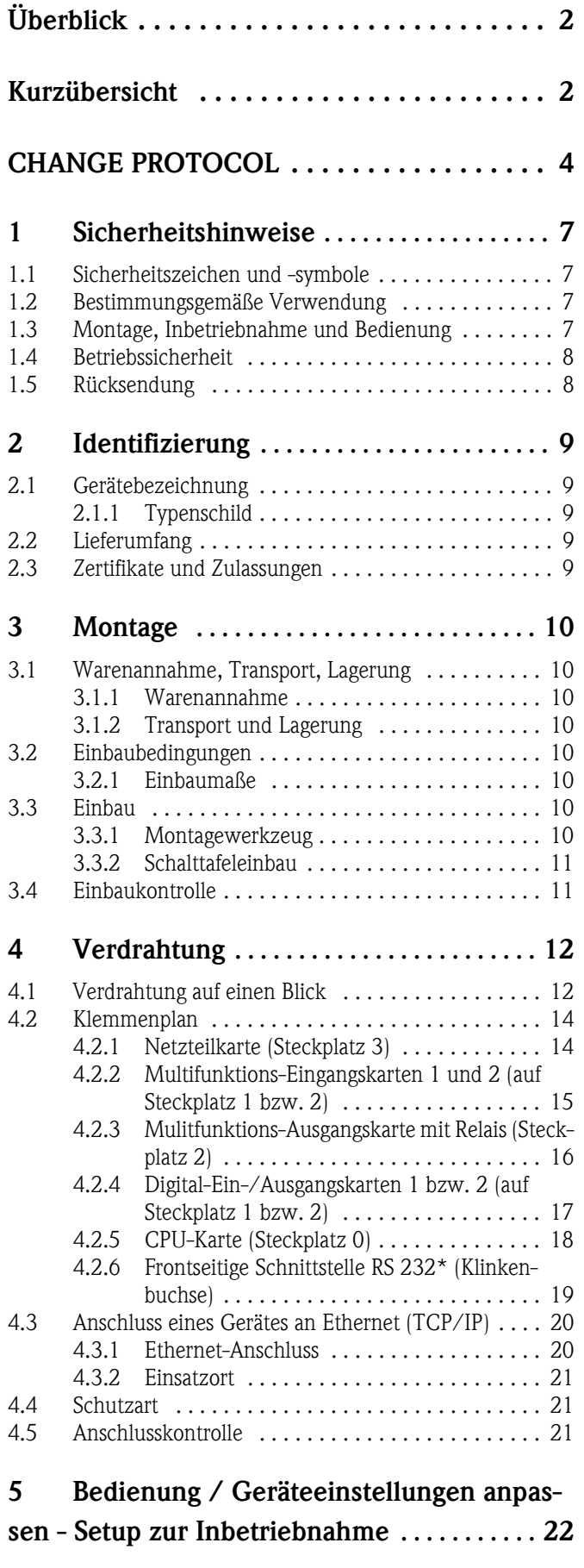

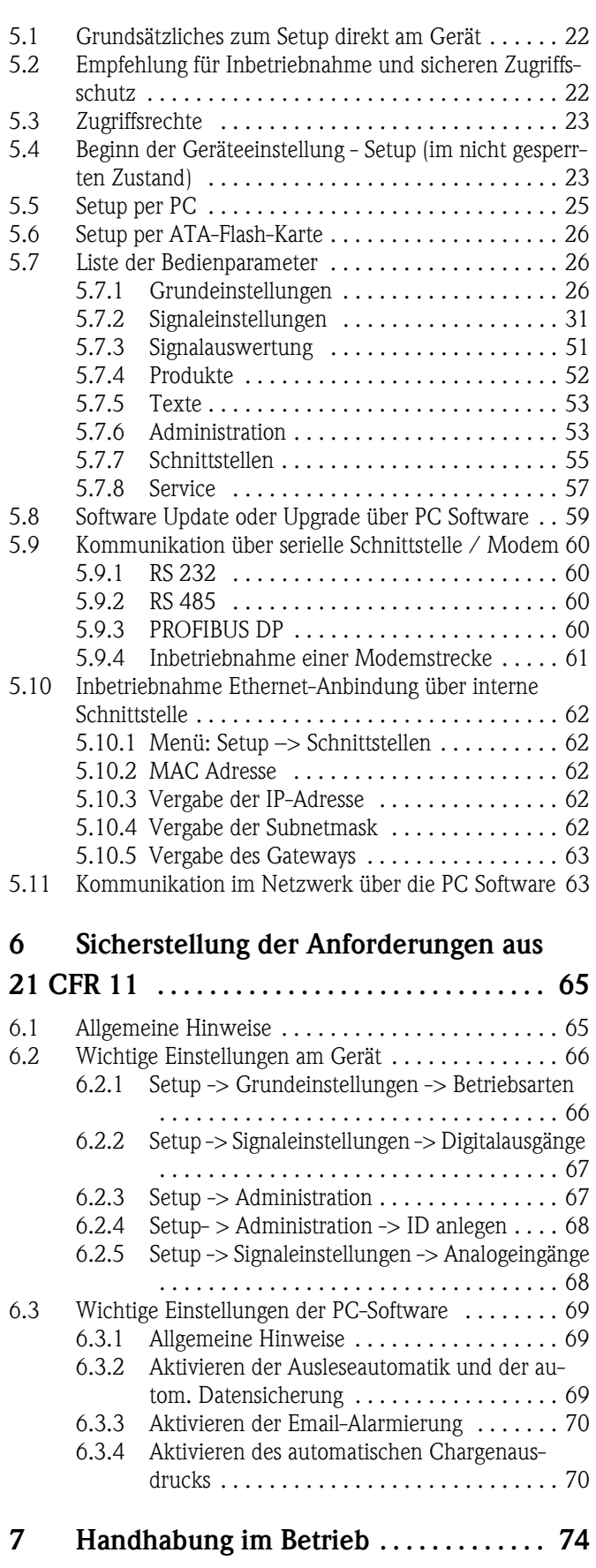

[7.1 Wichtige Funktionen in Kürze . . . . . . . . . . . . . . . . 75](#page-74-0)

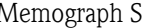

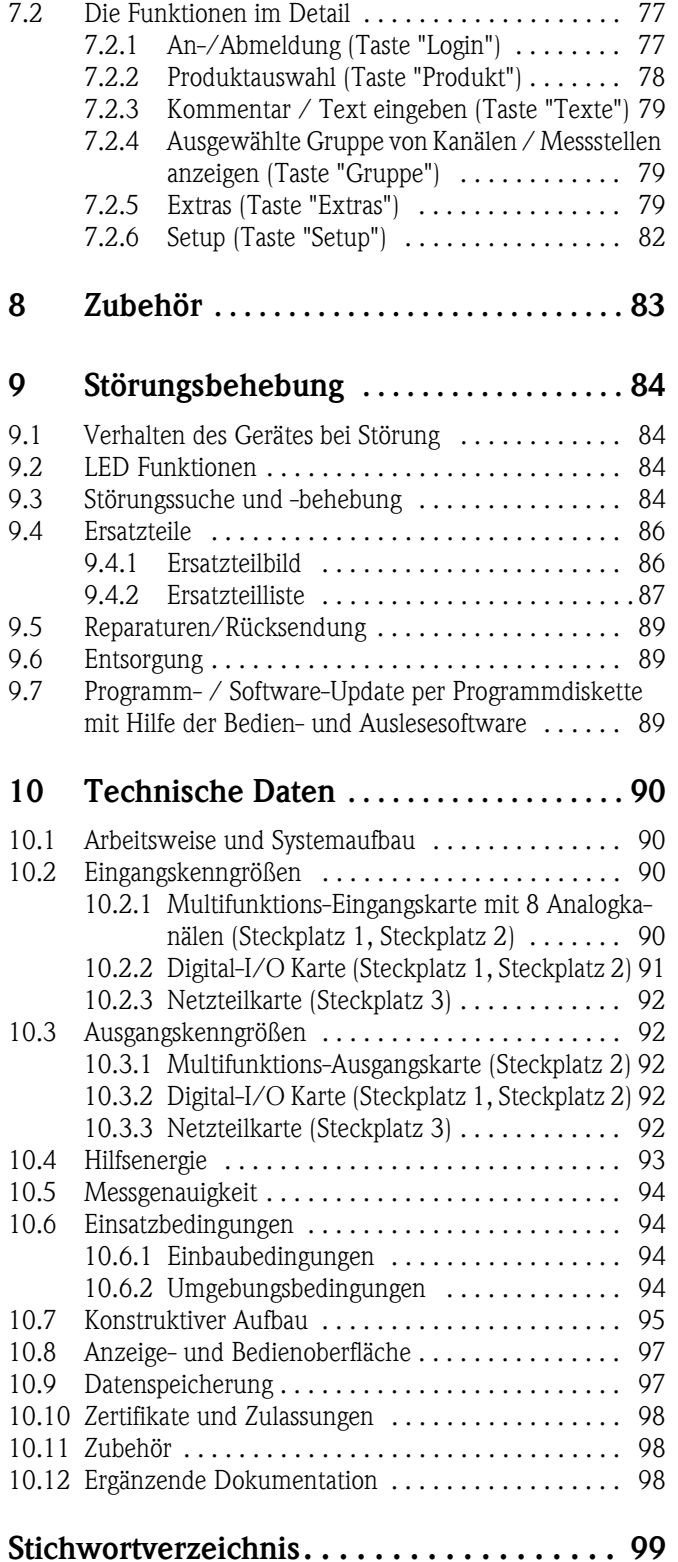

# <span id="page-6-0"></span>1 Sicherheitshinweise

# <span id="page-6-1"></span>1.1 Sicherheitszeichen und -symbole

Die Geräte sind nach dem Stand der Technik betriebsicher gebaut und geprüft und haben das Werk in sicherheitstechnisch einwandfreiem Zustand verlassen. Die Geräte berücksichtigen die einschlägigen Normen und Vorschriften nach IEC 61010 "Sicherheitsbestimmungen für elektrische Mess- , Steuer-, Regel- und Laborgeräte". Wenn sie unsachgemäß oder nicht bestimmungsgemäß eingesetzt werden, können jedoch Gefahren von ihnen ausgehen.

Achten Sie deshalb in dieser Betriebsanleitung konsequent auf Sicherheitshinweise, die mit den folgenden Symbolen gekennzeichnet sind:

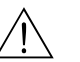

Warnung!<br>"Warnung" deutet auf Aktivitäten oder Vorgänge, die – wenn sie nicht ordnungsgemäß durchgeführt werden – zu Verletzungen von Personen oder zu einem Sicherheitsrisiko führen können. Beachten Sie die Arbeitsanweisungen genau und gehen Sie mit Sorgfalt vor.

#### Achtung!

"Achtung" deutet auf Aktivitäten oder Vorgänge, die – wenn sie nicht ordnungsgemäß durchgeführt werden – zu fehlerhaftem Betrieb oder zur Zerstörung des Gerätes führen können. Beachten Sie die Anleitung genau.

#### **Example 15 Hinweis!**

"Hinweis" deutet auf Aktivitäten oder Vorgänge, die – wenn sie nicht ordnungsgemäß durchgeführt werden – einen indirekten Einfluss auf den Betrieb haben, oder eine unvorhergesehene Gerätereaktion auslösen können.

# <span id="page-6-2"></span>1.2 Bestimmungsgemäße Verwendung

Dieses Gerät ist für den Einbau in Schalttafeln und Schaltschränke in nicht explosionsgefärdeten Bereichen bestimmt. Es erfüllt die Anforderungen gemäss EN 61010-1 / VDE 0411 Teil 1 und hat das Werk in sicherheitstechnisch einwandfreiem Zustand verlassen.

Für Schäden aus unsachgemäßen oder nicht bestimmungsgemäßen Gebrauch haftet der Hersteller nicht. Wenn das Gerät unsachgemäß oder nicht bestimmungsgemäß eingesetzt wird, können Gefahren von ihm ausgehen. Wenn wahrzunehmen ist, dass ein gefahrloser Betrieb nicht mehr möglich ist (z.B. bei sichtbaren Beschädigungen), setzen Sie bitte das Gerät sofort außer Betrieb. Sichern Sie das Gerät gegen unabsichtliche Inbetriebnahme.

# <span id="page-6-3"></span>1.3 Montage, Inbetriebnahme und Bedienung

Beachten Sie folgende Punkte:

- Montage, elektrische Installation, Inbetriebnahme und Wartung des Gerätes dürfen nur durch ausgebildetes Fachpersonal erfolgen, das vom Anlagenbetreiber dazu autorisiert wurde. Das Fachpersonal muss diese Betriebsanleitung gelesen und verstanden haben und deren Anweisungen befolgen.
- Das Gerät darf nur durch Personal bedient werden, das vom Anlagenbetreiber autorisiert und eingewiesen wurde. Die Anweisungen in dieser Betriebsanleitung sind unbedingt zu befolgen.
- Stellen Sie vor dem Anschließen des Gerätes sicher, dass die Hilfsenergieversorgung mit dem angegebenen Wert auf dem Typenschild übereinstimmt. Der Installateur hat dafür Sorge zu tragen, dass das Messsystem gemäß den elektrischen Anschlussplänen korrekt angeschlossen ist. Prüfen Sie vor dem Einschalten des Systems noch einmal alle Anschlüsse auf ihre Richtigkeit.
- Beachten Sie grundsätzlich die in Ihrem Land geltenden Vorschriften bezüglich Öffnen und Reparieren von elektrischen Geräten.

# <span id="page-7-0"></span>1.4 Betriebssicherheit

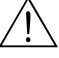

Warnung!<br>Ein gefahrloser Betrieb ist nur sichergestellt, wenn die Hinweise und Warnvermerke dieser Betriebsanleitung beachtet werden:

- Der Betrieb des Gerätes ist nur im eingebauten Zustand zulässig.
- Einbau und Anschluss erfordern qualifiziertes Fachpersonal. Sorgen Sie bitte für Berührungsschutz und Anschluss nach den gültigen Sicherheitsbestimmungen.
- Die Schutzleiterverbindung ist vor allen anderen Verbindungen herzustellen. Bei Unterbrechung des Schutzleiters können Gefahren auftreten.
- Vergleichen Sie bitte vor Inbetriebnahme die Übereinstimmung der Versorgungsspannung mit den Angaben auf dem Typenschild.
- Der gemischte Anschluss von Sicherheitskleinspannung und berührungsgefährlicher Spannung an den Relais ist nicht zulässig.
- Sehen Sie bitte einen geeigneten Schalter oder Leistungsschalter in der Gebäudeinstallation vor. Dieser Schalter muss in der Nähe des Gerätes (leicht erreichbar) angebracht und als Trennvorrichtung gekennzeichnet sein.
- Für die Netzleitung ist ein Überstromschutzorgan (Nennstrom  $\leq 10$  A) erforderlich.
- Wenn anzunehmen ist, dass ein gefahrloser Betrieb nicht mehr möglich ist (z. B. bei sichtbaren Beschädigungen) setzen Sie bitte das Gerät unverzüglich außer Betrieb und sichern Sie es gegen unbeabsichtigte Inbetriebnahme.
- Reparaturen sind nur durch geschultes Kundendienstpersonal durchführbar.

#### Tischversion:

#### Warnung!

- Der Netzstecker darf nur in eine Steckdose mit Schutzkontakt eingeführt werden.
- Die Schutzwirkung darf nicht durch eine Verlängerungsleitung ohne Schutzleiter aufgehoben werden.
- Relaisausgänge:  $U(max) = 30 V$  eff (AC) / 60 V (DC)

#### Reparaturen

Reparaturen, die nicht in dieser Betriebsanleitung beschrieben sind, dürfen nur direkt beim Hersteller oder durch den Service durchgeführt werden.

#### Störsicherheit

Die Messeinrichtung erfüllt die allgemeinen Sicherheitsanforderungen gemäß IEC 61010 und die EMV-Anforderungen gemäß IEC 61326.

#### Technischer Fortschritt

Der Hersteller behält sich vor, technische Daten ohne spezielle Ankündigung dem entwicklungstechnischen Fortschritt anzupassen. Über Aktivitäten und eventuelle Erweiterungen dieser Betriebsanleitung erhalten Sie bei Ihrem Lieferanten Auskunft.

# <span id="page-7-1"></span>1.5 Rücksendung

Folgende Maßnahmen müssen ergriffen werden, bevor Sie ein Messgerät zurücksenden, z.B. für eine Reparatur oder zur Kalibrierung:

• Das Gerät ist geschützt zu verpacken. Optimalen Schutz bietet die Originalverpackung.

# <span id="page-8-0"></span>2 Identifizierung

# <span id="page-8-1"></span>2.1 Gerätebezeichnung

## <span id="page-8-2"></span>2.1.1 Typenschild

Vergleichen Sie das Typenschild am Gerät mit dem Lieferschein und mit folgender Abbildung:

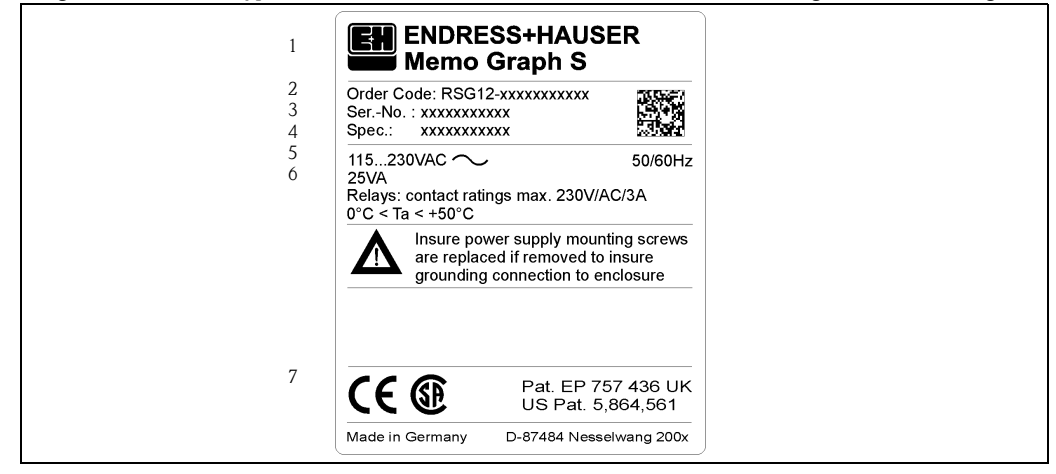

Abb. 1: Typenschildangaben für den "Safety Data Manager"

- *1 Gerätebezeichnung*
- *2 Bestellcode*
- *3 Seriennummer des Gerätes*
- *4 Auftragsnummer 5 Angabe Hilfsenergie*
- *6 Angabe Leistungsaufnahme*
- *7 Patent Nr.*

# <span id="page-8-3"></span>2.2 Lieferumfang

- Gerät (mit Schraub-Steckklemmen für Netz- und Signalanschluss, entsprechend Ihrer Bestellung)
- 2 Schraub-Befestigungsspangen
- **•** 1 Schraubendreher, Klingenbreite 2,5 mm
- PC Bedien- und Parametriersoftware auf CD-ROM
- Lieferschein
- diese Betriebsanleitung
- Speicherkarte/Diskette, falls bestellt

Fehlen Teile? Dann informieren Sie bitte Ihren Lieferanten!

# <span id="page-8-4"></span>2.3 Zertifikate und Zulassungen

Eine Übersicht aller Zertifikate und Zulassungen finden Sie in den Technischen Daten [→](#page-97-0)  [Kap. 10.10](#page-97-0)

# <span id="page-9-0"></span>3 Montage

# <span id="page-9-1"></span>3.1 Warenannahme, Transport, Lagerung

## <span id="page-9-2"></span>3.1.1 Warenannahme

Kontrollieren Sie nach der Warenannahme folgende Punkte:

- Sind Verpackung oder Inhalt beschädigt?
- Ist die gelieferte Ware vollständig? Vergleichen Sie den Lieferumfang mit Ihren Bestellangaben.

# <span id="page-9-3"></span>3.1.2 Transport und Lagerung

Beachten Sie folgende Punkte:

- Für Lagerung (und Transport) ist das Gerät stoßsicher zu verpacken. Dafür bietet die Originalverpackung optimalen Schutz.
- Die zulässige Lagerungstemperatur beträgt −20 bis +70 °C (vorzugsweise +20 °C).

# <span id="page-9-4"></span>3.2 Einbaubedingungen

#### Arbeitstemperaturbereich:

0 bis 50 °C, max. 57 % rel. Feuchte ohne Betauung.

#### Achtung!

- Zur Vermeidung von Wärmestaus stellen Sie bitte stets ausreichende Kühlung des Gerätes sicher.
- $\blacksquare$  Abstand zu starken magnetischen Feldern einhalten (vgl. [Kap. 10](#page-89-0)"Technische Daten", Störfestigkeit )
- Umgebung frontseitig gemäss Geräte-Schutzart IP 54 (Druckguss-Front mit geschlossener Tür) bzw. IP 65 / NEMA 4X (Edelstahl-Front)
- Die entsprechende Schutzart ist nur mit korrekt montierter Schalttafeldichtung gewährleistet.

## <span id="page-9-5"></span>3.2.1 Einbaumaße

Die Abmessungen des "Safety Data Managers" finden Sie im [Kap. 10](#page-89-0) "Technische Daten".

# <span id="page-9-6"></span>3.3 Einbau

### <span id="page-9-7"></span>3.3.1 Montagewerkzeug

Zum Einbau in der Schalttafel ist lediglich ein Schraubendreher erforderlich.

#### <span id="page-10-0"></span>3.3.2 Schalttafeleinbau

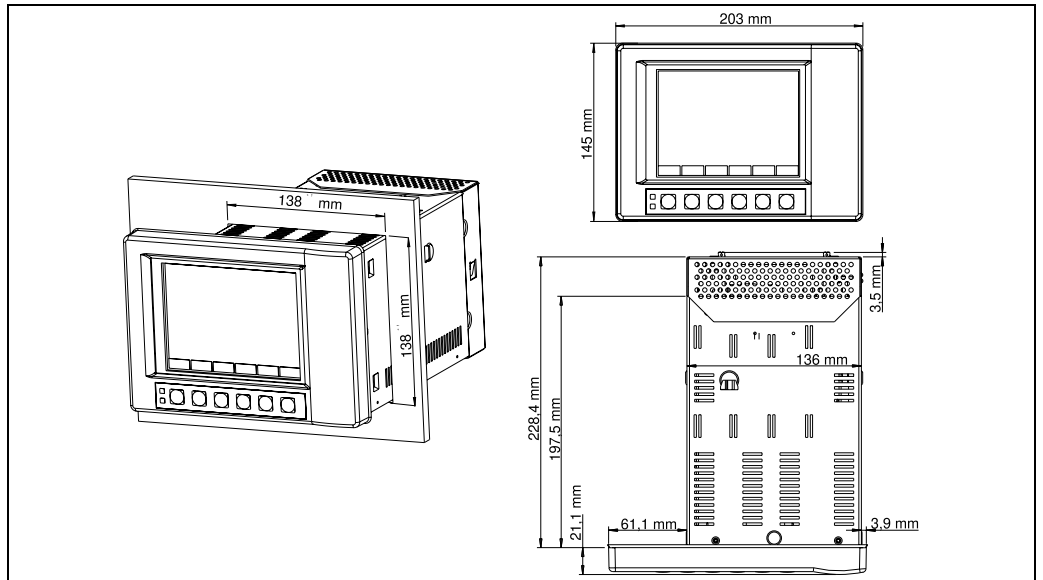

*Abb. 2: Schalttafeleinbau bei Version mit Druckguss- bzw. Edelstahlfront*

Sorgen Sie für einen Schalttafelausschnitt in der Größe  $138^{+1}$  x  $138^{+1}$  mm (nach IEC 61554). Bitte beachten Sie die asymmetrische Anordnung des Frontrahmens zum Tubus. Die Einbautiefe des Gerätes beträgt ca. 211 mm ohne bzw. 232 mm mit Rückwand- bzw. Klem-

menabdeckung.

- 1. Setzen Sie die Schalttafeldichtung auf das Gerät auf und schieben Sie es von vorne durch den Schalttafelausschnitt. Zur Vermeidung von Wärmestaus empfehlen wir einen Abstand von > 15 mm zu Wänden und anderen Geräten.
- 2. Das Gerät waagrecht halten und die Befestigungsspangen in die Aussparungen einhängen (oben/unten oder links/rechts für Schutzart IP54, allseits für Schutzart IP65).
- 3. Die Schrauben der Befestigungsspange gleichmäßig mit einem Schraubendreher anziehen, so dass eine sichere, spaltfreie Abdichtung zur Schalttafel hin gewährleistet ist (empfohlenes Anzugsdrehmoment bei IP65-Ausführung: 0,8 bis 1,3 Nm).

# **Example 1** Hinweis!

Eine weitere Abstützung ist nur bei sehr dünnen Schalttafelausführungen notwendig.

# <span id="page-10-1"></span>3.4 Einbaukontrolle

Überprüfen Sie bitte nach der Schalttafelmontage folgende Punkte:

- Schalttafeldichtung montiert?
- Fester Sitz des Gerätes in der Schalttafel?

# <span id="page-11-0"></span>4 Verdrahtung

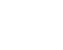

# <span id="page-11-1"></span>4.1 Verdrahtung auf einen Blick

# $\begin{bmatrix} \begin{matrix} \begin{matrix} \cdot \end{matrix} \\ \cdot \end{matrix} \end{bmatrix}$  Achtung!

Vergleichen Sie bitte vor der Verdrahtung die Versorgungsspannung mit den Angaben auf dem Typenschild.

Wenn festzustellen ist, dass ein gefahrloser Betrieb nicht mehr möglich ist (z.B. bei sichtbaren Beschädigungen), setzen Sie bitte das Gerät außer Betrieb und sichern Sie es gegen unabsichtliche Inbetriebnahme ab.

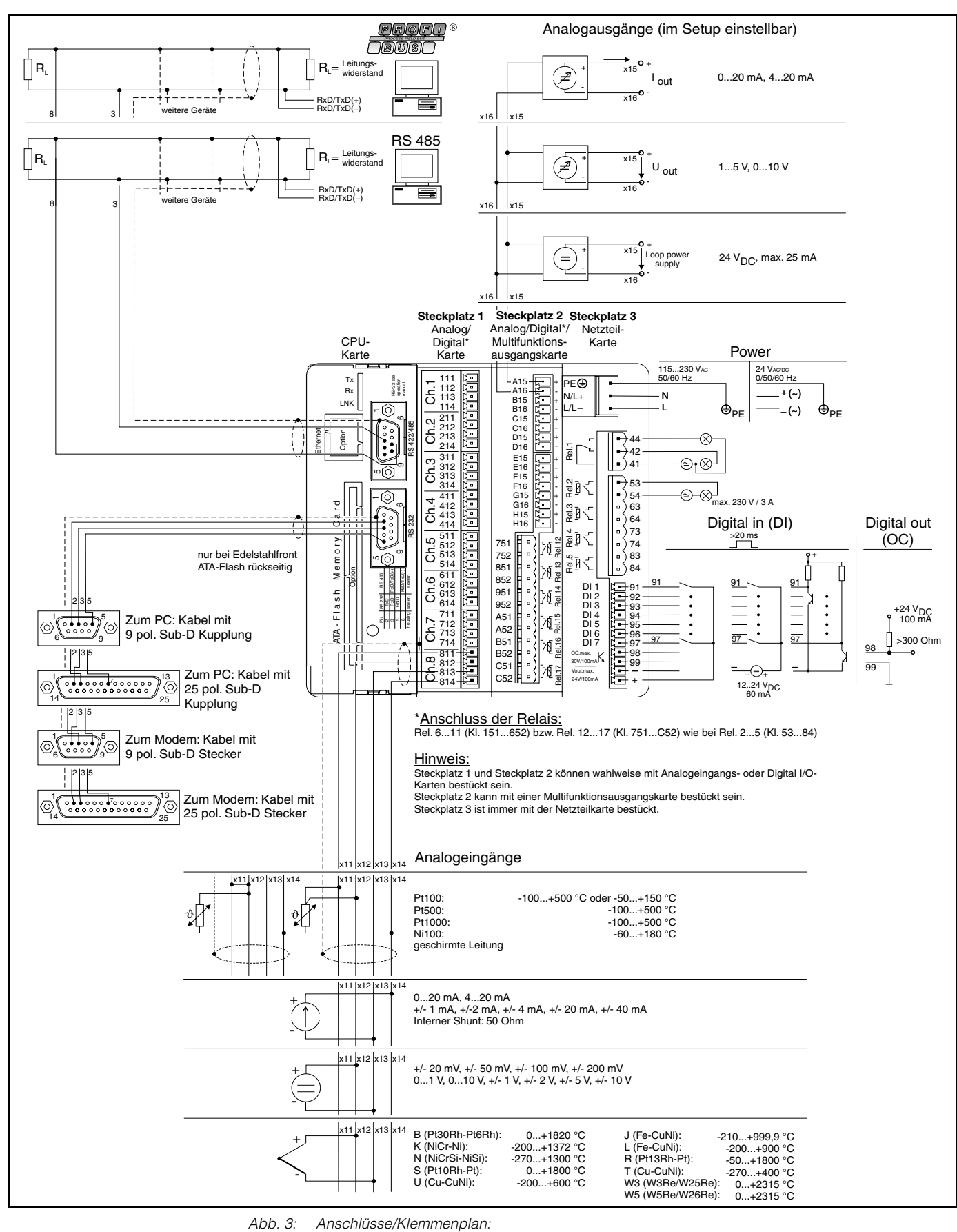

# $\begin{bmatrix} \begin{matrix} 1 \end{matrix} \end{bmatrix}$  Achtung!

Abhängig von der Bestellung können die Steckplätze 1 oder 2 mit unterschiedlichen Karten (mit analogen und/oder digitalen Ein-/Ausgängen) bestückt sein. Bitte Anschluss entsprechend Klemmenplan berücksichtigen.

# <span id="page-13-0"></span>4.2 Klemmenplan

" Achtung! Ist bei langen Signalleitungen mit energiereichen Transienten zu rechnen, empfehlen wir die Vorschaltung eines geeigneten Überspannungsschutzes (z.B. E+H HAW 561 (51003570) und HAW 560 (51003571)).

Verwenden Sie geschirmte Signalleitungen bei:

- Widerstandsthermometer, Thermoelemente und Messbereiche <1 V.
- Verwendung der seriellen Schnittstellen.

## <span id="page-13-1"></span>4.2.1 Netzteilkarte (Steckplatz 3)

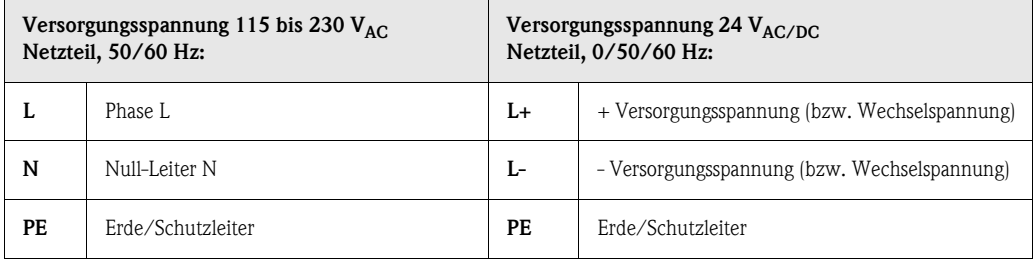

#### Standardmäßiger Relaisausgang\* (Wechsler) auf Netzteilkarte:

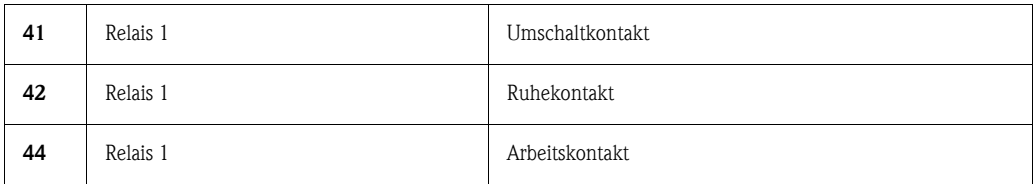

#### Optionale Relaisausgänge\* auf Netzteilkarte:

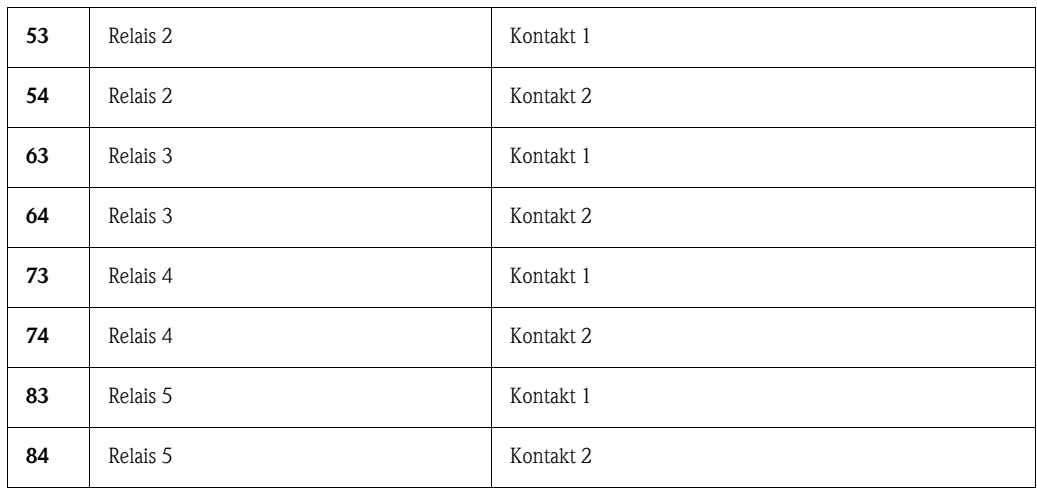

#### Optionaler Open Collector Ausgang\* (NPN Transistor):

98 Kollektor 99 Emitter

 $\begin{tabular}{ll} \hspace{2mm} {\bf \textcolor{red}{\bigotimes}} & \hspace{1.5mm} & \hspace{1.5mm} & \$ 

Die Funktion Schließen bzw. Öffnen (= Aktivierung bzw. Deaktivierung der Relaisspule bzw. des Open Collector Ausgangs) im Grenzwertfall ist im Setup einstellbar "Setup - Signaleinstellungen - Digitalausgänge (Relais / OC)"

#### Optionale Digitaleingänge auf Netzteilkarte:

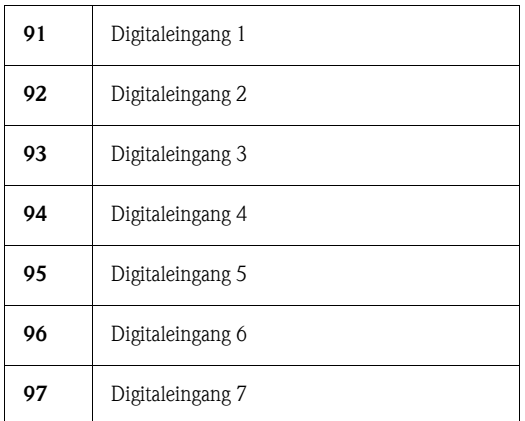

Optionaler Hilfsspannungsausgang auf Netzteilkarte für Digitaleingänge (galvanisch vom System getrennt, kurzschlussfest, nicht stabilisiert):

- + Hilfsspannung typ. ca.  $+24$  V / max. 100 mA
- Hilfsspannung Masse

**Example 15 Hinweis!** 

Soll die Hilfsspannung für die Digitaleingänge auf den Digitalkarten (Steckplätze 1 bzw. 2) genutzt werden, muss für den Potentialausgleich die Klemme "-" der Hilfsspannung mit der Klemme "-" auf den Digitalkarten verbunden werden.

### <span id="page-14-0"></span>4.2.2 Multifunktions-Eingangskarten 1 und 2 (auf Steckplatz 1 bzw. 2)

#### Analogeingänge:

Die erste Ziffer (x) der dreistelligen Klemmennummer entspricht dem zugehörigen Kanal (1.. bis 8..: Kanäle 1 bis 8, bzw. A.. bis H..: Kanäle 9 bis 16).

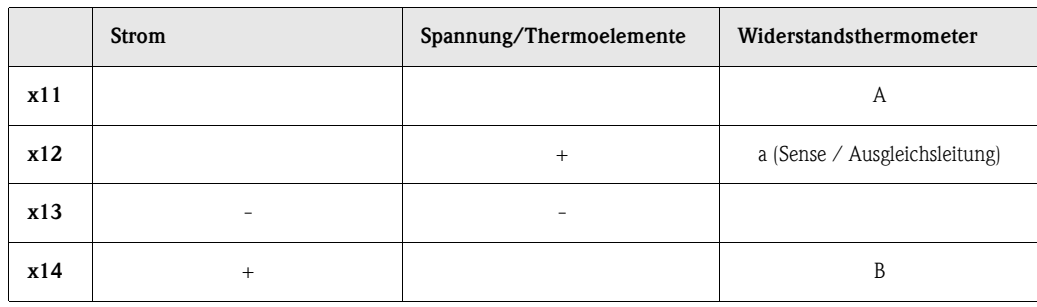

## <span id="page-15-0"></span>4.2.3 Mulitfunktions-Ausgangskarte mit Relais (Steckplatz 2)

#### Analogausgänge:

Die erste Ziffer (x) der dreistelligen Klemmennummer entspricht dem zugehörigen Kanal (1.. bis 8..: Kanäle 1 bis 8, bzw. A.. bis H..: Kanäle 9 bis 16).

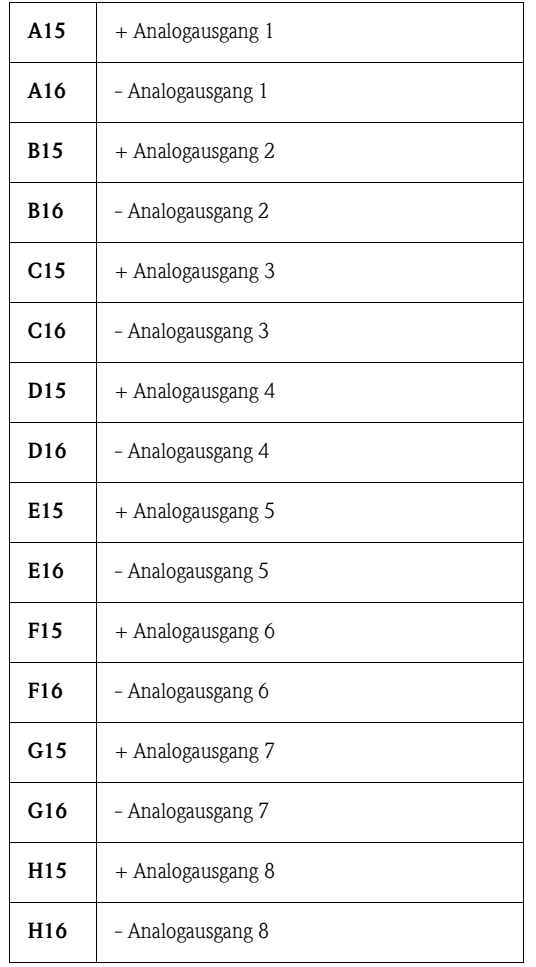

#### Relaisausgänge\* auf Multifunktions-Ausgangskarte:

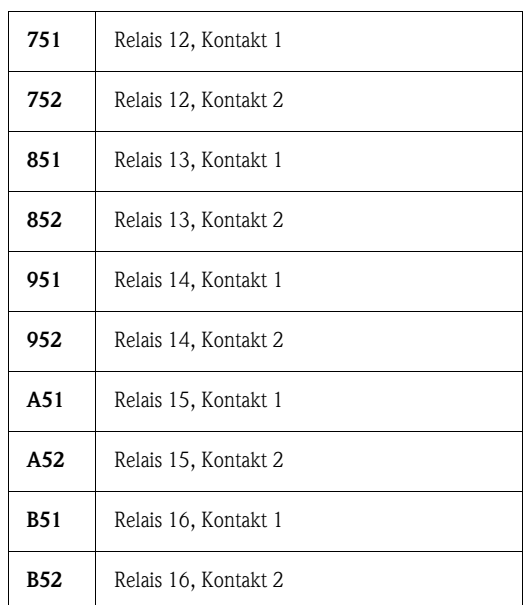

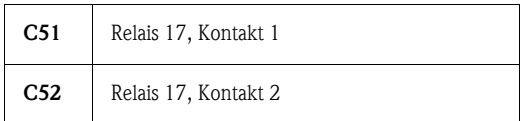

**Example 15 Hinweis!** 

Die Funktion Schließen bzw. Öffnen (= Aktivierung bzw. Deaktivierung der Relaisspule) im Grenzwertfall ist im Setup einstellbar "Setup - Signaleinstellungen - Digitalausgänge (Relais / OC)"

### <span id="page-16-0"></span>4.2.4 Digital-Ein-/Ausgangskarten 1 bzw. 2 (auf Steckplatz 1 bzw. 2)

#### Digitaleingänge auf Digitalkarte(n):

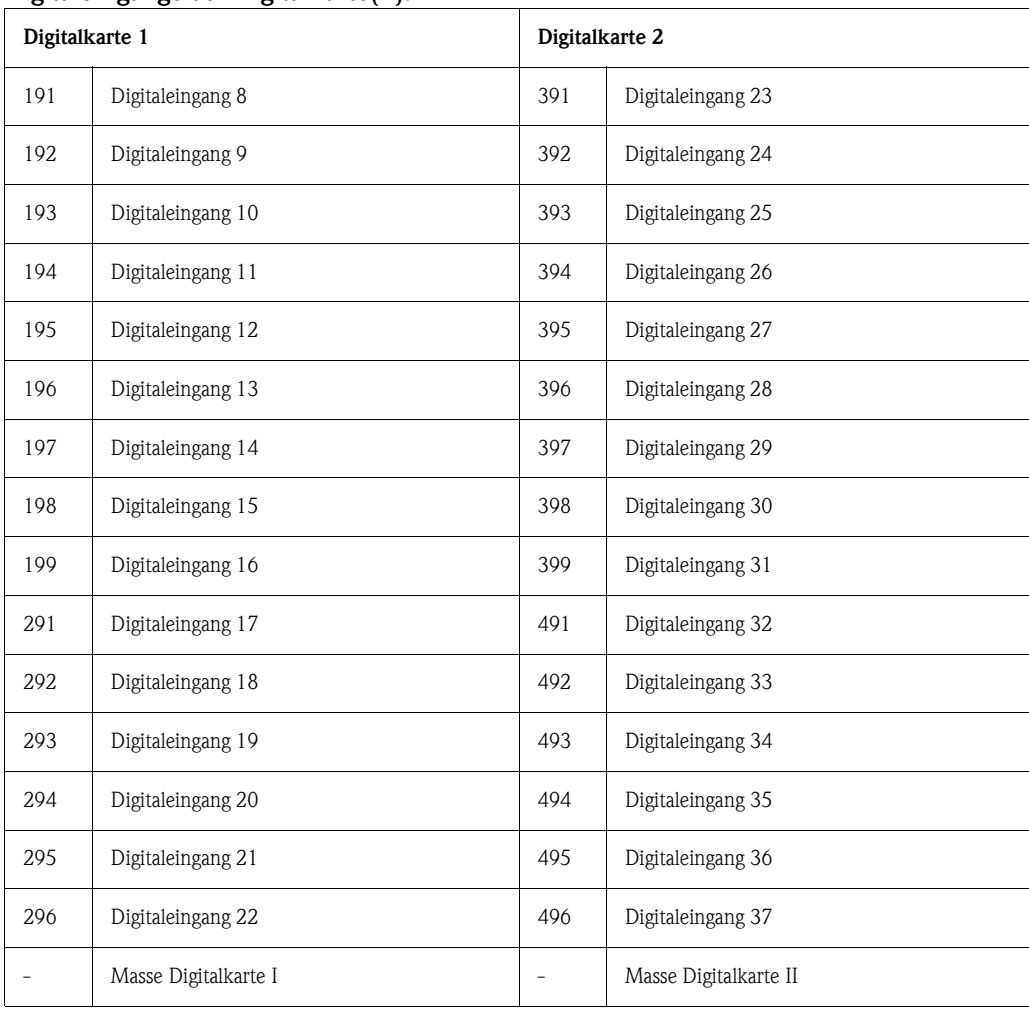

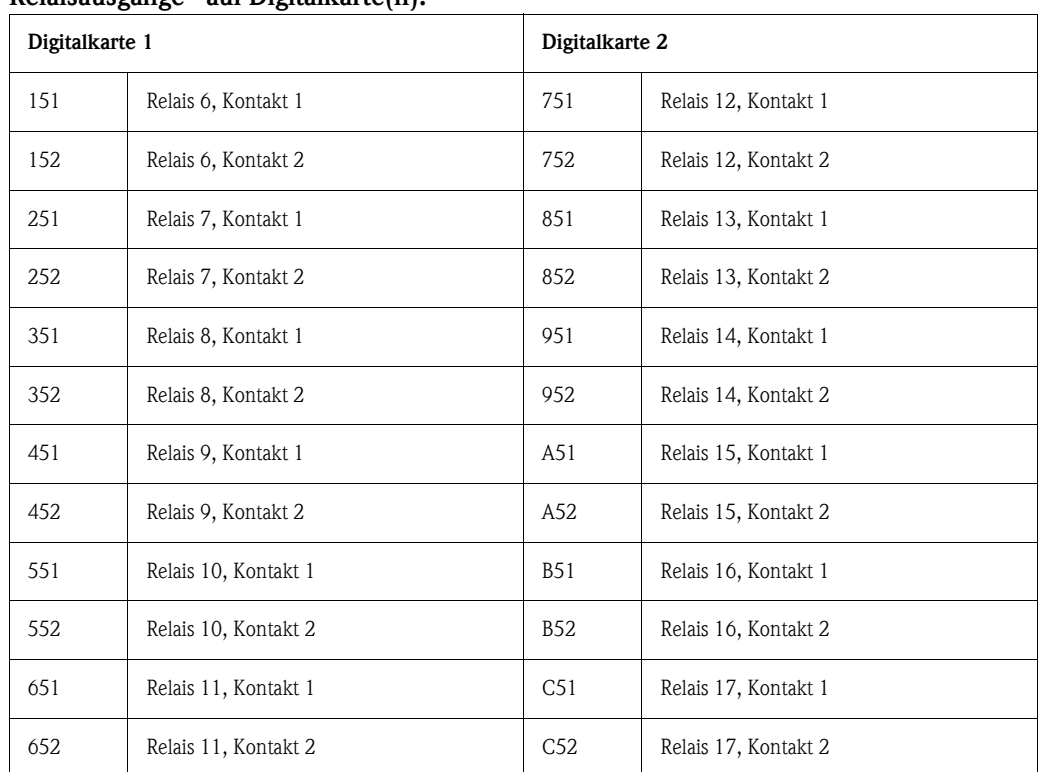

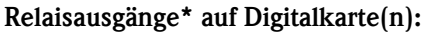

# **Example 1** Hinweis!

Die Funktion Schließen bzw. Öffnen (= Aktivierung bzw. Deaktivierung der Relaisspule) im Grenzwertfall ist im Setup einstellbar "Setup - Signaleinstellungen - Digitalausgänge (Relais / OC)"

### <span id="page-17-0"></span>4.2.5 CPU-Karte (Steckplatz 0)

#### Schnittstellen (Rückseite):

Sub-D-Verbinder nach DIN 41652, Buchse, 9-polig

#### **Example 15 Hinweis!**

Nicht belegte Anschlüsse grundsätzlich frei lassen.

#### Standardmäßige Schnittstelle: RS 232\*

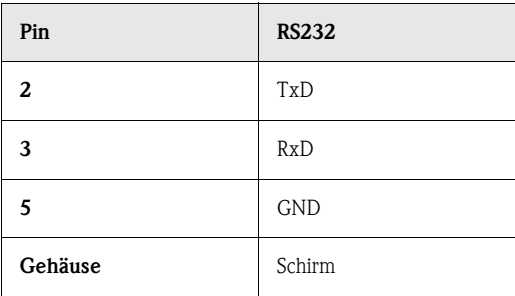

**Example 15 Hinweis!** 

Bitte beachten Sie die richtige Steckerbelegung beim direkten Anschluss der rückseitigen RS 232 an einen PC bzw. an ein Modem:

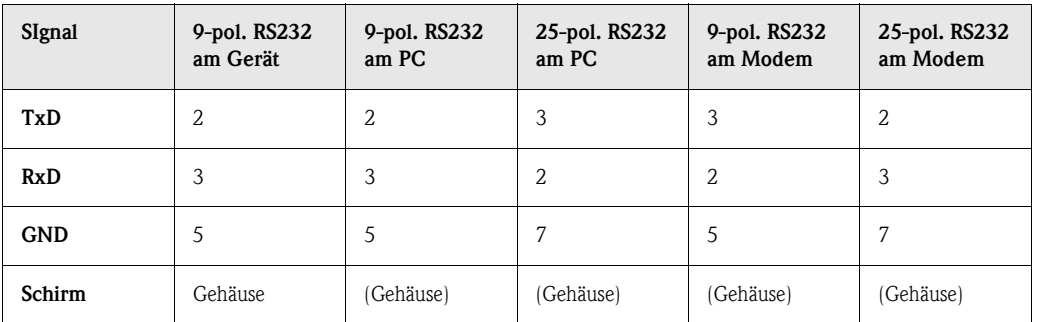

#### Optionale Schnittstelle: alternativ RS 485 oder Profibus DP (Bus-Monitor)

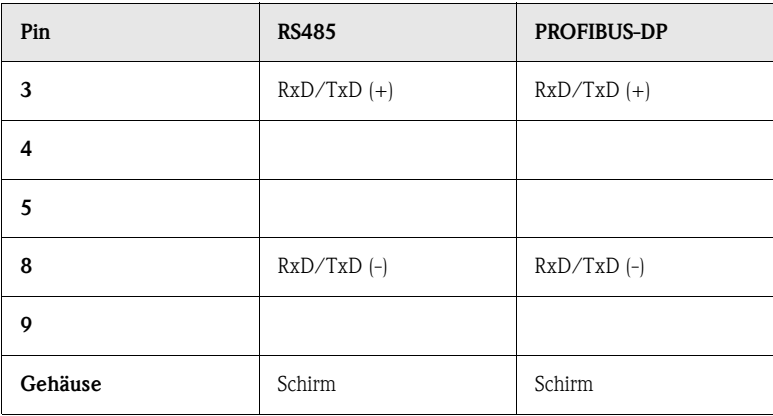

# <span id="page-18-0"></span>4.2.6 Frontseitige Schnittstelle RS 232\* (Klinkenbuchse)

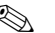

# $\bigotimes$  Hinweis!

Die frontseitige Schnittstelle ist nur bei der Geräteausführung mit Druckgussfront und Tür standardmäßig verfügbar, nicht bei der IP 65 / NEMA 4X Edelstahlfront.

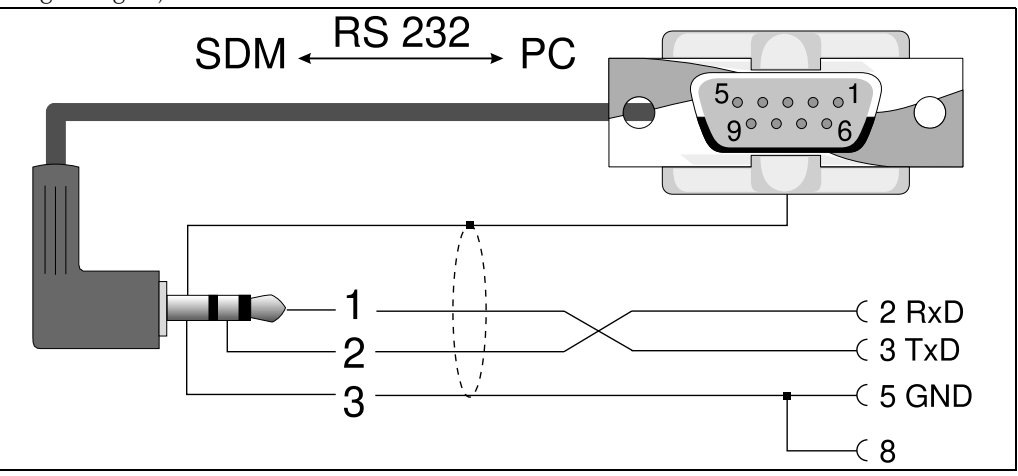

*Abb. 4: Frontseitige Schnittstelle RS232*

# <span id="page-19-0"></span>4.3 Anschluss eines Gerätes an Ethernet (TCP/IP)

Grundsätzlich können alle Geräte, die mit einer internen Ethernet Schnittstelle ausgestattet sind, in ein PC-Netzwerk (TCP/IP Ethernet) eingebunden werden.

Der Zugriff auf das (die) Gerät(e) kann von jedem PC des Netzwerks mit Hilfe der PC Software erfolgen. Die Installation einer Treibersoftware ("COM-Umlenkung") auf dem PC ist nicht erforderlich, da die PC Software direkt auf das Ethernet zugreift.

Die Eingabe der Systemparameter "IP-Adresse", "Subnetmask" und "Gateway" erfolgt direkt am Gerät.

Änderungen der Systemparameter werden erst nach dem Verlassen des SETUP-Menüs und der Übernahme der Einstellungen aktiviert. Erst dann arbeitet das Gerät mit den neuen Einstellungen.

### **Example 18 Hinweis!**

Es können nicht mehrere Clients (PC) gleichzeitig mit einem Server (Gerät) kommunizieren. Versucht ein zweiter Client (PC) eine Verbindung aufzubauen, erfolgt eine Fehlermeldung.

### <span id="page-19-1"></span>4.3.1 Ethernet-Anschluss

Als Netzwerk-Anschluss steht ein IEEE 802.3 kompatibler Anschluss auf einem geschirmten RJ45- Steckverbinder an der Geräterückseite zur Verfügung. Hierüber kann das Gerät mit einem Hub oder Switch verbunden werden. Die Belegung entspricht einer normgerechten MDI-Schnittstelle (AT&T258), so dass hier ein 1:1-Kabel mit einer Länge von maximal 100 Metern eingesetzt werden kann.

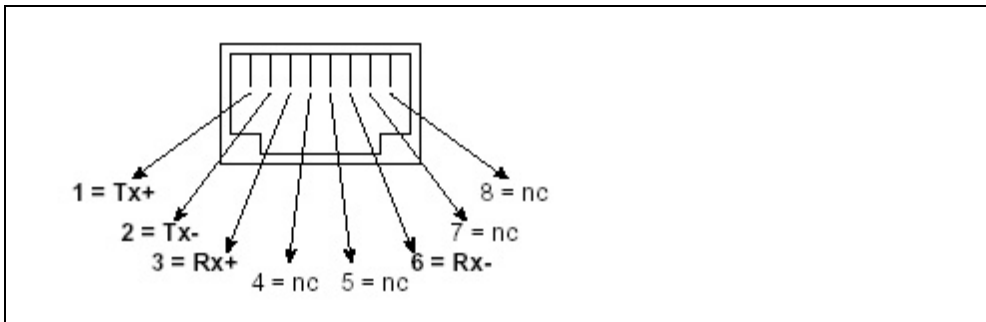

*Abb. 5: RJ45-Buchse (Belegung AT&T256)*

#### Bedeutung der LEDs

Neben dem Ethernet-Anschluss befinden sich drei Leuchtdioden, die Hinweise auf den Status der Ethernet-Schnittstelle geben.

Gelbe LED: Blinkt unregelmäßig, wenn das Gerät Daten sendet und leuchtet ansonsten dauernd. Grüne LED: Blinkt unregelmäßig, wenn das Gerät Daten empfängt und leuchtet ansonsten dauernd.

Rote LED: Leuchtet, wenn das Gerät mit einem Netzwerk verbunden ist. Wenn diese LED nicht leuchtet, ist keine Kommunikation möglich.

#### Es werden folgende Standards unterstützt:

#### 10BaseT, 10 MBit/s

Die Geräte arbeiten konform dem 10BaseT-Standard mit 10MBit/s. Die Einbindung in ein 100BaseTx-Netzwerk ist jedoch über einen Autosensing-Hub oder -Switch ebenfalls möglich. Eine solche Autosensing-Komponente stellt sich automatisch auf die vom Endgerät unterstützten Übertragungsgeschwindigkeiten ein.

## <span id="page-20-0"></span>4.3.2 Einsatzort

Der Einsatzort des Gerätes sollte so gewählt werden, dass die netzwerkseitig maximal erlaubte Kabellänge von 100 Metern nicht überschritten wird.

Bitte beachten Sie, dass alle Steckverbindungen ausschließlich bei ausgeschalteten Endgeräten gesteckt werden dürfen.

# <span id="page-20-1"></span>4.4 Schutzart

Das Gerät mit Edelstahlfront erfüllt alle Anforderungen gemäß Schutzart IP65 (NEMA 4x). Das Gerät mit Metalldruckgussfront und Tür erfüllt alle Anforderungen gemäß Schutzart IP54 (NEMA 2x).

# <span id="page-20-2"></span>4.5 Anschlusskontrolle

Führen Sie nach den elektrischen Anschlüssen des Gerätes folgende Kontrollen durch:

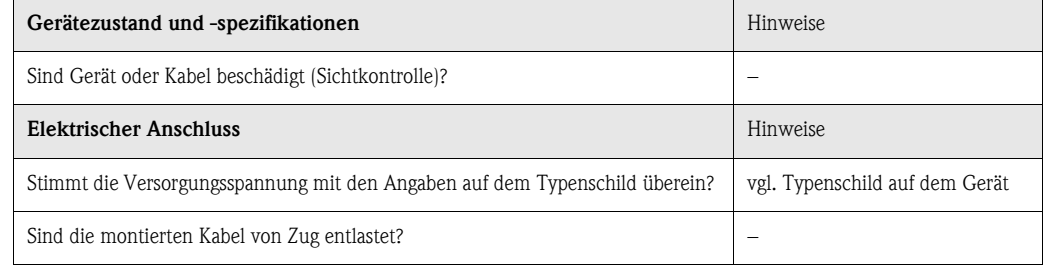

# <span id="page-21-0"></span>5 Bedienung / Geräteeinstellungen anpassen - Setup zur Inbetriebnahme

# <span id="page-21-1"></span>5.1 Grundsätzliches zum Setup direkt am Gerät

- Die Funktion der Bedientasten wird in den Feldern direkt über den entsprechenden Tasten am Bildschirm beschrieben. Freie Felder bedeuten, dass die entsprechenden Tasten momentan ohne Funktion sind.
- Ab Werk ist der Zugang zum Setup frei geschaltet und kann über verschiedene Verfahren verriegelt werden:
	- Eingabe eines 4-stelligen Freigabecodes ([s. Kap. 5.7.1](#page-25-2) "Grundeinstellungen")
	- Eindeutige Passwort- / ID- Kombinationen für Administrator und User [\(s. Kap. 5.7.6](#page-52-1) "Administrator")
	- Aktivieren eines Digitaleingangs [\(s. Kap.](#page-37-0) "Signaleinstellungen Digitaleingänge")
	- Anbringen der Rückwandabdeckung mit Plombierung.
- Im verriegelten Zustand können Geräteeinstellungen überprüft werden. User können keinerlei, ein Administrator dagegen, der während der Inbetriebnahme definiert wurde, kann folgende Änderungen vornehmen:
	- Hinzufügen oder Löschen von neuen bzw. bereits angelegten Benutzern (z.B. neue bzw. aus dem Unternehmen ausgeschiedene Mitarbeiter)
	- Hinzufügen, Ändern oder Löschen von Texten / Kommentaren. Bereits gespeicherte Kommentare bleiben davon unbeeinflusst

" Achtung! Nach Änderung von Einstellungen, die den Messwertspeicher beeinflussen (erkennbar am Zeichen " \* " in der Kopfzeile), wird der Messwertspeicher gelöscht. Wenn die vorhergehenden Messwerte noch benötigt werden, aktualisieren Sie bitte die ATA-Flash-Karte und entnehmen Sie diese bzw. lesen Sie das Gerät per Schnittstelle aus. Anschließend beenden Sie das Setup. Mit Übernahme der neuen Setup-Daten werden die alten Messdaten im Speicher und auf der ATA-Flash-Karte gelöscht, das Gerät wird zurückgesetzt und neu gestartet.

# <span id="page-21-2"></span>5.2 Empfehlung für Inbetriebnahme und sicheren Zugriffsschutz

- 1. Stellen Sie die entsprechenden Parameter ein bzw. laden Sie einen Parametersatz auf das Gerät.
- 2. Geben Sie einen Freigabecode ein (bzw. aktivieren Sie einen Steuereingang, um den Setup-Zugang zu sperren), starten und prüfen Sie die einwandfreie Funktion des Gerätes.
- 3. Nach erfolgreichem Funktionstest legen Sie einen Administrator und evtl. User an (s. "Administration").

**Example 18 Hinweis!** 

Es muss immer erst ein verantwortlicher Administrator angelegt werden, bevor dieser selbst User definieren kann.

4. Setzen Sie die Rückwandabdeckung auf und plombieren Sie diese. Damit wird jegliche weitere Änderung der Geräteeinstellungen unterbunden. Die Nutzung der Schnittstelle(n) ist damit auch nur noch lesend möglich.

# <span id="page-22-0"></span>5.3 Zugriffsrechte

## $\begin{tabular}{ll} \hspace{1.5mm} & \hspace{1.5mm} & \hs$

Das Vorhandensein der Rückwandabdeckung wird mit Hilfe einer Lichtschranke überwacht. Diese Überwachung kann über die Gerätesoftware aktiviert/deaktiviert werden. Je nach Einstellung hat der Administrator oder der Benutzer Zugriffsrecht auf das Setup, um Einstellungen zu verändern. Im gesperrten Zustand können die Einstellungen im Setup nur gelesen werden:

Grundsätzlich können die Geräteeinstellungen gelesen werden. Nur unter bestimmten Voraussetzungen sind Setup Änderungen zulässig (siehe Tabelle).

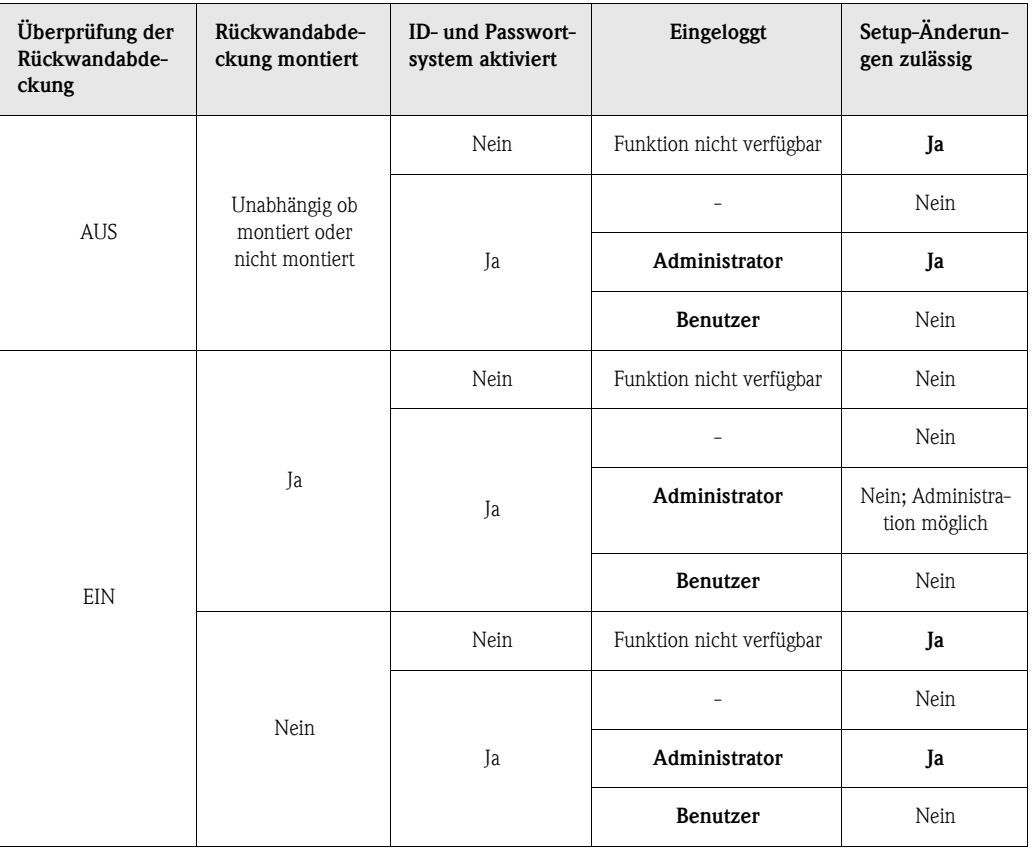

# <span id="page-22-1"></span>5.4 Beginn der Geräteeinstellung - Setup (im nicht gesperrten Zustand)

- Drücken Sie "Setup": das Hauptmenü wird angezeigt
- Wählen Sie mit "↑" bzw. "↓" das gewünschte Kapitel
- Bestätigen Sie mit "↵" Ihre Auswahl
- Mit "Hilfe" können Sie die integrierte Bedienungsanleitung (Hilfetext in gelbem Rahmen) jederzeit ein- bzw. ausblenden.
- Mit "ESC" kann die Eingabe wieder rückgänig gemacht werden
- Mit "Neu" kann ein Text vor der Eingabe gelöscht werden

#### Das Hauptmenü:

**Example 15 Hinweis!** 

Fehlen einzelne Kapitel, ist Ihr Gerät nicht mit dieser Option ausgerüstet.

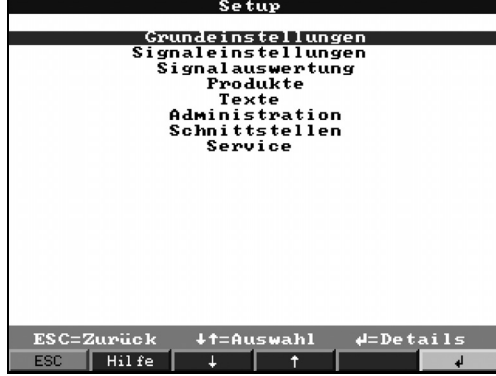

#### Die einzelnen Parameter sind im Hauptmenü in Kapitel zusammengefasst:

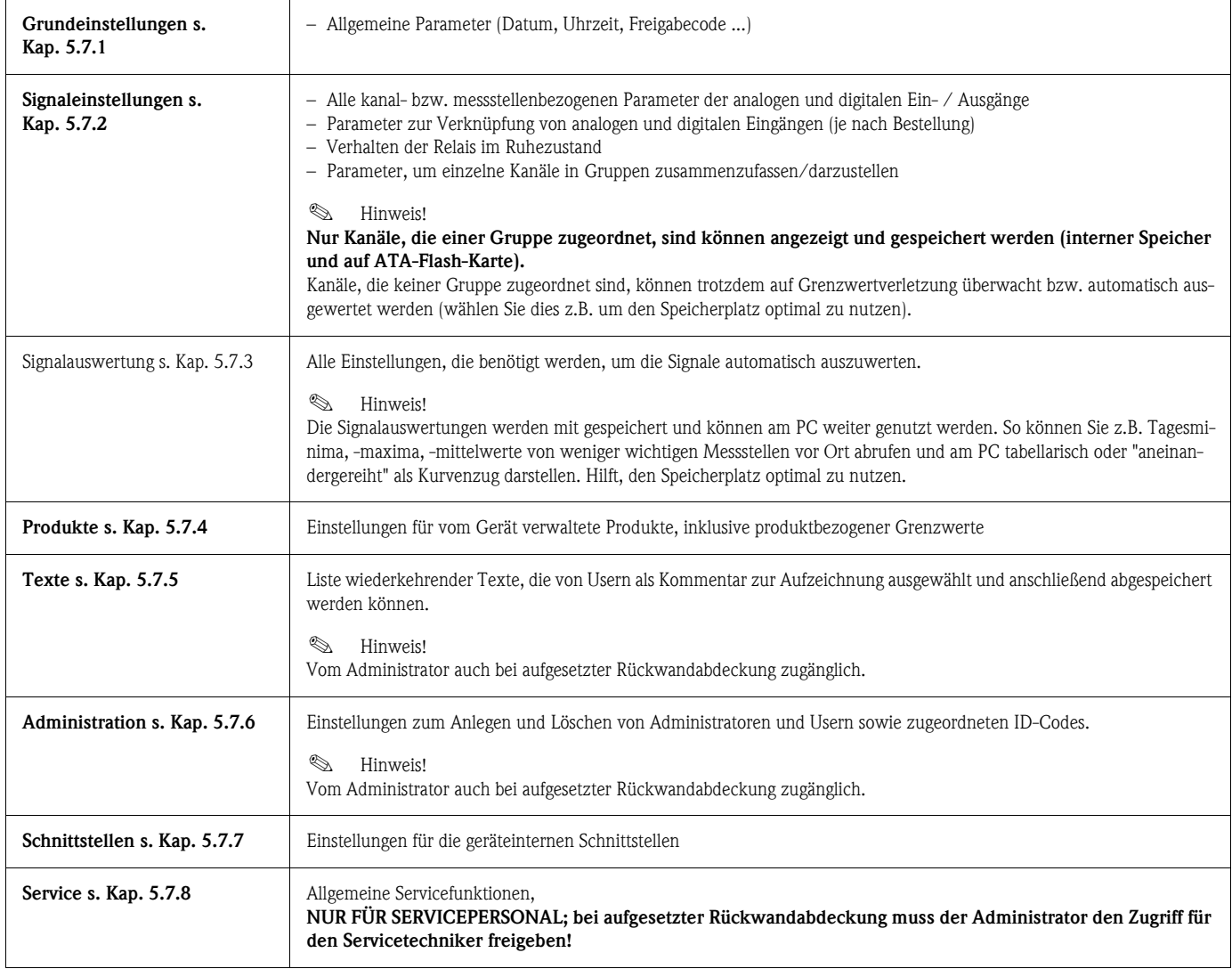

### Tastenfunktionen für Auswahl/Änderung:

- "↵": Beginn der Änderung, Bestätigung der Auswahl
- "↓" bzw. "↑": Parameter auswählen
- "←" bzw. "→": Cursor verschieben Wechsel zum nächsten Zeichen
- "ESC": Abbruch des letzten Bedienschritts -> Rücksprung zum vorherigen Bildschirm

#### Eingabeprinzip:

- 1. Beginnen Sie die Änderung von Parametern jeweils mit "↵".
- 2. Mit "↓" bzw. "↑" können Sie Werte, Zeichen, Auswahllisten durchblättern.
- 3. Ist der Parameter richtig eingestellt, bestätigen Sie erneut mit "↵".

#### **Example 15 Hinweis!**

- Evtl. grau angezeigte Einstellungen sind nicht anwählbar/können nicht geändert werden (nur Hinweise bzw. Option nicht vorhanden/nicht aktiviert).
- Mit der werkseitigen Einstellung "0000" (Auslieferungszustand) ist die Parametrierung jederzeit möglich. Sie kann durch Eingabe einer 4-stelligen Freigabecode vor unbefugter Manipulation geschützt werden. Diese muss bei späterer Änderung der Einstellungen eingegeben werden, wenn Geräteeinstellungen per Tastatur geändert werden sollen.

Tipp: Notieren Sie Ihre Freigabecode. Bewahren Sie diese Unbefugten gegenüber unzugänglich auf.

– Die geänderten Einstellungen werden erst wirksam, wenn Sie durch mehrmaliges Drücken von "ESC" und nach Bestätigung mit "↵" wieder in den Normalbetrieb zurückkehren. Bis zu diesem Zeitpunkt arbeitet das Gerät noch mit den vorherigen Daten.

# <span id="page-24-0"></span>5.5 Setup per PC

Sie können Ihren Safety Data Manager auch per PC in Betrieb nehmen/parametrieren. Zur Verfügung stehen dafür:

- Frontseitige Bedienschnittstelle RS 232 (3,5 mm Klinkenbuchse, Stereo, geschützt hinter der Laufwerksabdeckung; nur bei Druckguss -nicht bei Edelstahlfront- verfügbar)
- Rückseitige Systemschnittstellen RS 232 bzw. RS 485 (je nach Lieferzustand)

#### **Example 15 Hinweis!**

Zur Inbetriebnahme/Parametrierung per PC steht Ihnen die mitgelieferte PC-Software ReadWin® 2000 zur Verfügung. Sie können die Software auch kostenlos direkt vom Internet unter folgender Adresse laden:

www.endress.com/readwin

Weitere Informationen zu ReadWin® 2000 finden Sie in der Betriebsanleitung der Software (BA107R/09).

#### Installation der PC-Software:

- 1. Installieren Sie die mitgelieferte PC-Software auf Ihrem Rechner. Bei Bedarf können Sie die Bedienungsanleitung des Programms nach der Installation ausdrucken.
- 2. Rufen Sie das Programm auf.

# "Achtung!

- 3. Stellen Sie bitte zuerst die Steckverbindung her, danach den Anschluss an Ihrem PC. Beim Lösen der Verbindung in umgekehrter Reihenfolge vorgehen.
- 4. Jetzt können Sie Ihr Gerät per PC parametrieren. Bitte beachten Sie dazu die Bedienungshinweise/Hilfen des Programms.

#### Vorteile der Parametrierung per PC:

- Die Gerätedaten werden in einer Datenbank gespeichert, sind jederzeit wieder abrufbar.
- Texteingaben lassen sich per Tastatur schneller und effizienter durchführen
- Mit dem Programm können auch Messwerte ausgelesen, archiviert und am PC dargestellt werden.

" Achtung! Es darf zum gleichen Zeitpunkt jeweils nur über eine Schnittstelle (RS 232 oder RS 485) parametriert werden.

# <span id="page-25-0"></span>5.6 Setup per ATA-Flash-Karte

Speichern Sie die Geräteeinstellungen am PC über die Bedien- und Auslesesoftware auf die ATA-Flash-Karte. Dieses Setup-File kann, wenn freigegeben unter "Extras - ATA-Flash - Setup von ATA-Flash laden" in das Gerät übernommen werden.

## **Example 18 Hinweis!**

Um diese Funktion nutzen zu können, muss das Gerät bereits in der PC-Datenbank angelegt sein.

#### Achtung!

Wird die Setup ATA-Flash-Karte nicht entnommen, beginnt nach ca. 5 Minuten die Messdatenspeicherung. Die Setup-Daten bleiben weiterhin erhalten. Bitte ATA-Flash-Karte wechseln, wenn die Messdaten nicht auf dieser Karte gespeichert werden sollen.

#### **Example 15 Hinweis!**

Die oben beschriebenen Funktionen gelten auch für den Einsatz von Compact Flash Karten.

# <span id="page-25-1"></span>5.7 Liste der Bedienparameter

## <span id="page-25-2"></span>5.7.1 Grundeinstellungen

Einstellungen, die allgemein gültig sind, z.B. Datum, Uhrzeit etc.

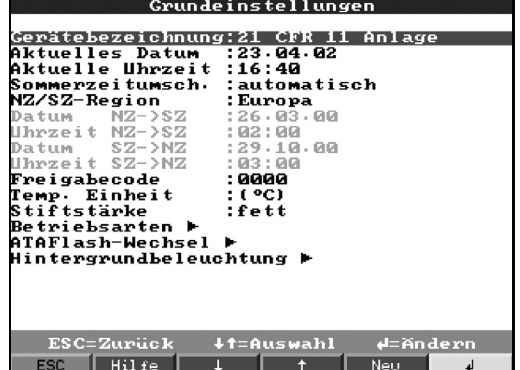

#### Setup -> Grundeinstellungen

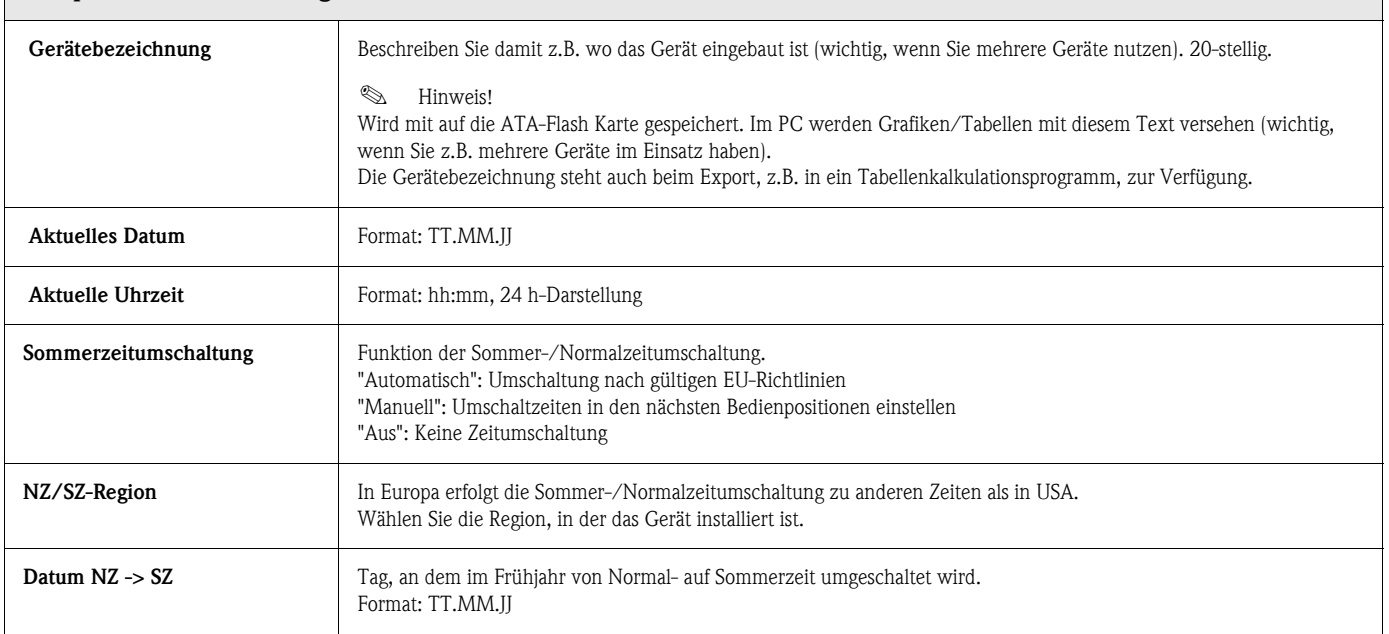

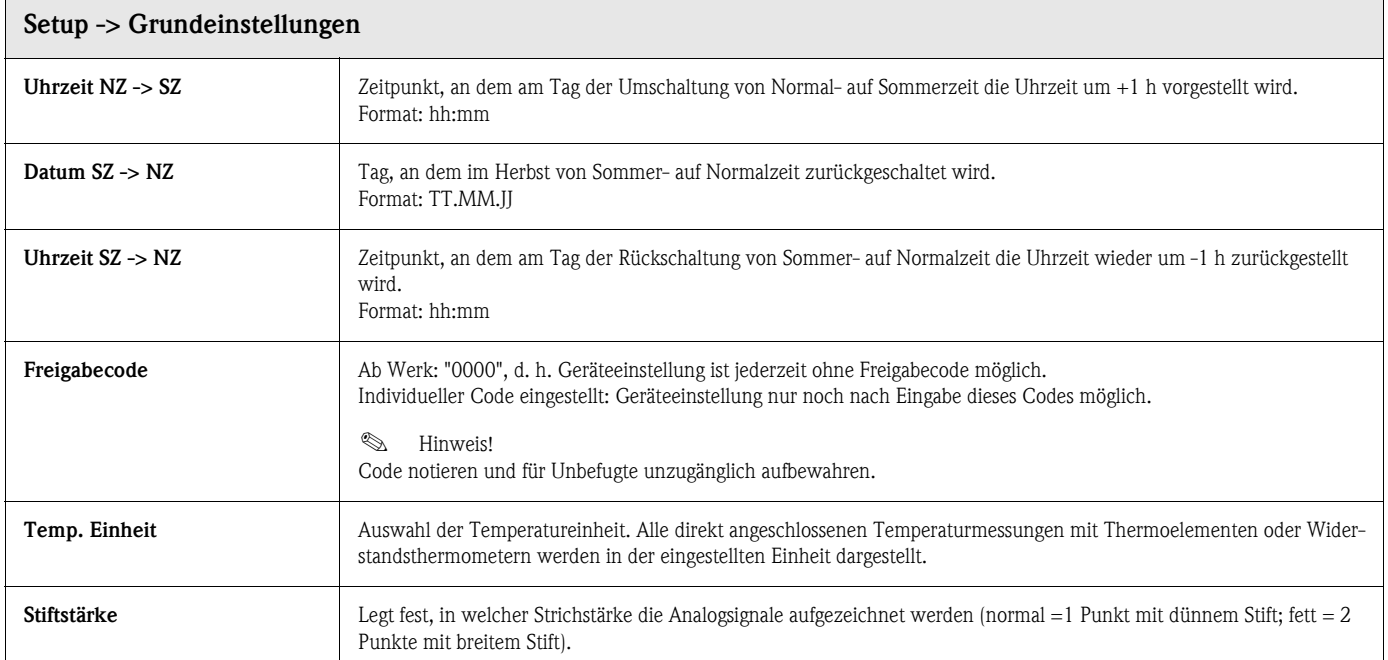

#### Grundeinstellungen -> Betriebsarten

Einstellungen, die die Funktionen des Gerätes bestimmen.

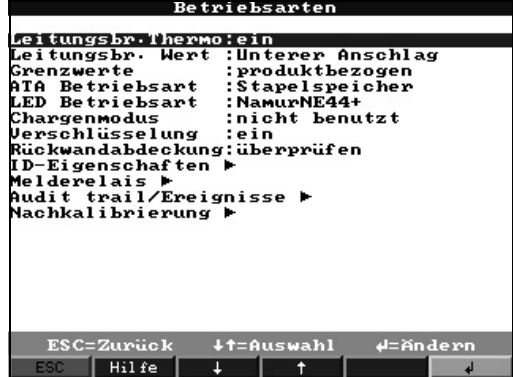

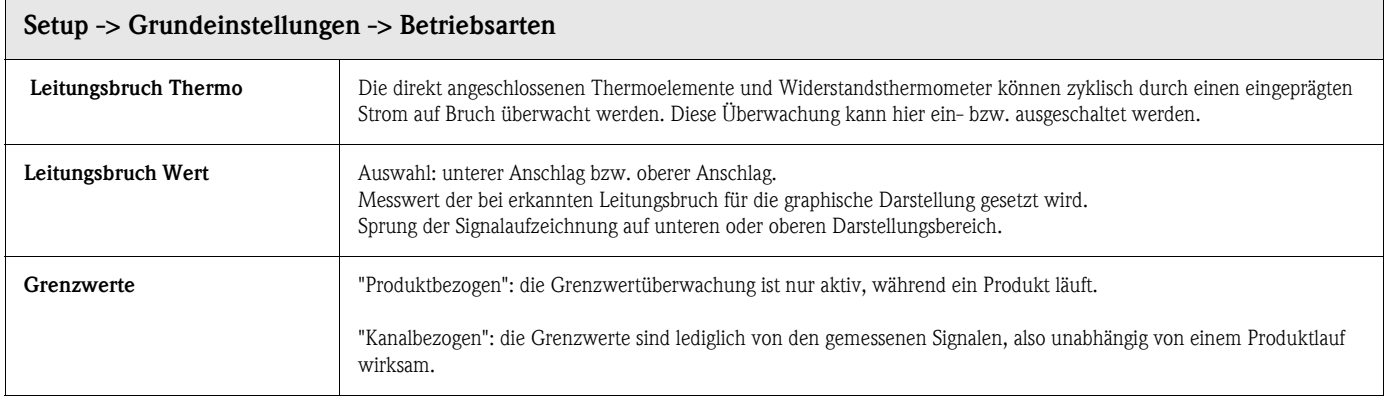

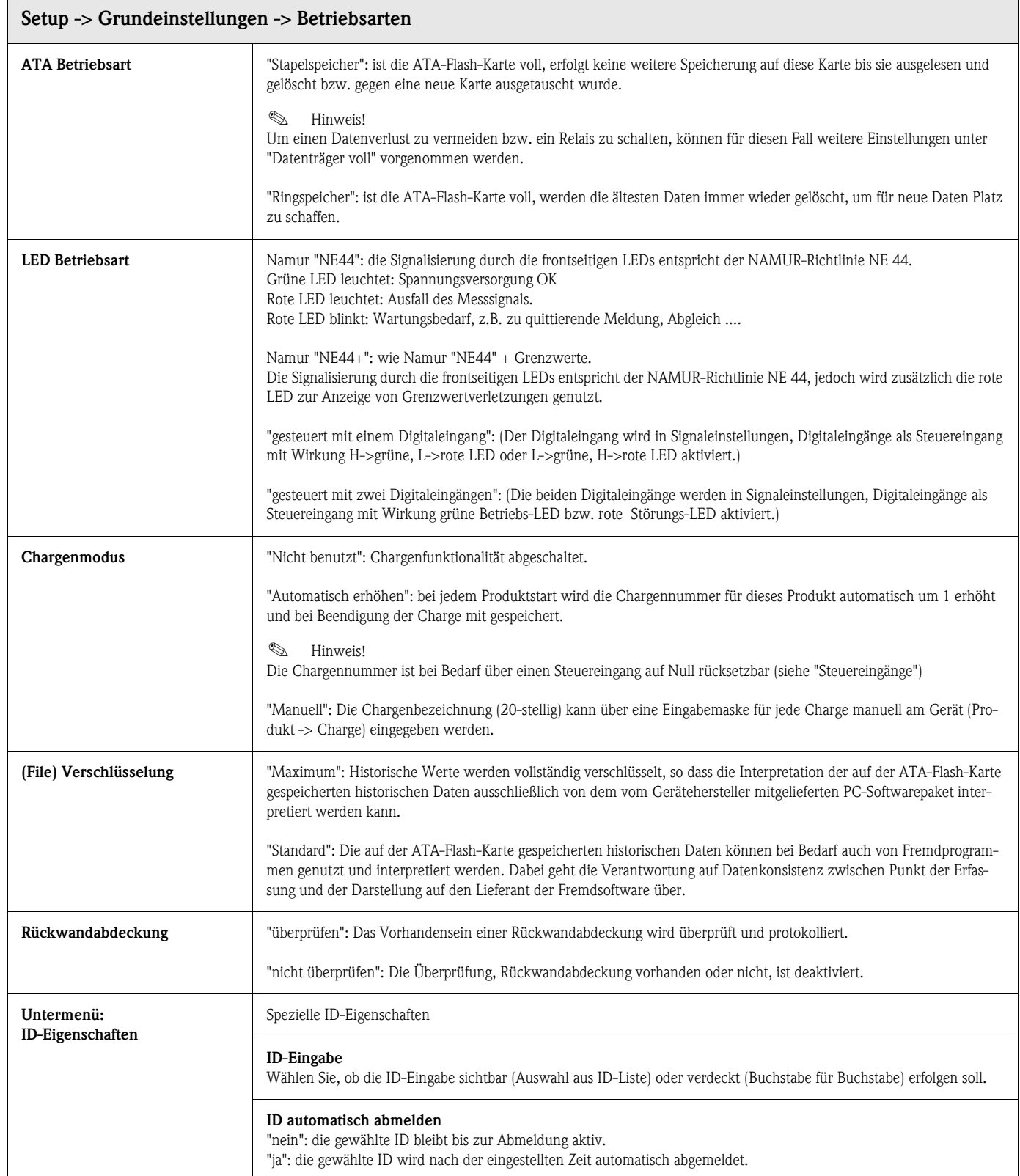

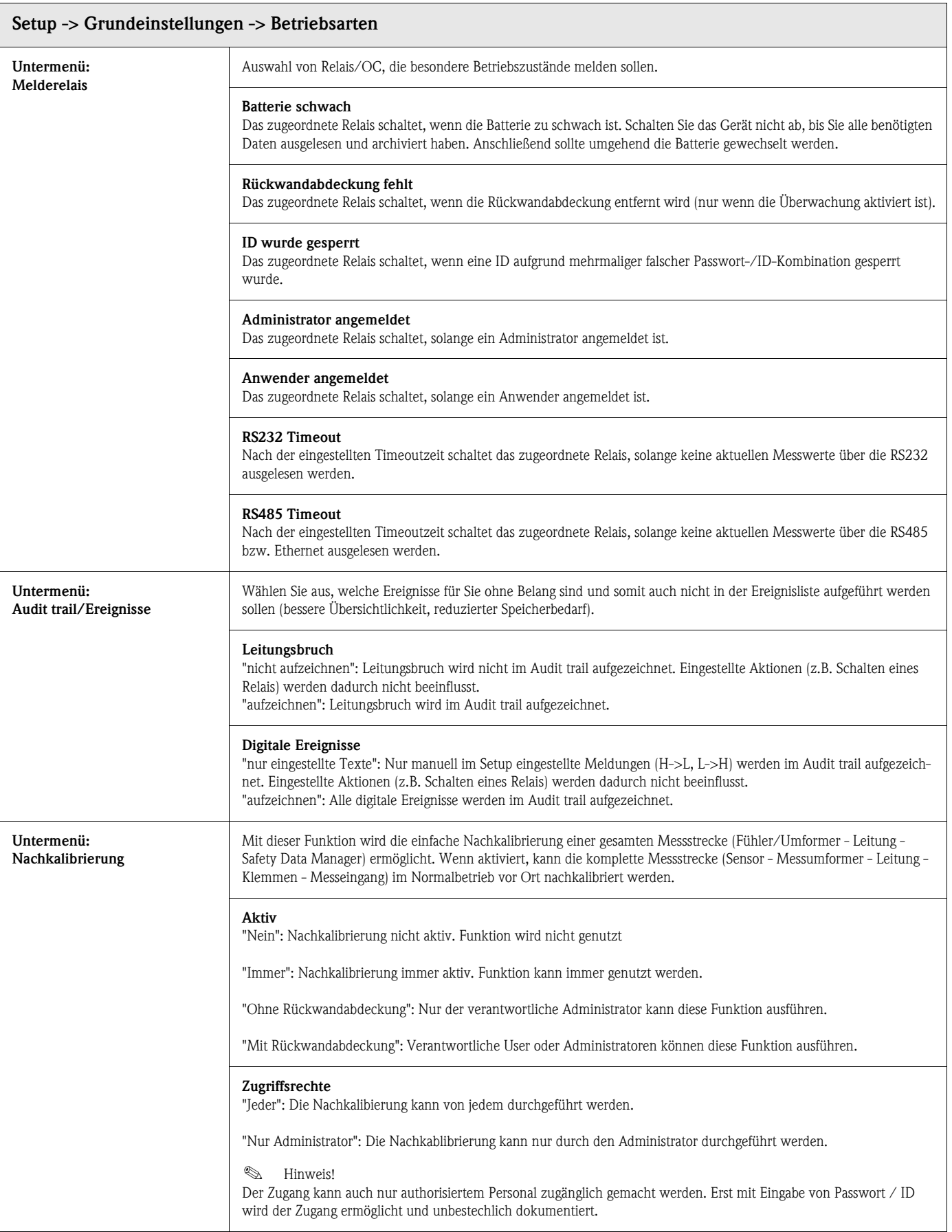

#### Grundeinstellungen -> ATAFlash-Wechsel

Einstellungen, die vorgeben, wann/wie der Füllungsgrad einer als Stapelspeicher genutzten ATA-Flash-Karte gemeldet wird.

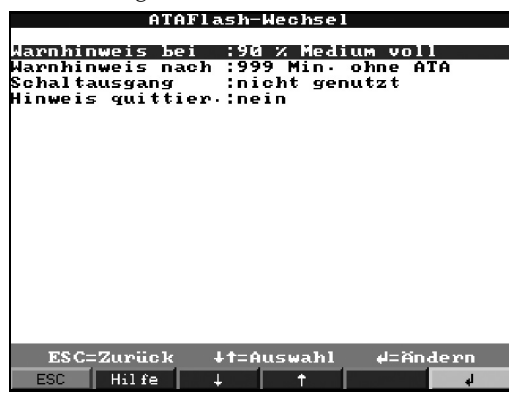

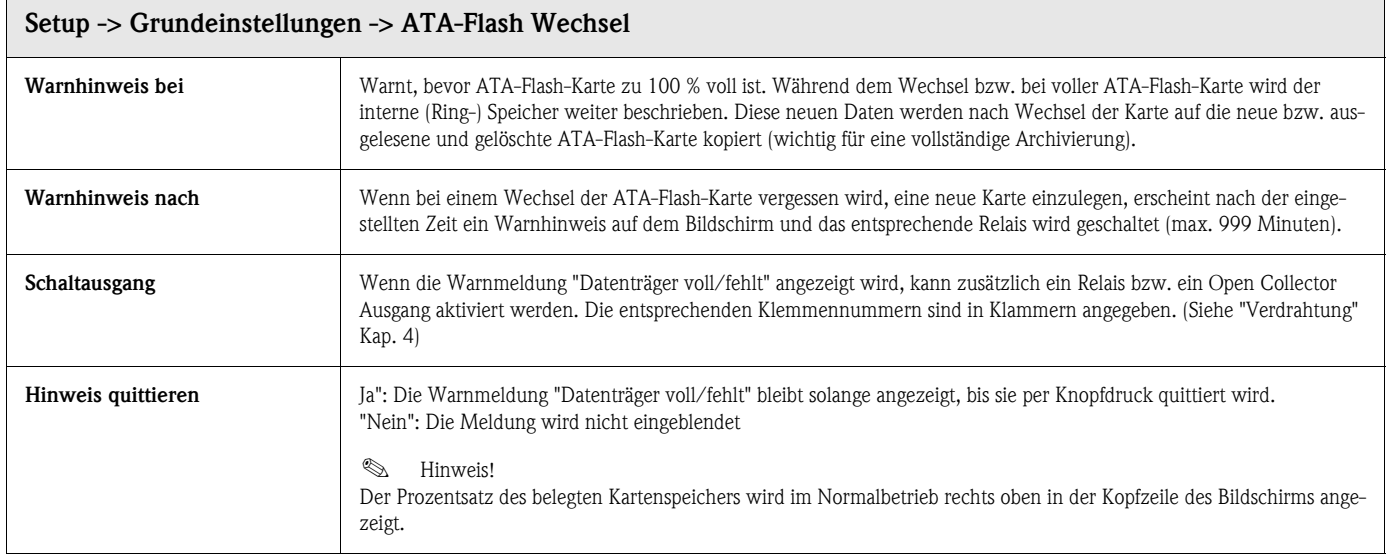

#### Grundeinstellungen -> Hintergrundbeleuchtung (Bildschirmschoner)

Einstellung zur Abschaltung der Hintergrundbeleuchtung ("Bildschirmschoner": Dunkelschaltung erhöht die Lebensdauer der Hintergrundbeleuchtung).

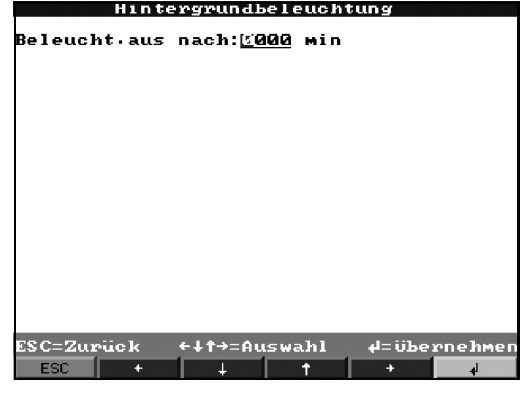

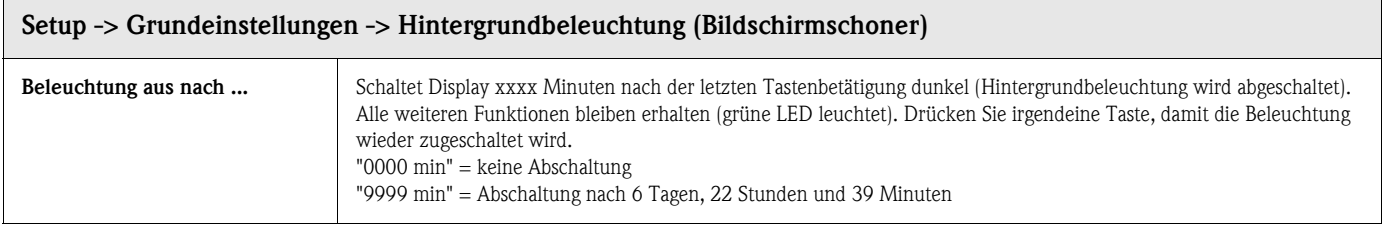

# <span id="page-30-0"></span>5.7.2 Signaleinstellungen

Einstellungen, Gruppierungen und Verknüpfungen der analogen und digitalen Ein- und Ausgängen.

 $\bigotimes$  Hinweis!

Werte können nur geändert werden, wenn die autorisierte Person eingeloggt ist, sonst können die Werte nur angesehen werden.

| Analogeingänge<br>Digitaleingänge<br>Analogverknüpfungen<br>Digitalverknüpfungen<br>Analogausgänge<br>Digitalausgänge (Relais/OC)<br>Signal Gruppierung<br>ESC=Zurück<br><b>+t=Auswahl</b><br>$4 = Det \, ai \, Is$ | Signaleinstellungen  |
|----------------------------------------------------------------------------------------------------|----------------------|
|                                                                                                    |                      |
|                                                                                                    |                      |
|                                                                                                    |                      |
|                                                                                                    |                      |
|                                                                                                    |                      |
|                                                                                                    |                      |
|                                                                                                    |                      |
|                                                                                                    |                      |
|                                                                                                    |                      |
|                                                                                                    |                      |
|                                                                                                    |                      |
|                                                                                                    |                      |
|                                                                                                    |                      |
|                                                                                                    |                      |
|                                                                                                    |                      |
|                                                                                                    |                      |
|                                                                                                    |                      |
|                                                                                                    |                      |
|                                                                                                    |                      |
|                                                                                                    |                      |
|                                                                                                    |                      |
|                                                                                                    |                      |
|                                                                                                    | Hil fe<br><b>ESC</b> |

Signaleinstellungen -> Analogeingänge

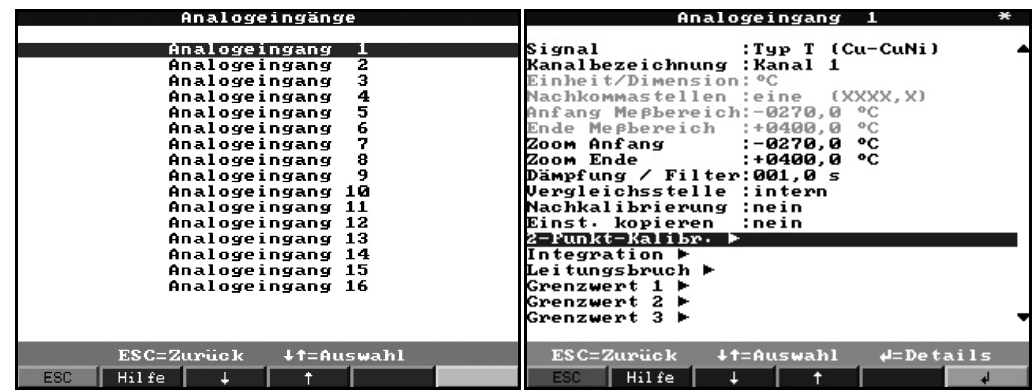

Einstellungen/Grenzwerte der angeschlossenen Messstellen für analoge Messgrößen ansehen oder ändern.

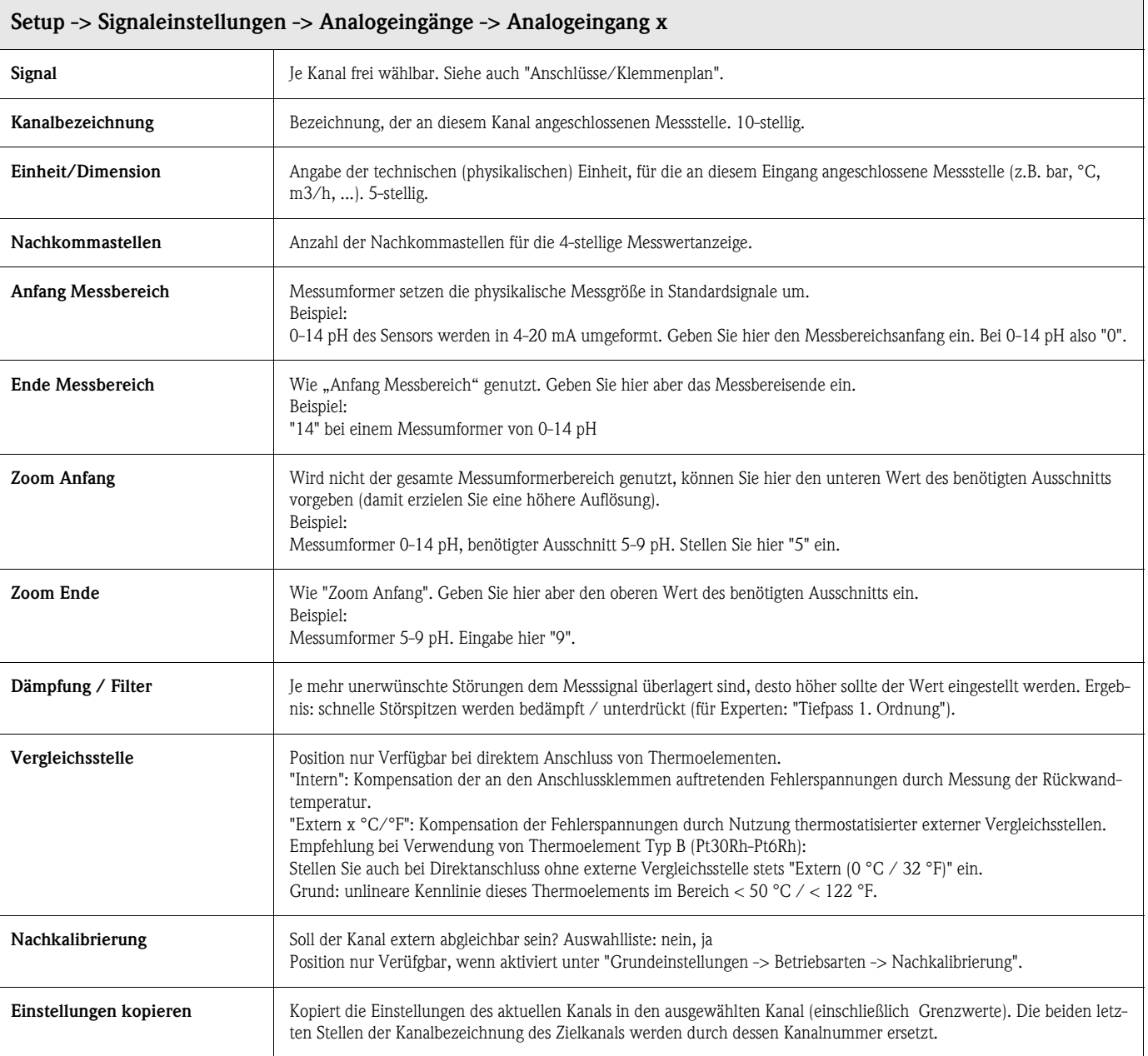

Signaleinstellungen -> Analogeingänge -> Analogeingang x -> 2-Punkt-Kalibrierung Mit dieser Funktion kann der Messwert korrigiert werden. Diese Korrekturwerte, z. B. um Messstreckentoleranzen auszugleichen, können vor der Weiterverarbeitung eingegeben werden. Das Gerät ermittelt automatisch die Differenzwerte und passt den aktuellen Messwert für die weitere Nutzung an.

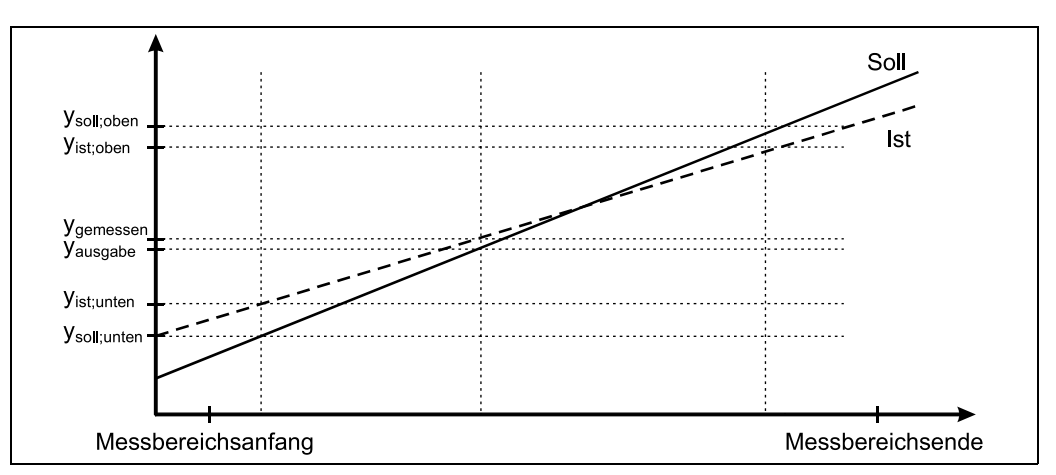

*Abb. 6: 2-Punkt-Kalibrierung*

Der gemessene Analogwert kann mit Hilfe einer 2-Punkt-Kalibrierung korrigiert werden. Es wird jeweils ein Korrekturwert für den Messbereichsanfang und für das -ende eingestellt; jeweils der Soll- und der Ist-Wert. Anwendung: Abgleich mit anderen Anzeigegeräten im Prozess bzw. Korrektur Langzeitdrift von Sensoren. Die Kalibrierung wird im Setup fest eingestellt. Standardmäßig ist die Kalibrierung ausgeschaltet, d. h. Soll- und Istwert sind jeweils gleich. Die Kalibrierung darf nur innerhalb des Messbereichs liegen.

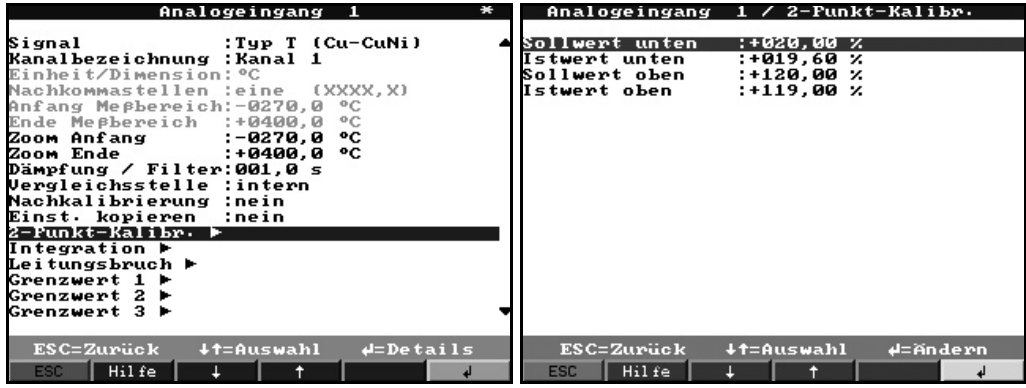

#### Signaleinstellungen -> Analogeingänge -> Analogeingang x -> Integration

Einstellungen nur notwendig, wenn diese Analogmessstelle - z.B. für Mengenberechnung - integriert werden soll. Auswertezeiträume einstellbar unter "Signalauswertung" (s. [Kap. 5.7.3](#page-50-0)).

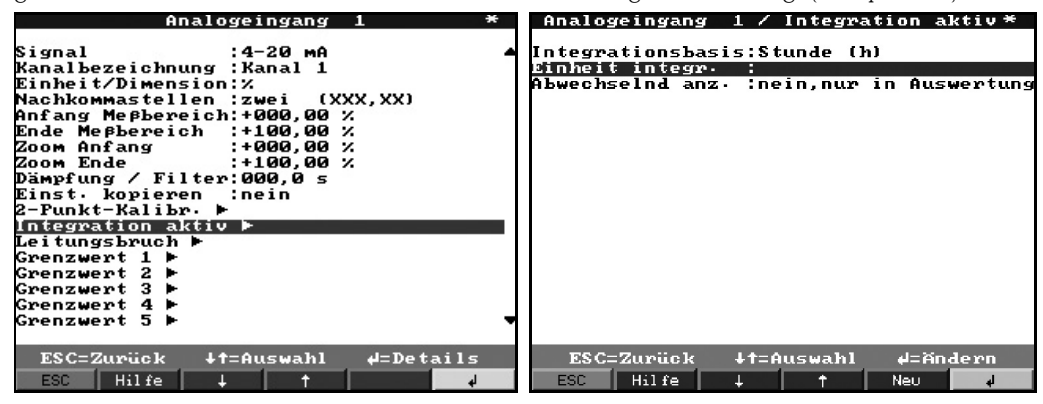

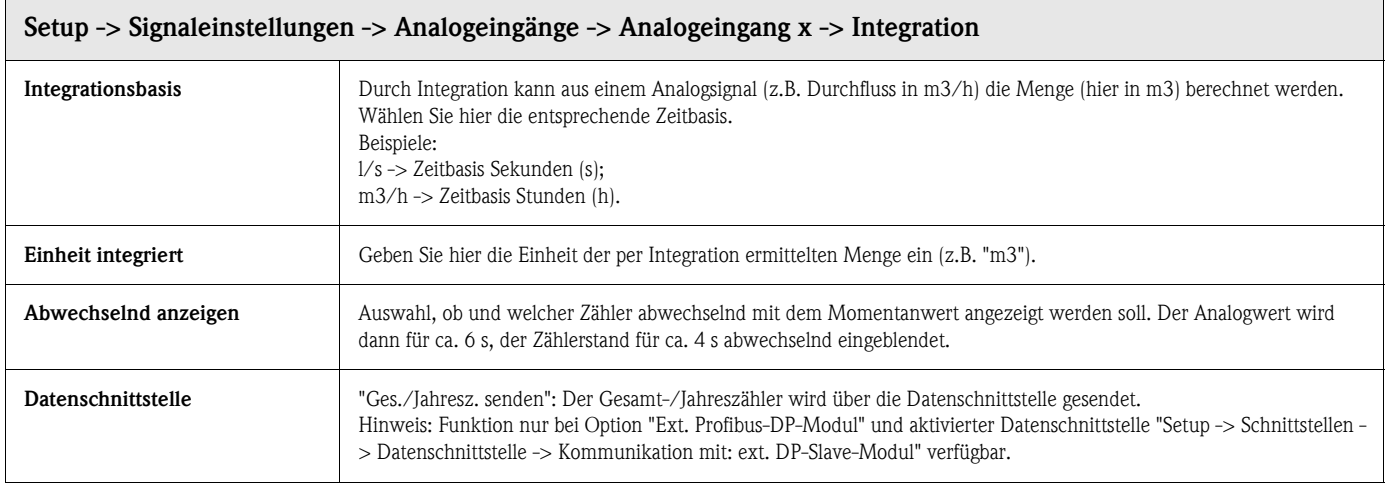

#### Signaleinstellungen -> Analogeingänge -> Analogeingang x -> Profibus DP (Option Listener / Monitor):

Einstellungen nur notwendig, wenn die Messwerte für diesen Kanal über die Datenschnittstelle (und nicht von einem Analogeingang) erfasst werden sollen.

#### **Example 15 Hinweis!**

Dieser Menüpunkt ist nur sichtbar, wenn das Gerät mit der Option "Profibus DP Monitor" bestellt und unter "Setup -> Schnittstellen -> Profibus DP -> Meßwert-Monitor" aktiviert worden ist.

Im Menü "Signaleinstellungen -> Analogeingänge -> Analogeingang x -> Signal" erscheint die Auswahl "Profibus DP", d.h. das Eingangssignal wird über Profibus an den SDM geschickt.

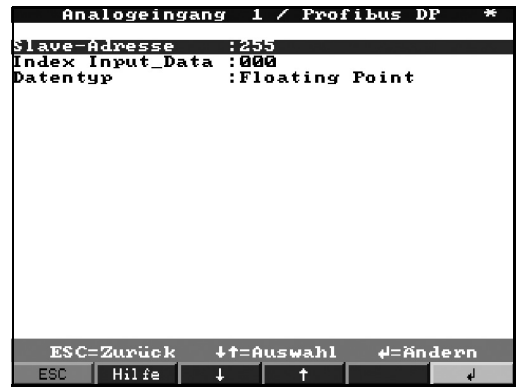

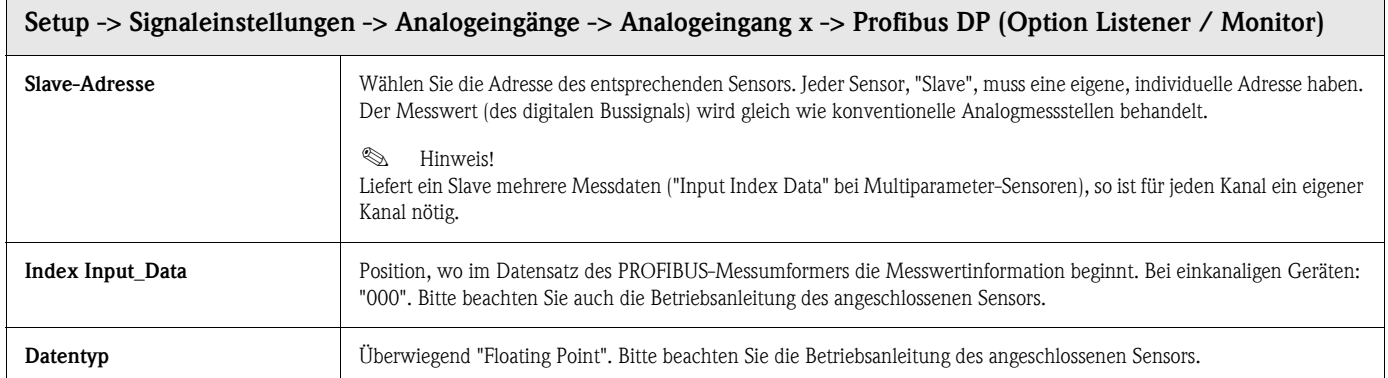

#### Signaleinstellungen -> Analogeingänge -> Analogeingang x -> Profibus DP (Option Slave):

#### **Example 15 Hinweis!**

Dieses Menü ist nur verfügbar, wenn ein externes Profibus Modul an den Safety Data Manager angeschlossen ist.

Bevor der entsprechende Analogeingang eingestellt werden kann, muss unter "Setup -> Schnittstellenn -> Datenschnittstelle -> externes DP-Slave-Modul" eingestellt werden:

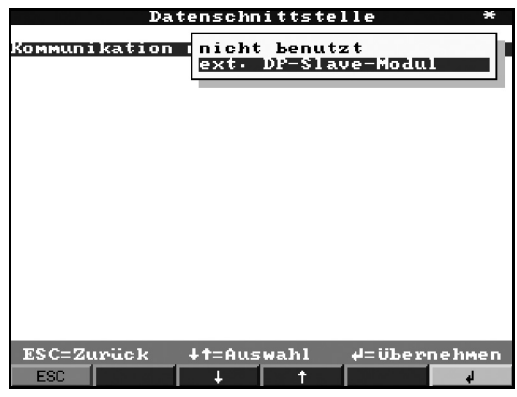

Im Menü "Signaleinstellungen -> Analogeingänge -> Analogeingang x -> Signal" erscheint die Auswahl "von Datenschnittstelle", d.h. das Eingangssignal wird über Profibus an den SDM geschickt:

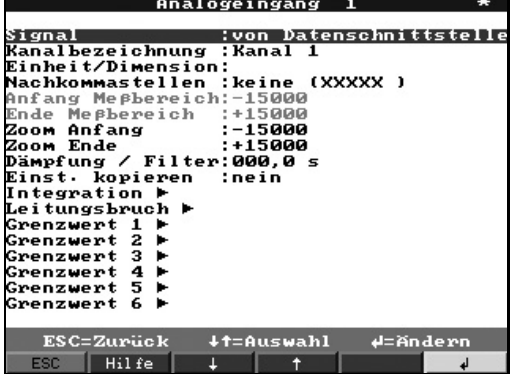

#### Signaleinstellungen -> Analogeingänge -> Analogeingang x -> Leitungsbruch

Einstellungen nur notwendig, wenn für diesen Kanal bei erkanntem Leitungsbruch Aktionen erfolgen sollen.

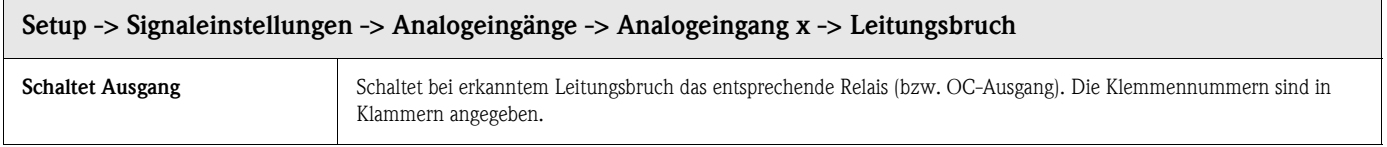
#### Signaleinstellungen -> Analogeingänge -> Analogeingang x: Untermenü Grenzwert x:

Einstellungen nur notwendig, wenn für diesen Kanal Grenzwerte überwacht werden sollen. Ist ein Grenzwert-Typ ausgewählt worden, wird er als aktiviert "Grenzwert erstellt" gekennzeichnet.

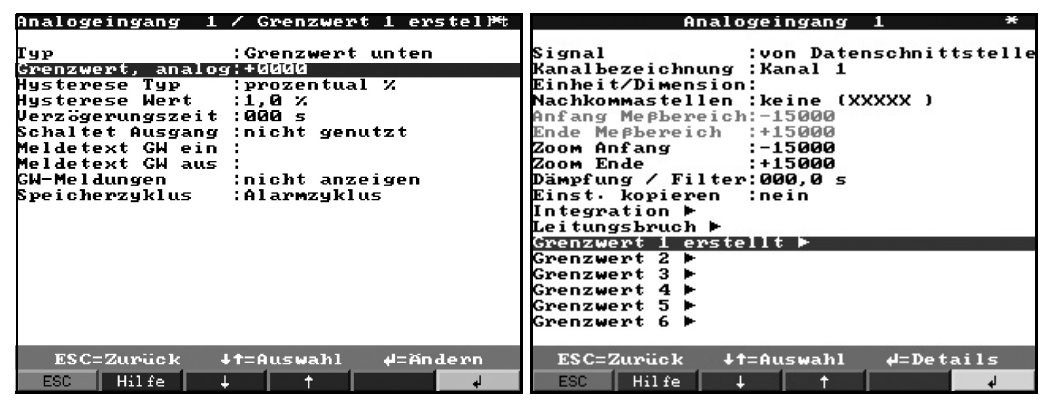

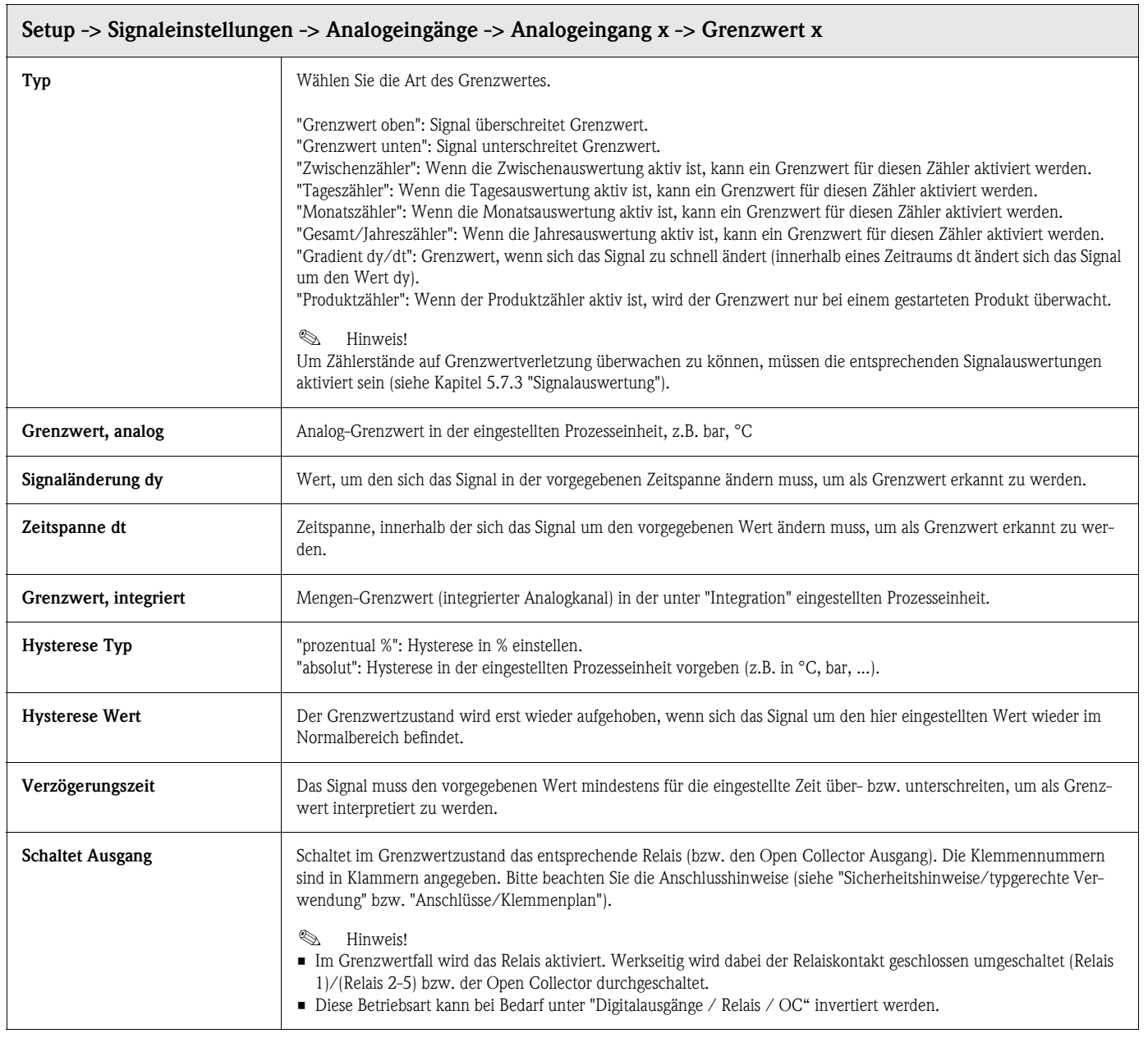

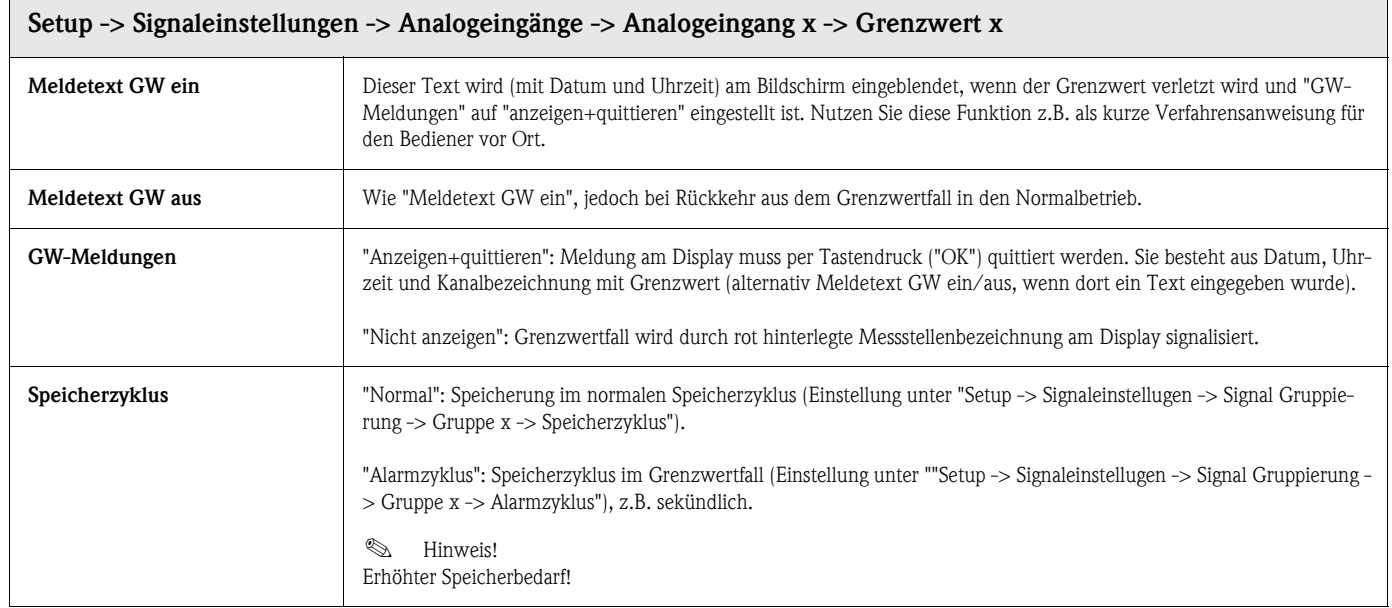

# Signaleinstellungen -> Digitaleingänge (Option):

# ! Hinweis!

Einstellungen nur notwendig, wenn Digitaleingänge (Option - z.B. für Zähler / Ereignisse) genutzt werden sollen.

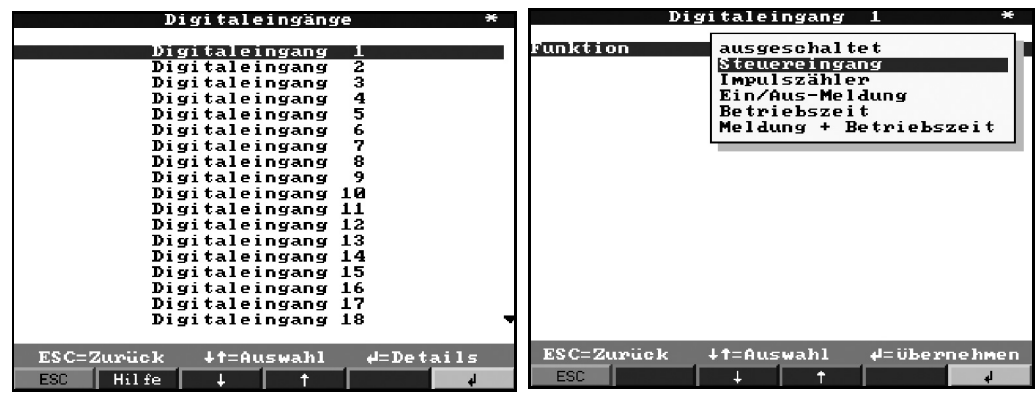

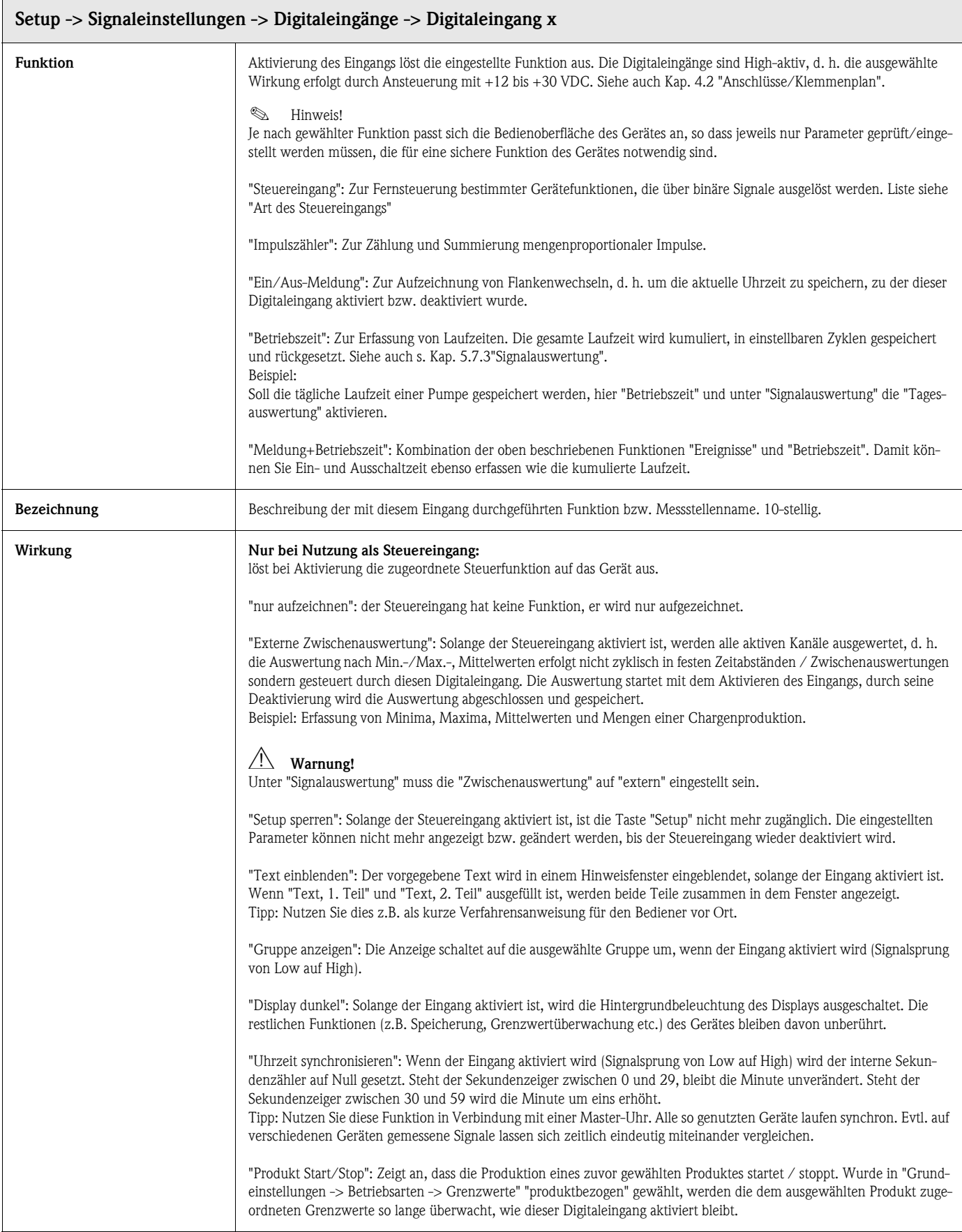

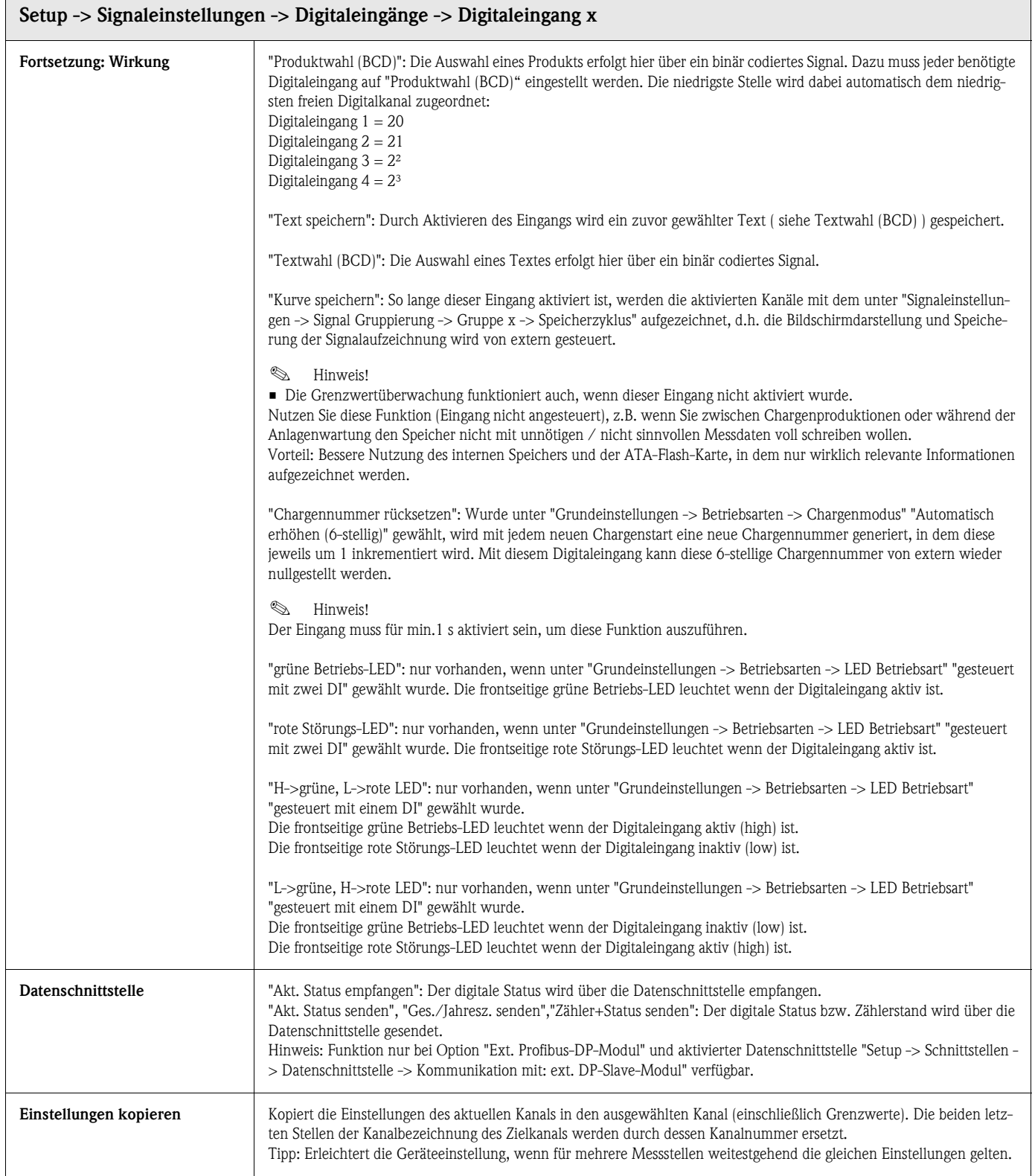

# Nur bei Nutzung des Digitaleingangs als Impulszähler

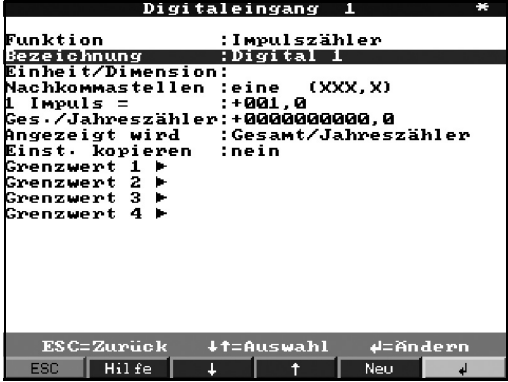

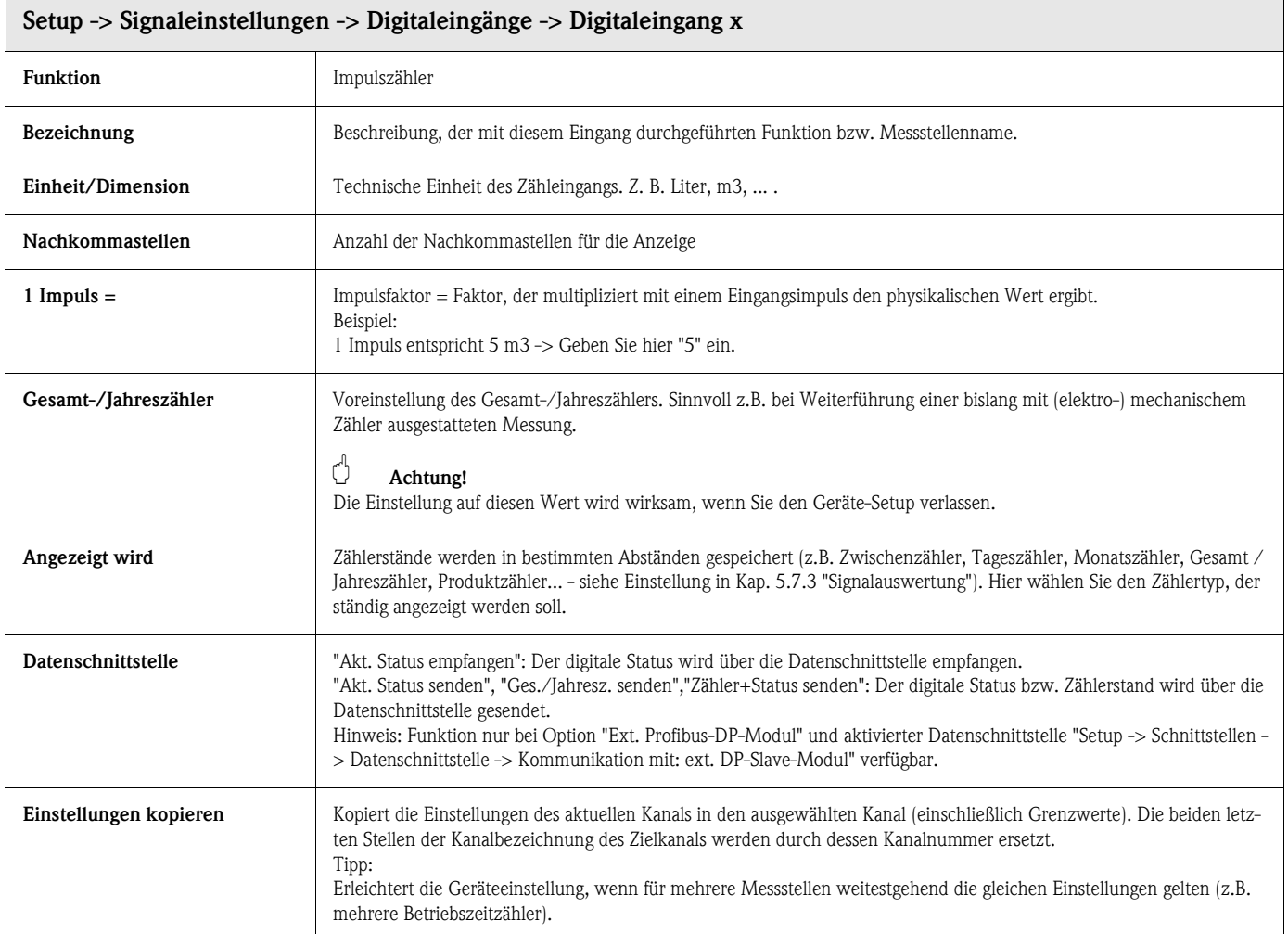

#### Signaleinstellungen -> Digitaleingänge -> Digitaleingang x -> Grenzwerte

# **Example 15 Hinweis!**

Einstellungen nur notwendig, wenn für diesen Kanal Grenzwerte überwacht werden sollen.

Nur bei Funktionen "Impulszähler", "Betriebszeit" oder "Meldung + Betriebszeit" verfügbar!

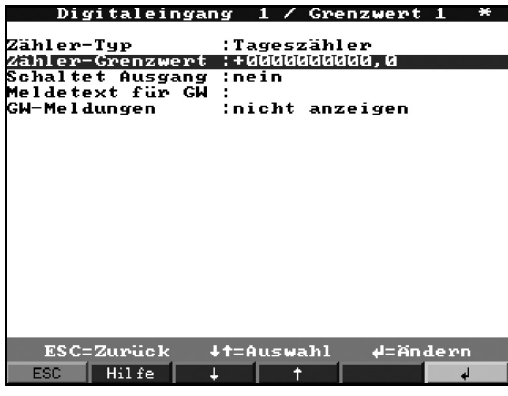

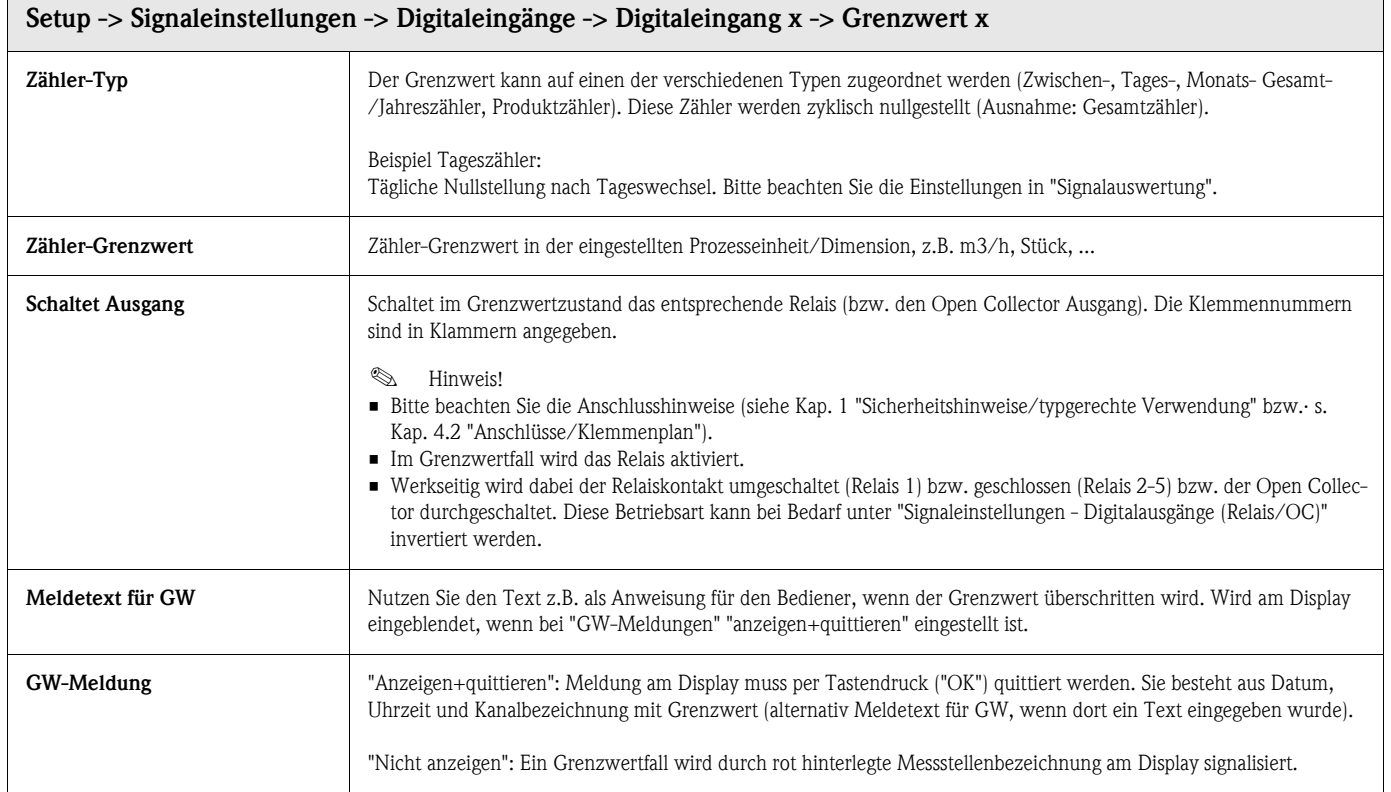

# Nur bei Nutzung des Digitaleingangs als Funktion Ein/Aus-Meldung:

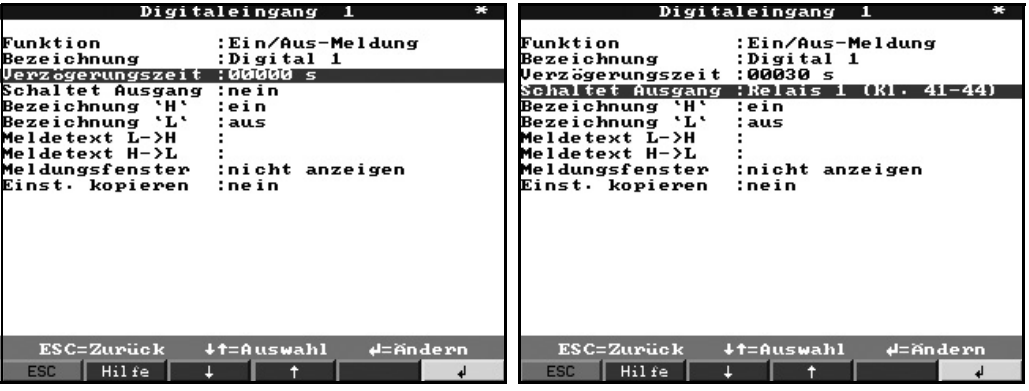

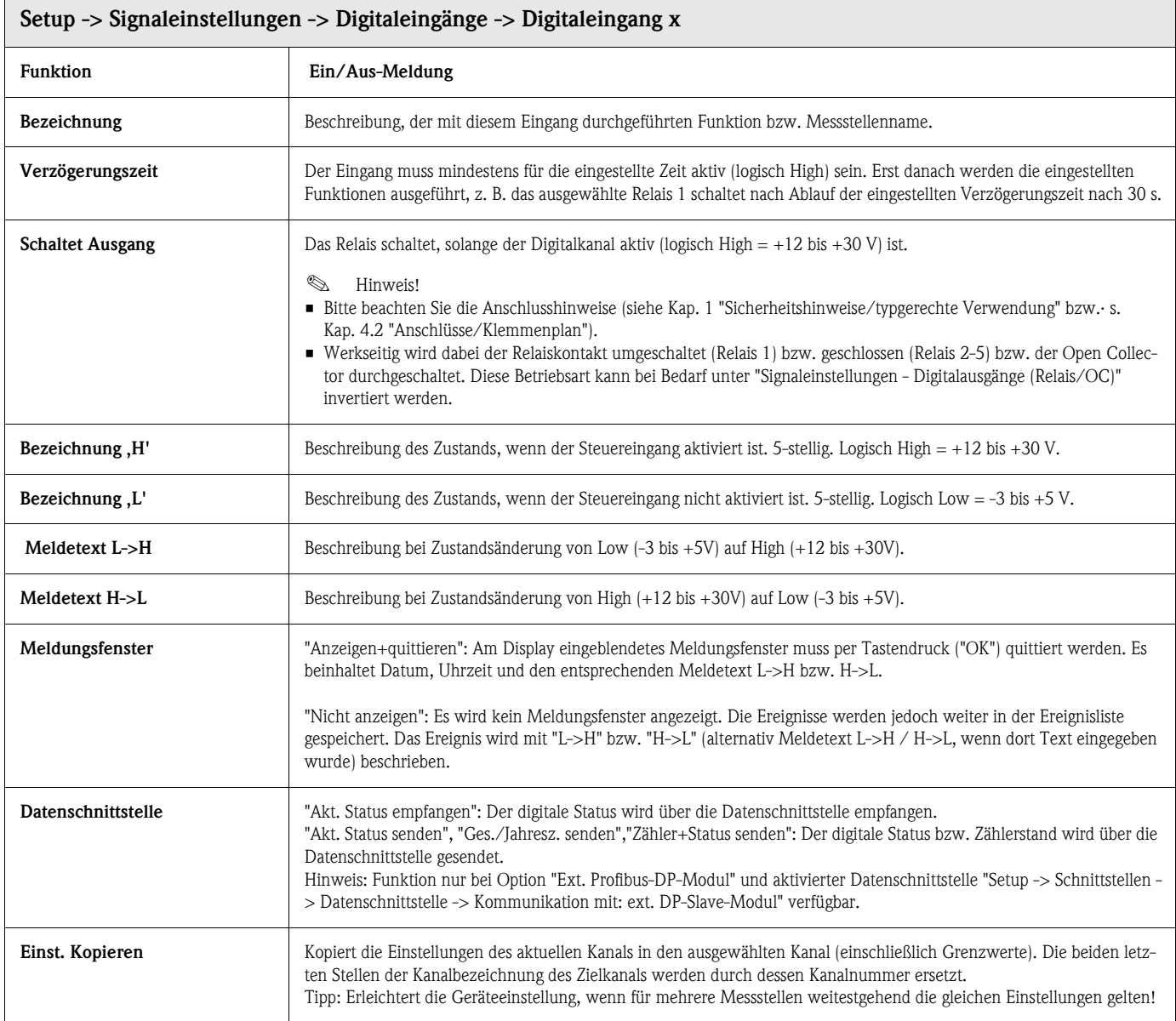

#### Signaleinstellungen: Untermenü Analogverknüpfungen

Insgesamt können bis zu 8 Mathematikkanäle aktiviert werden.

# $\bigotimes$  Hinweis!

Einstellungen nur notwendig, wenn Analogmessstellen mathematisch miteinander verknüpft werden sollen.

Detaillierte Einstellungen unter "Setup -> Signaleinstellungen -> Analogverknüpfungen":

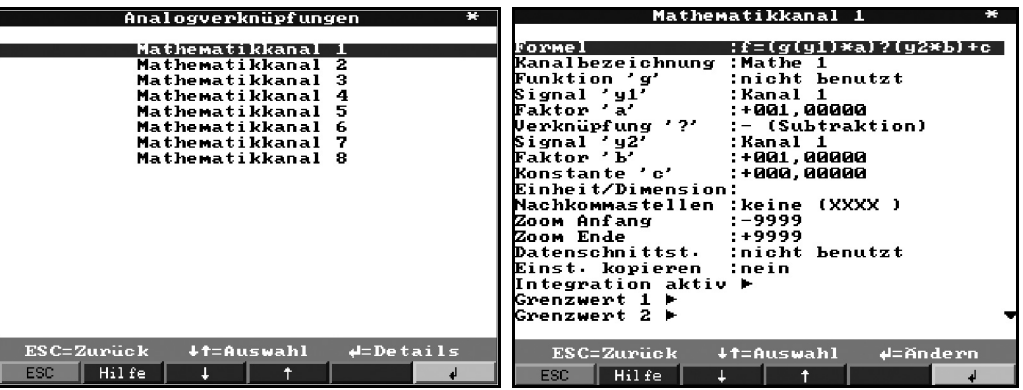

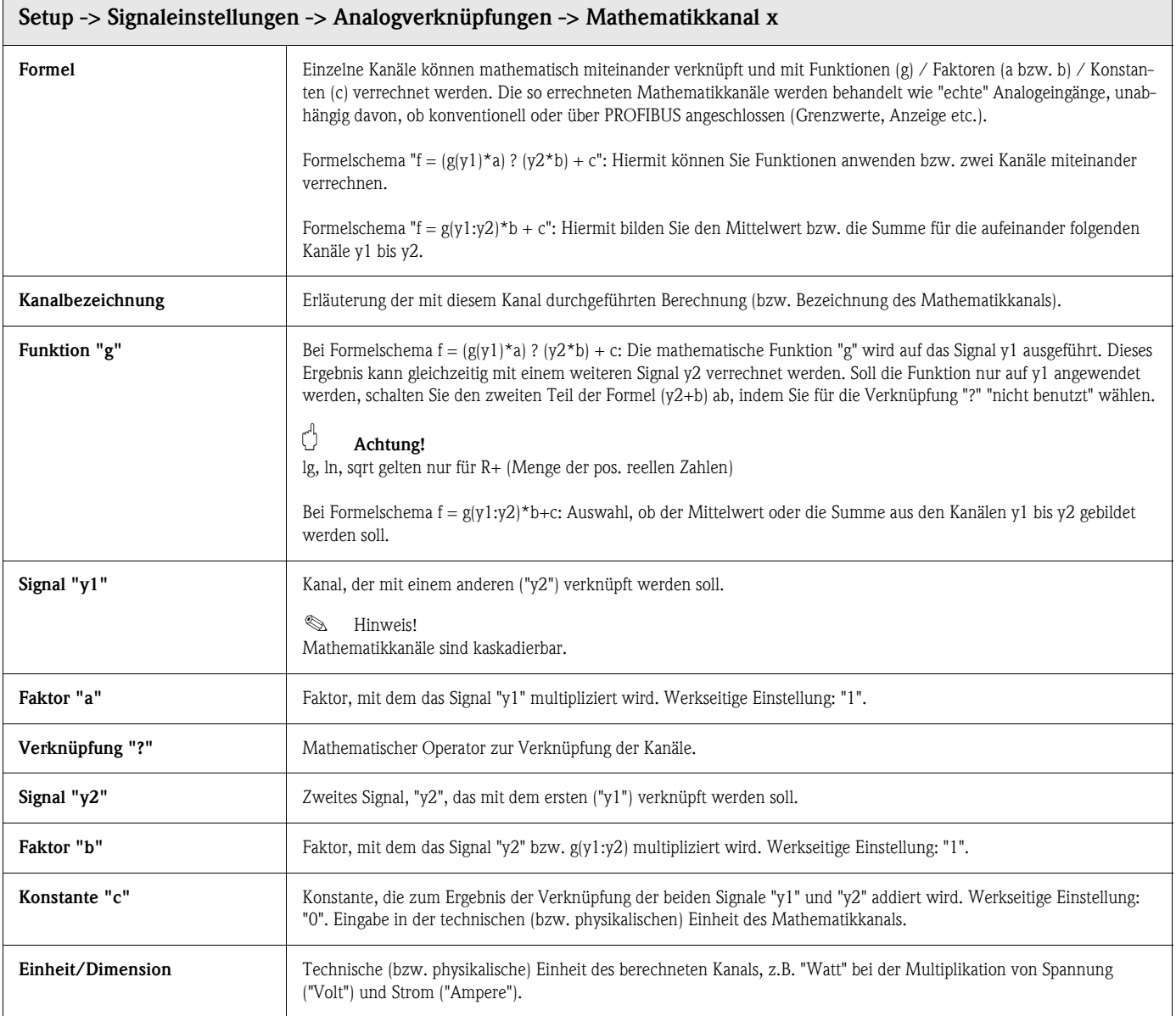

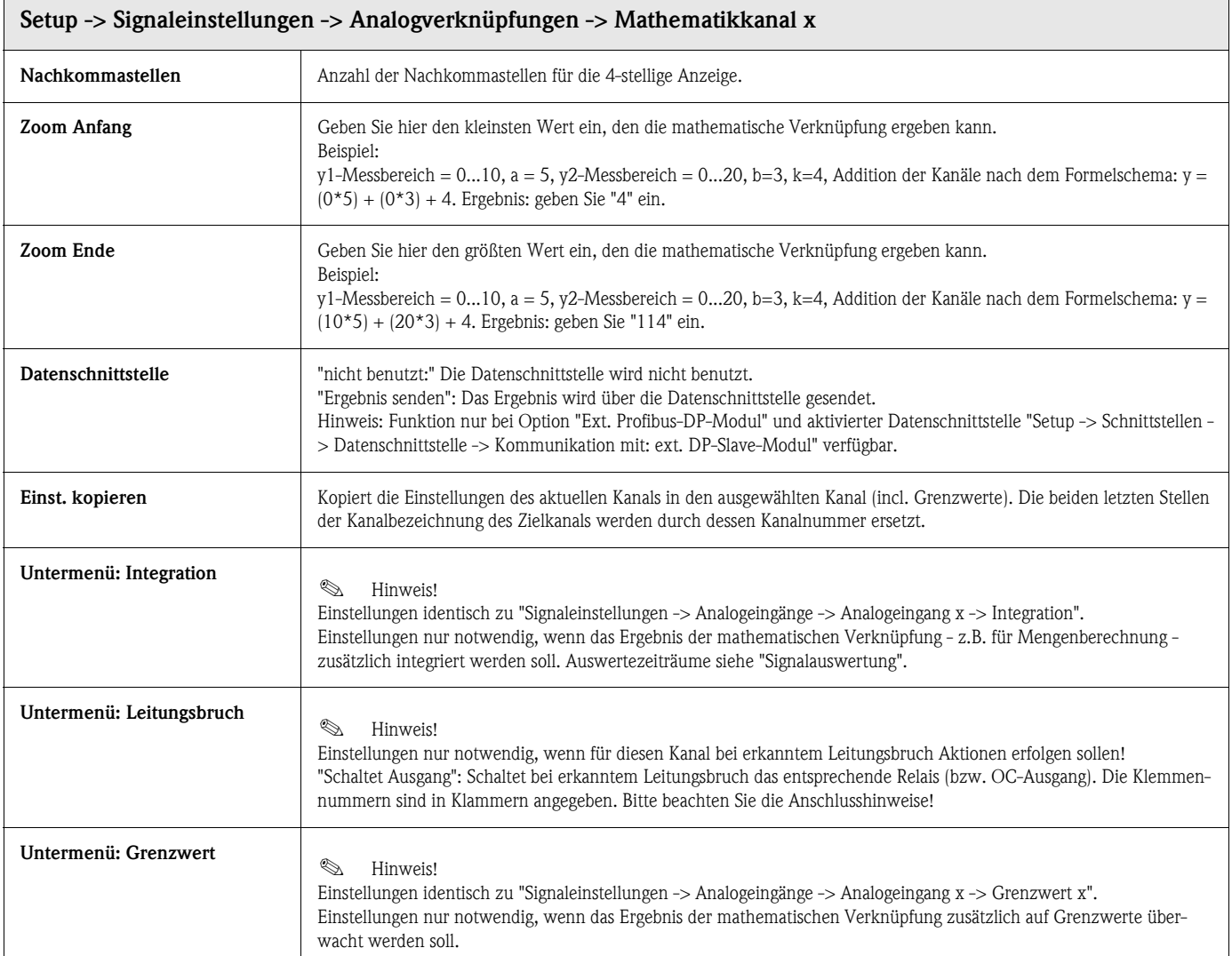

### Signaleinstellungen -> Digitalverknüpfungen

Einstellungen nur notwendig, wenn Digitalkanäle miteinander verknüpft werden sollen. Beispiele:

Summierung von Impulszählern, logische Verknüpfung von Digitaleingängen etc.

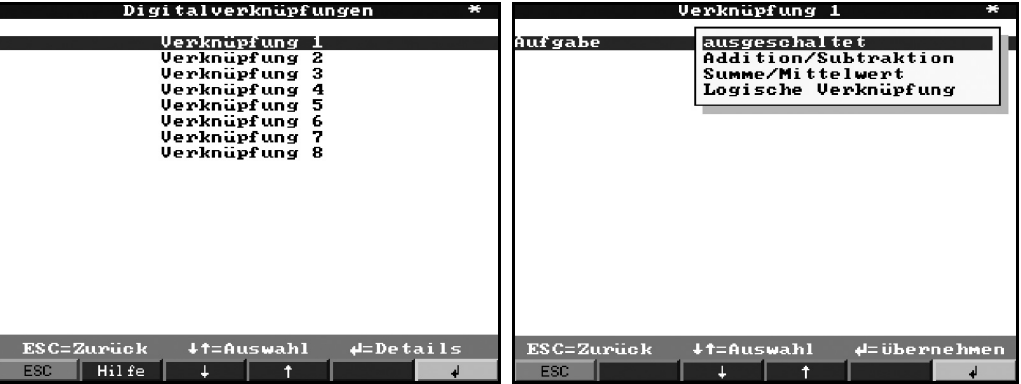

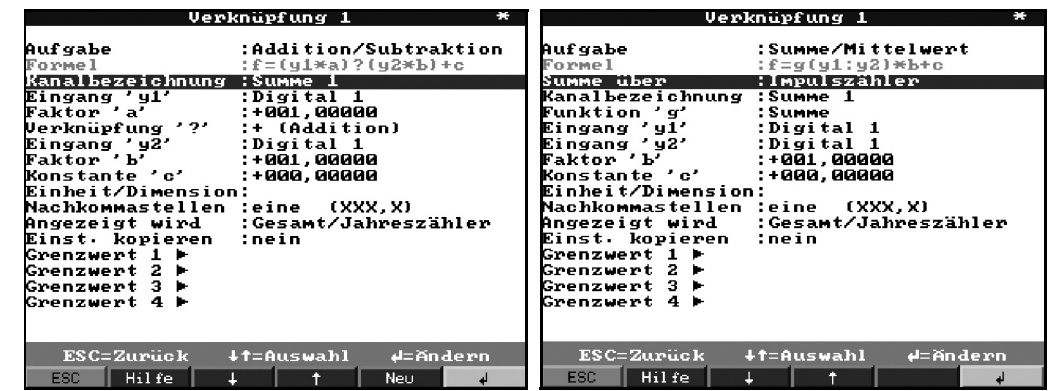

Auswahl, wie zwei bzw. mehrere Digitalkanäle miteinander verknüpft werden:

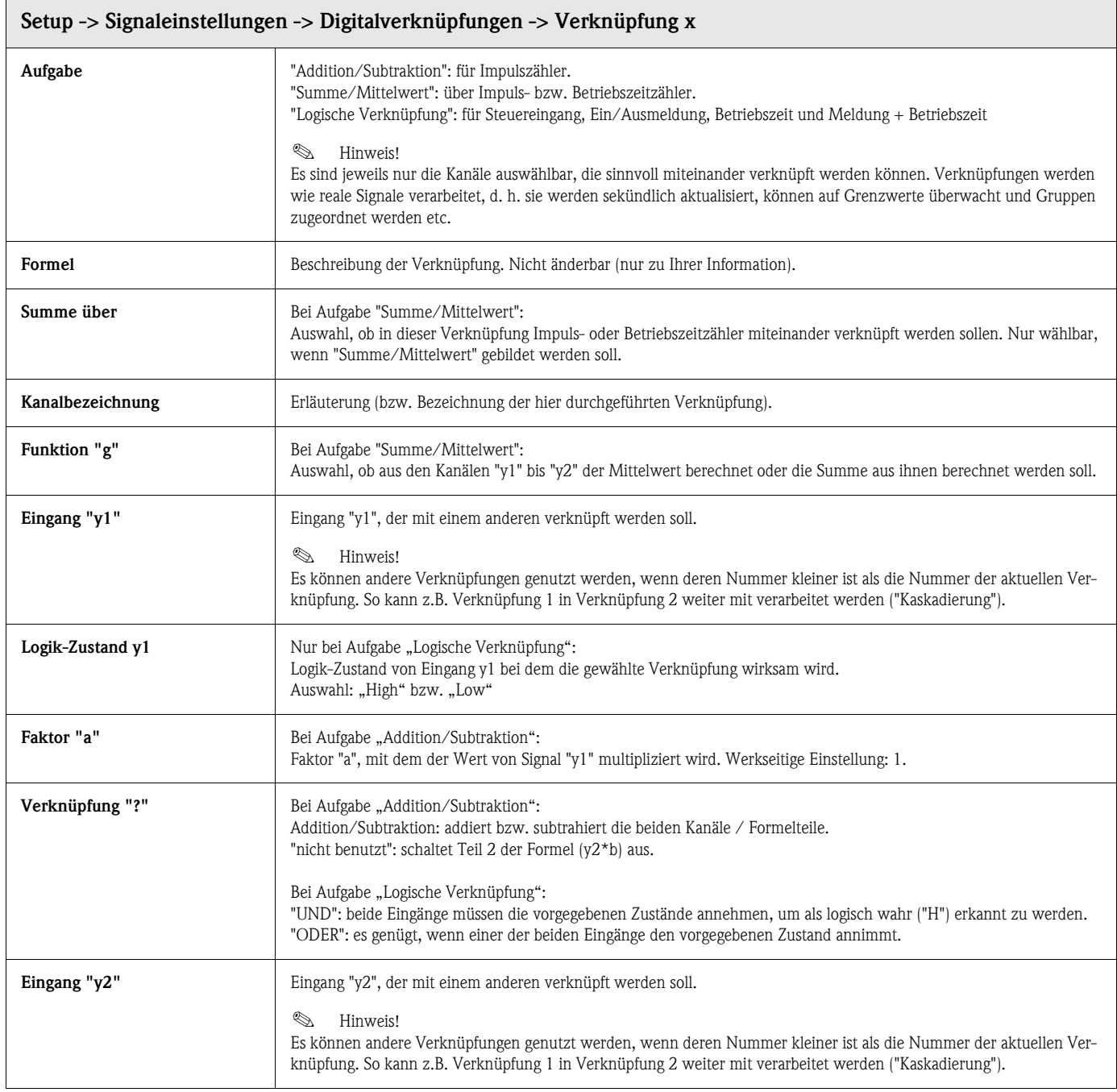

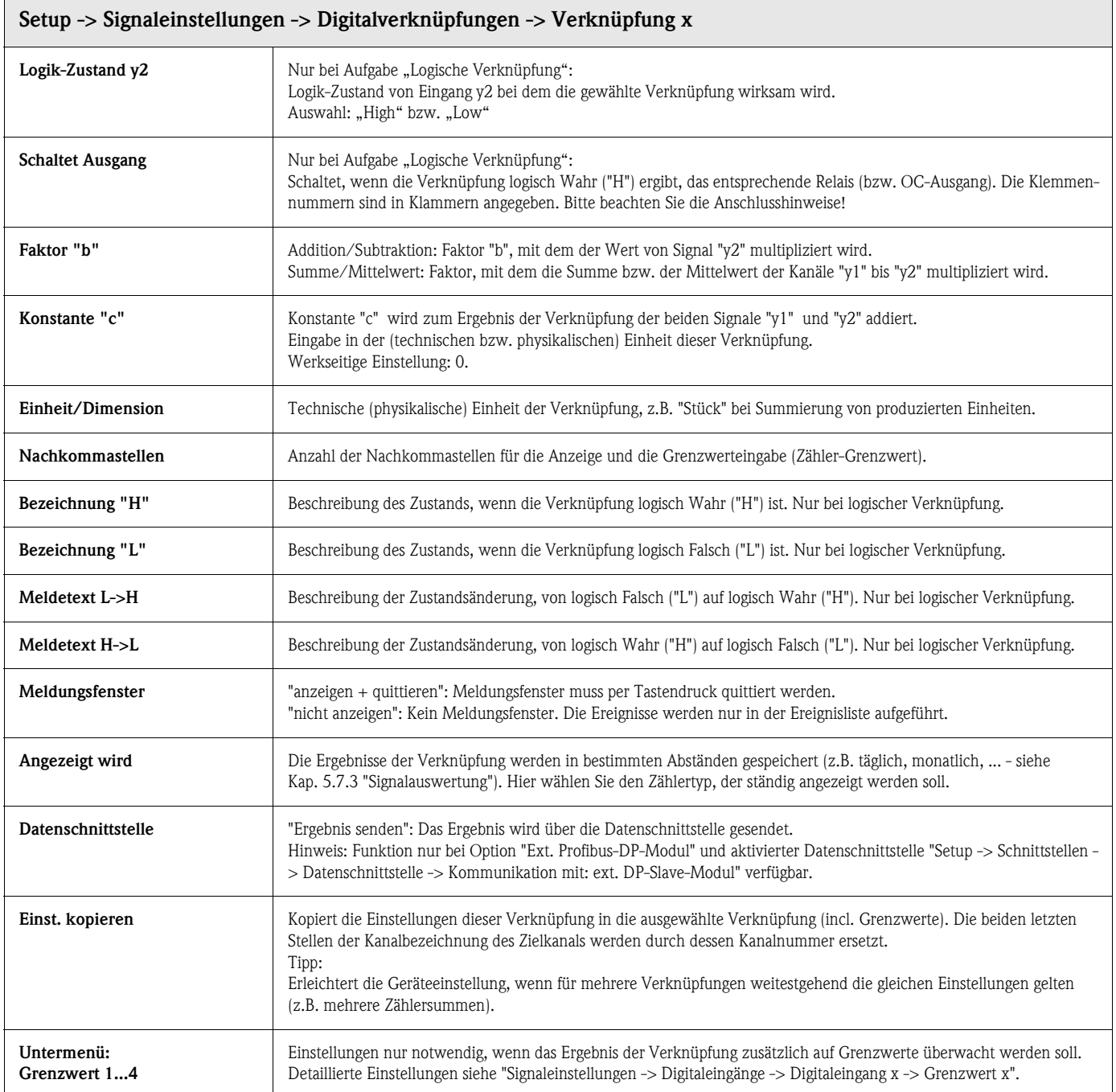

#### Signaleinstellungen -> Analogausgänge (Option)

### Einstellungen nur notwendig, wenn Analogausgänge genutzt werden sollen.

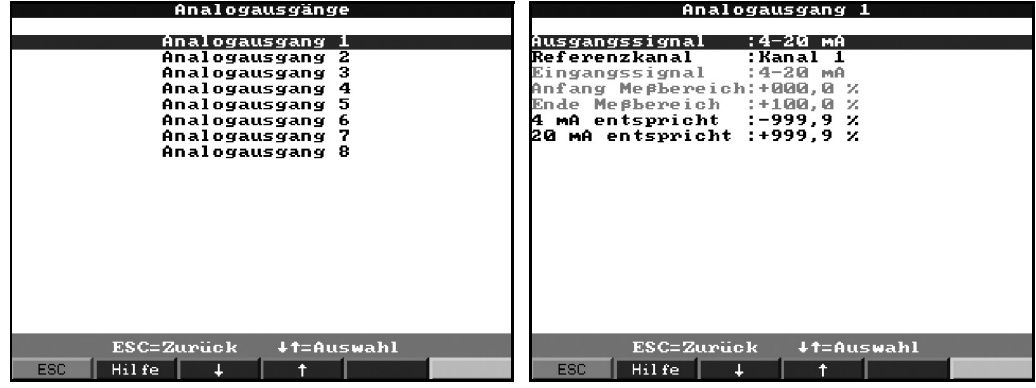

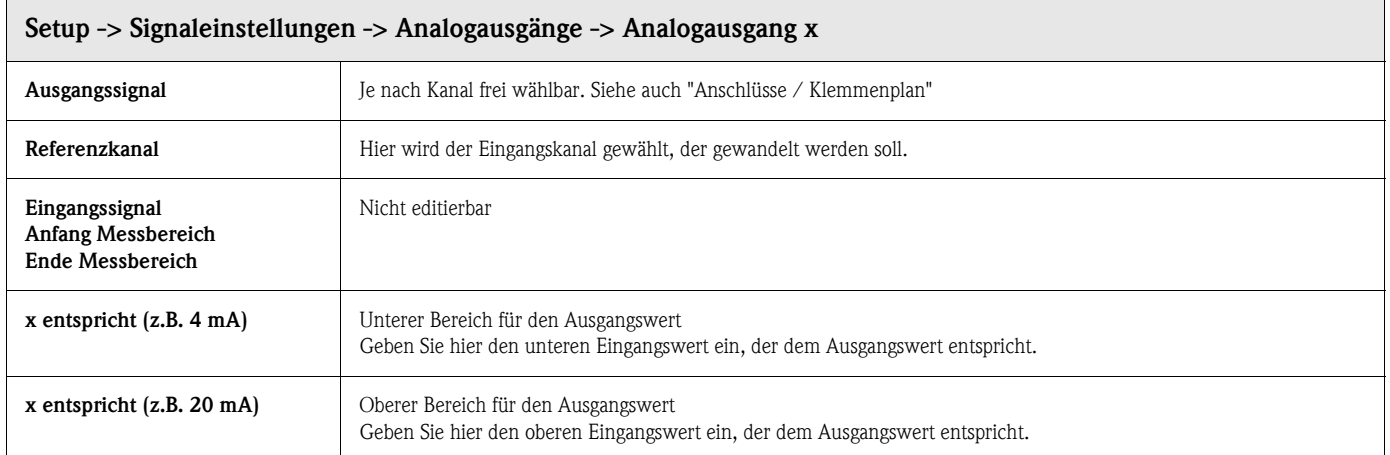

#### Signaleinstellungen -> Digitalausgänge (Relais/OC)

Betriebsart der integrierten Relais bzw. des Open Collector-Ausgangs definieren.

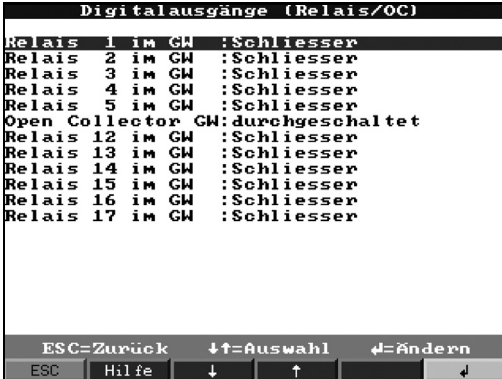

# Setup -> Signaleinstellungen -> Digitalausgänge (Relais/OC) Relais 1 im GW Funktion des Relais im Grenzwertfall, d. h. wenn es aktiviert wird. Schliesser: Im GW-Fall sind die Anschlüsse 41-44 kurzgeschlossen, im Ruhezustand die Anschlüsse 41-42. Öffner: Im GW-Fall sind die Anschlüsse 41-42 kurzgeschlossen, im Ruhezustand die Anschlüsse 41-44. **8** Hinweis! In dieser Betriebsart wird die Spule des Relais im Normalbetrieb bestromt, d. h. Sie können es auch als Meldung für einen Netzausfall verwenden, da es dann "Grenzwert" bzw. Netzausfall durch kurzschließen der Kontakte 41-42 meldet ("Maximumsicherheit").

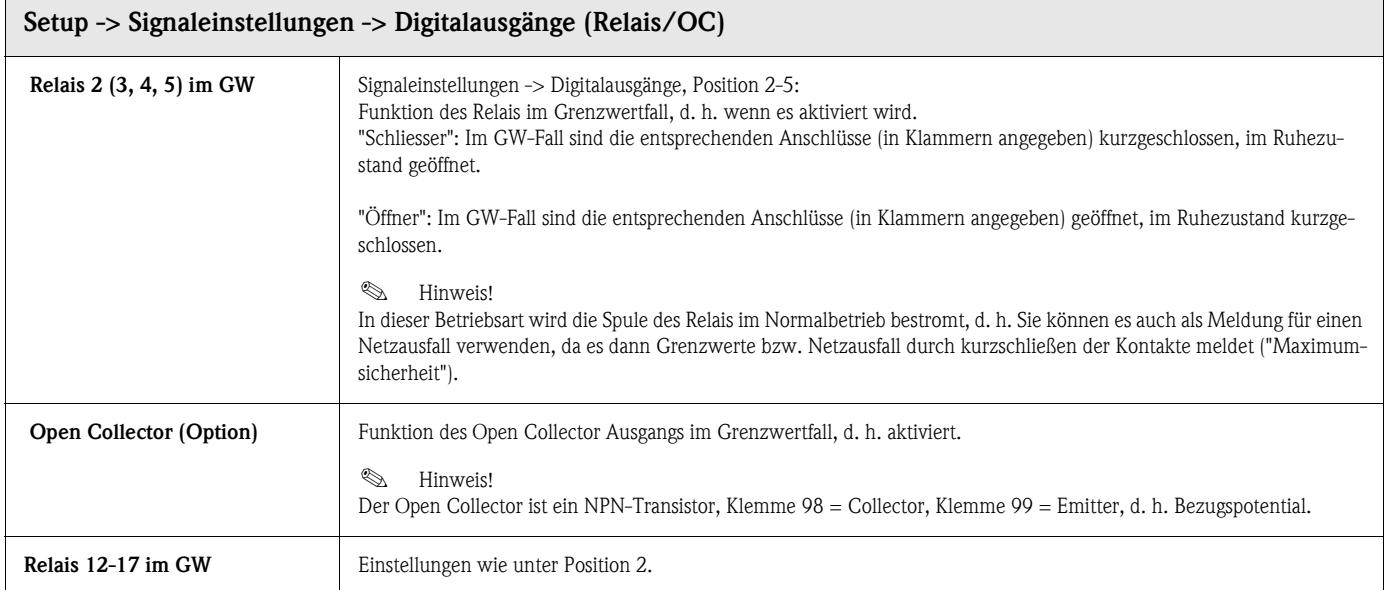

### Signaleinstellungen -> Signal Gruppierung

#### Nur die Kanäle, die in Gruppen ausgewählt sind, werden angezeigt und gespeichert!

Fassen Sie Analog- und/oder Digitalsignale so in Gruppen zusammen, dass Sie im Betrieb auf Knopfdruck, die für Sie wichtige Information abrufen können (z.B. Temperaturen, Signale in Anlagenteil 1, ...).

Maximal 8 Kanäle können einer Gruppe zugeordnet werden.

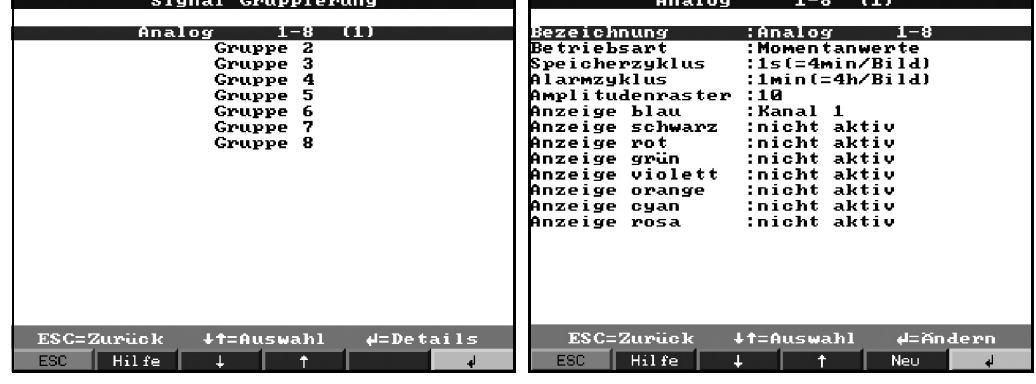

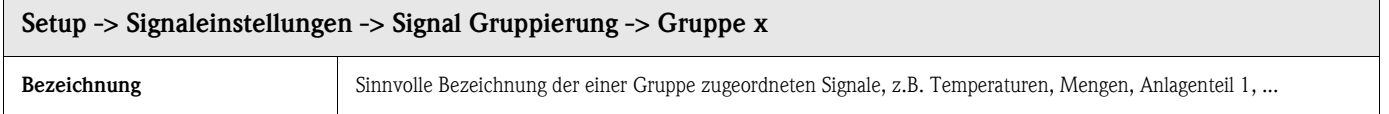

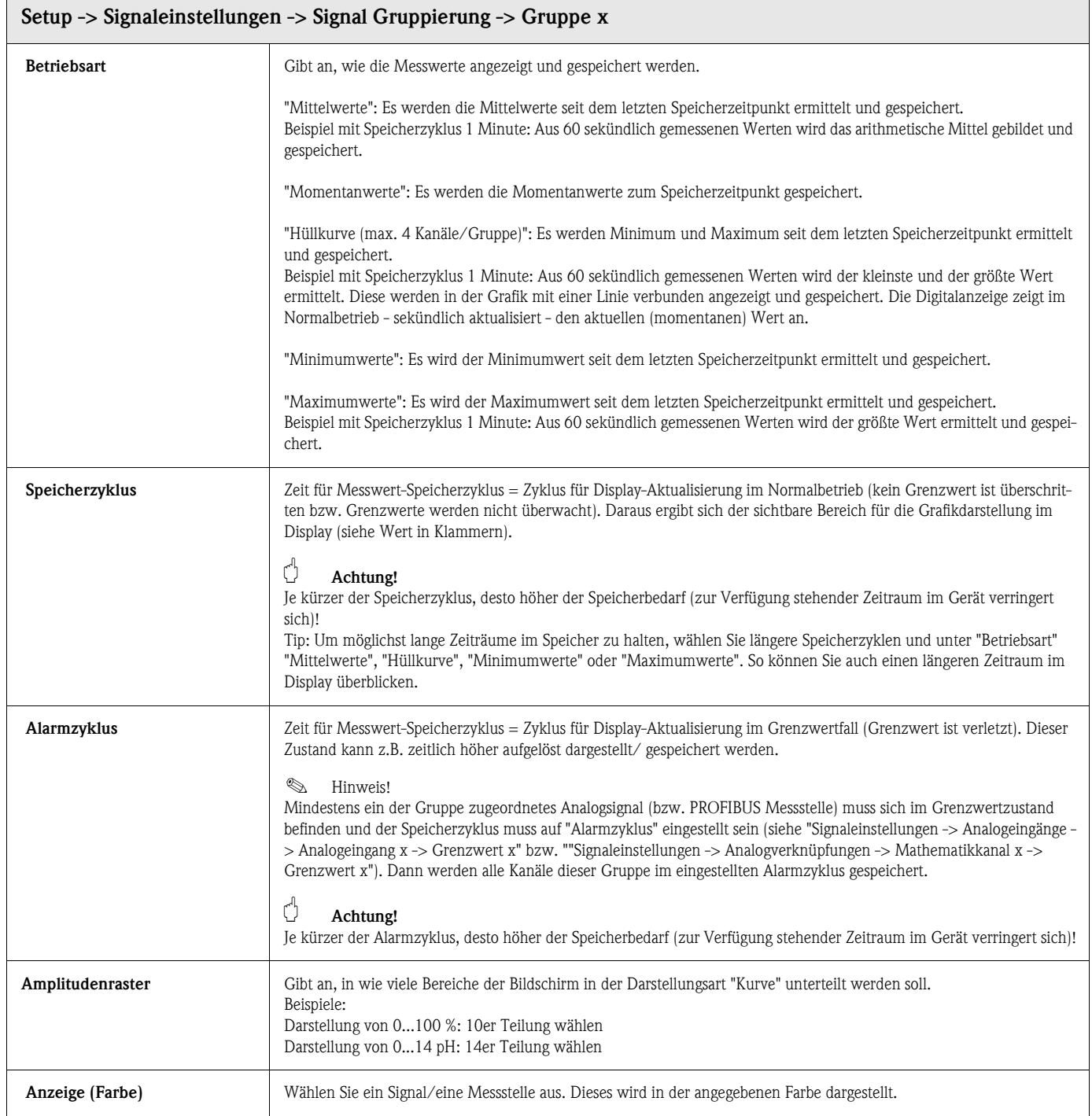

# <span id="page-50-0"></span>5.7.3 Signalauswertung

Einstellungen nur notwendig, wenn die in Gruppen zusammengefassten Eingänge automatisch ausgewertet werden sollen. Die Auswertungen (Minima, Maxima, Mittelwerte, Zählerstände) können im Normalbetrieb auf Knopfdruck ("Extras - Auswertung") angezeigt werden.

Diese Information wird zusätzlich gespeichert (reduziert den für die Grafik zur Verfügung stehenden Speicherplatz), kann mit zum PC übertragen und dort genutzt werden.

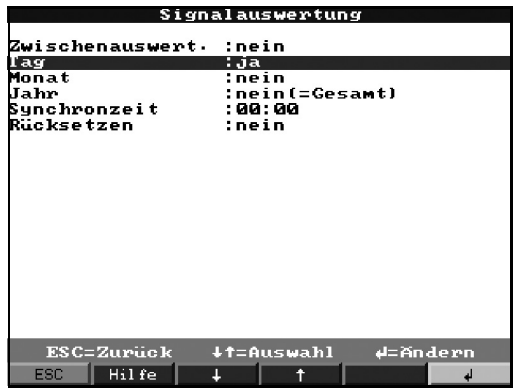

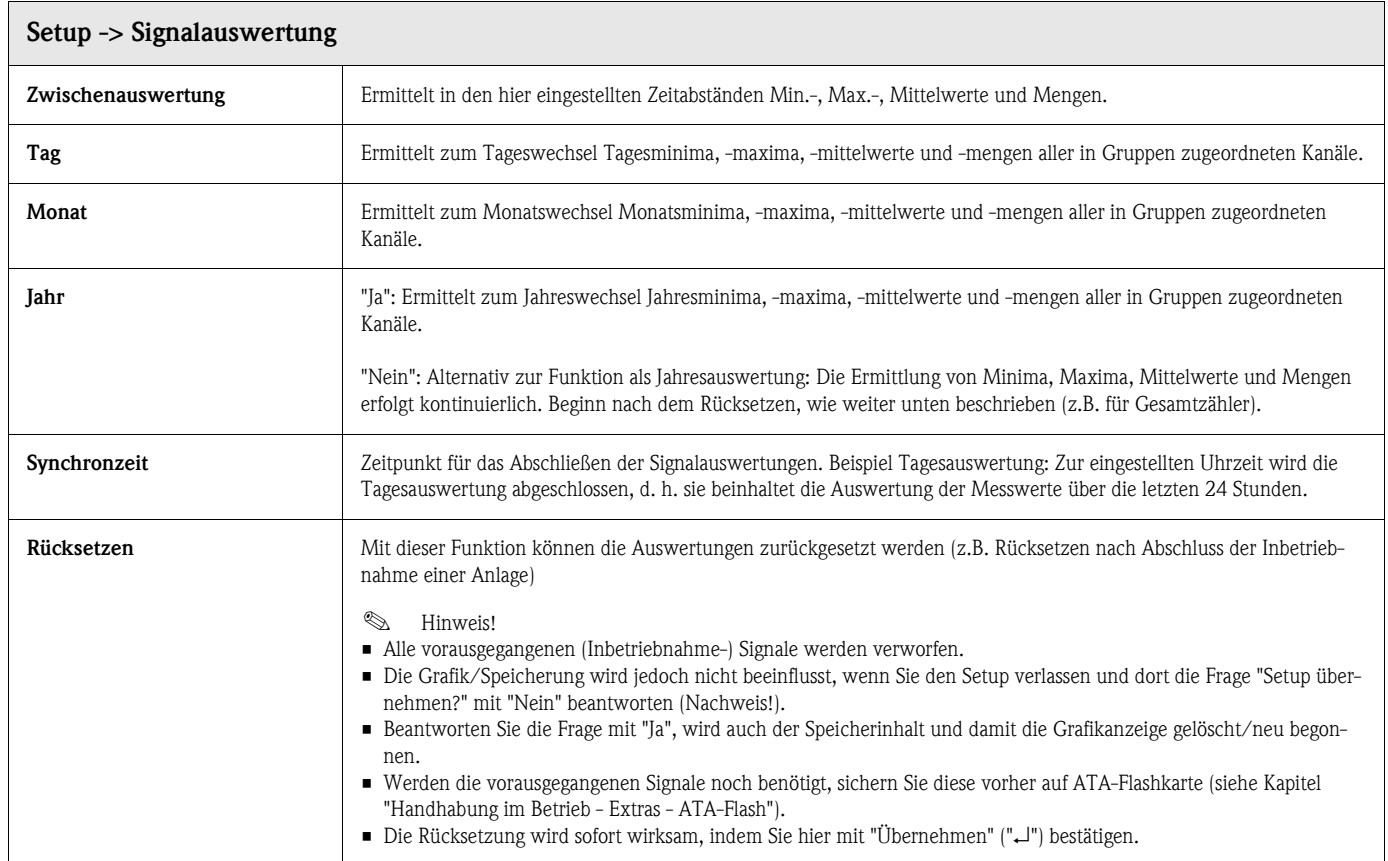

# 5.7.4 Produkte

Hier können die Einstellungen für 20 verschiedene Produkte angesehen bzw. geändert werden.

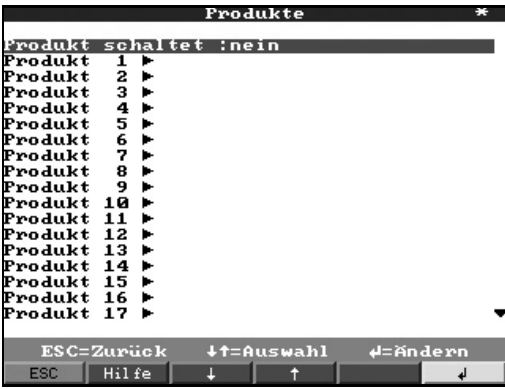

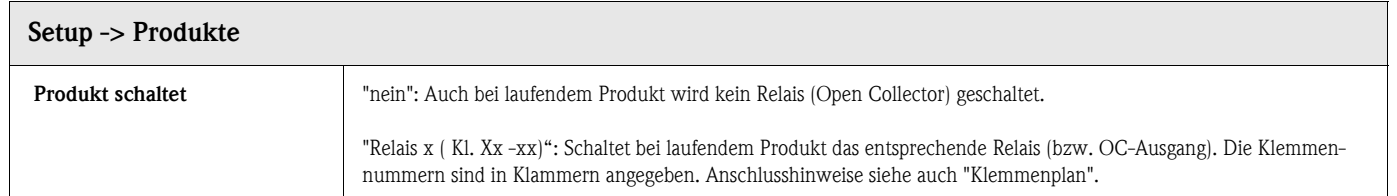

#### Setup -> Produkte -> Produkt x

Einstellungen für das gewählte Produkt ansehen bzw. ändern.

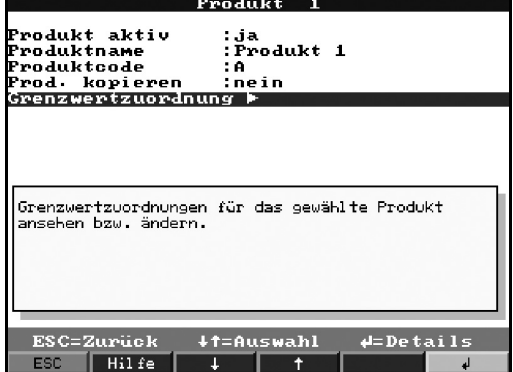

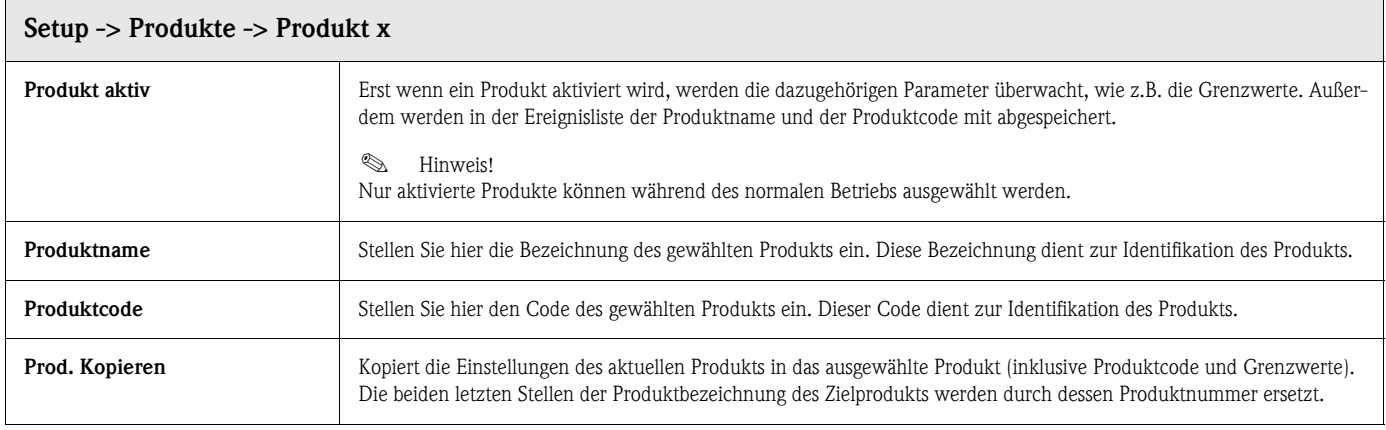

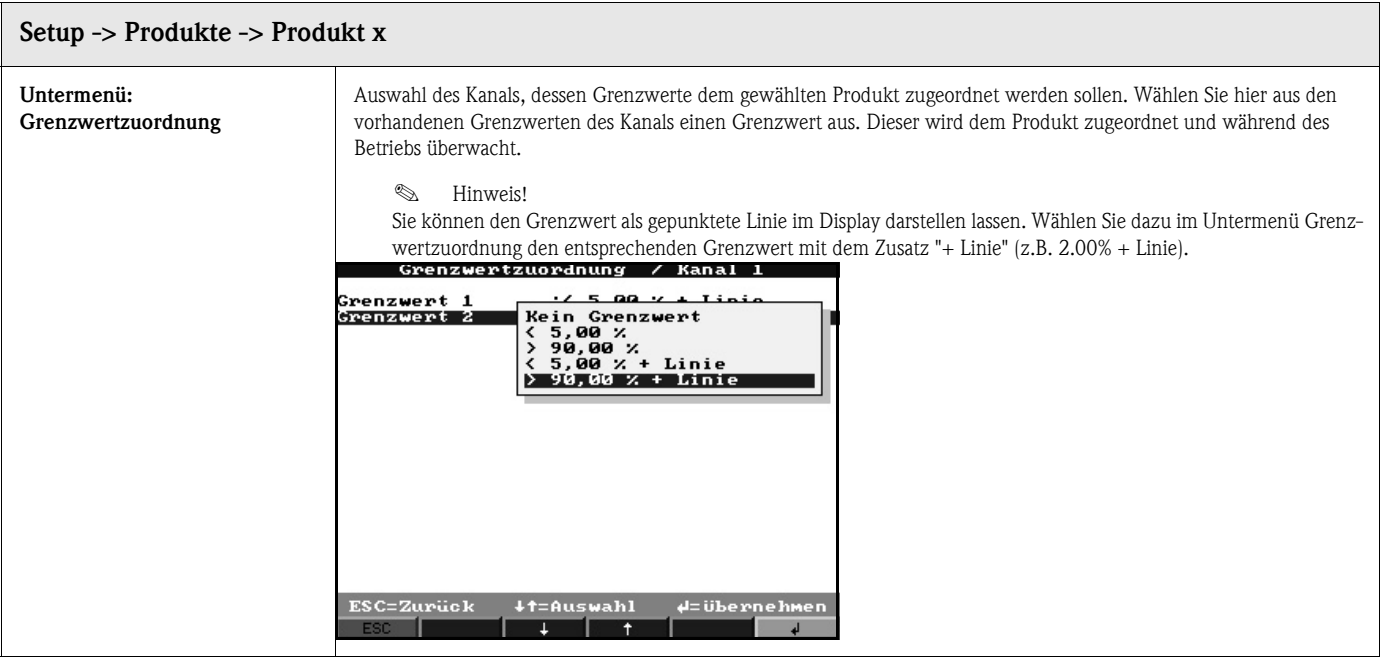

# 5.7.5 Texte

Eingabe von 40 verschiedenen Texten (22 Zeichen), die frei eingegeben werden können. Einstellungen nur notwendig, wenn Sie die Textausgabe nutzen (Softkey Taste "Texte"). Geben Sie hier die Texte vor, die während des Betriebs ausgegeben werden sollen.

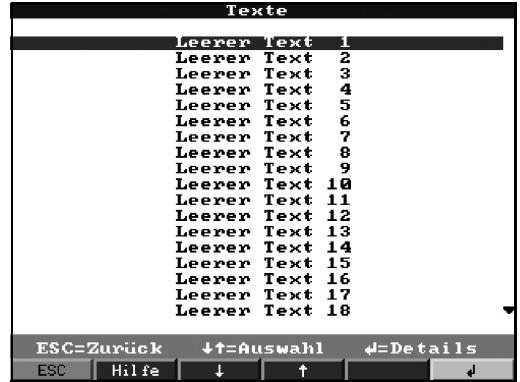

# 5.7.6 Administration

Hier wird die Systemverwaltung durchgeführt. Zuerst muss der Administrator festgelegt werden. Anschließend können bis zu 50 Benutzer angelegt oder gelöscht werden, z. B. ein Administrator und 49 Benutzer. Im Menü "ID anlegen" können die Rechte der Benutzer vergeben werden.

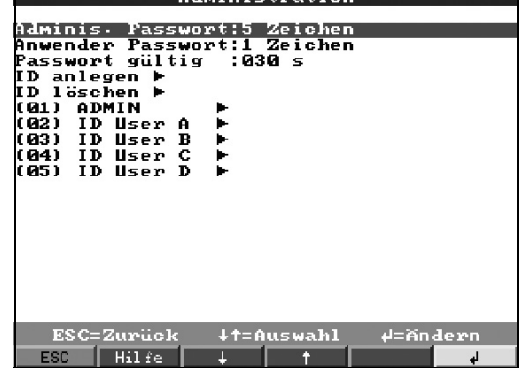

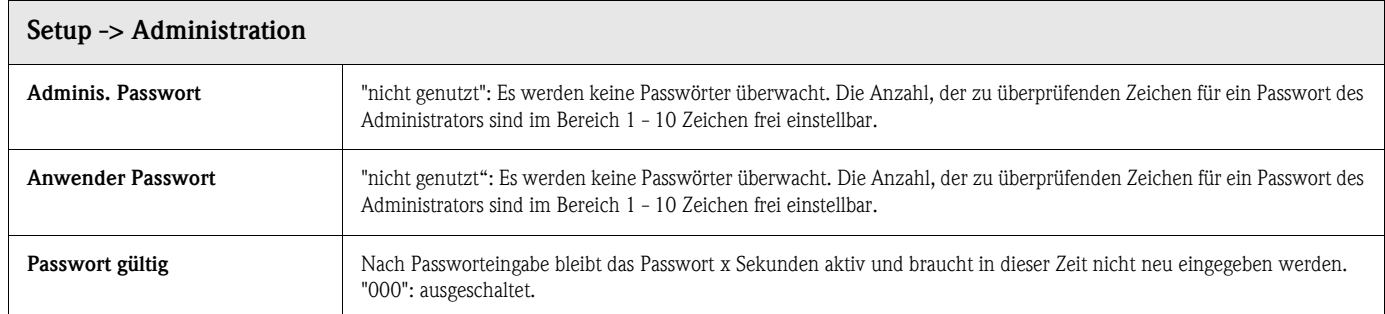

# Administration -> ID anlegen

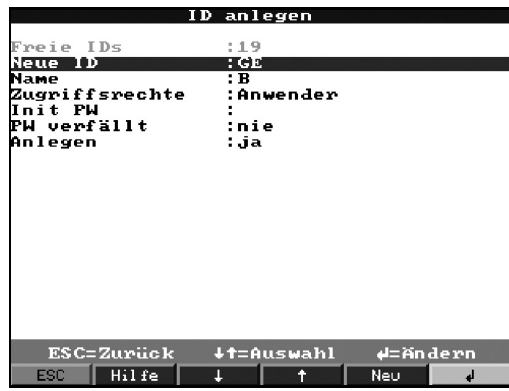

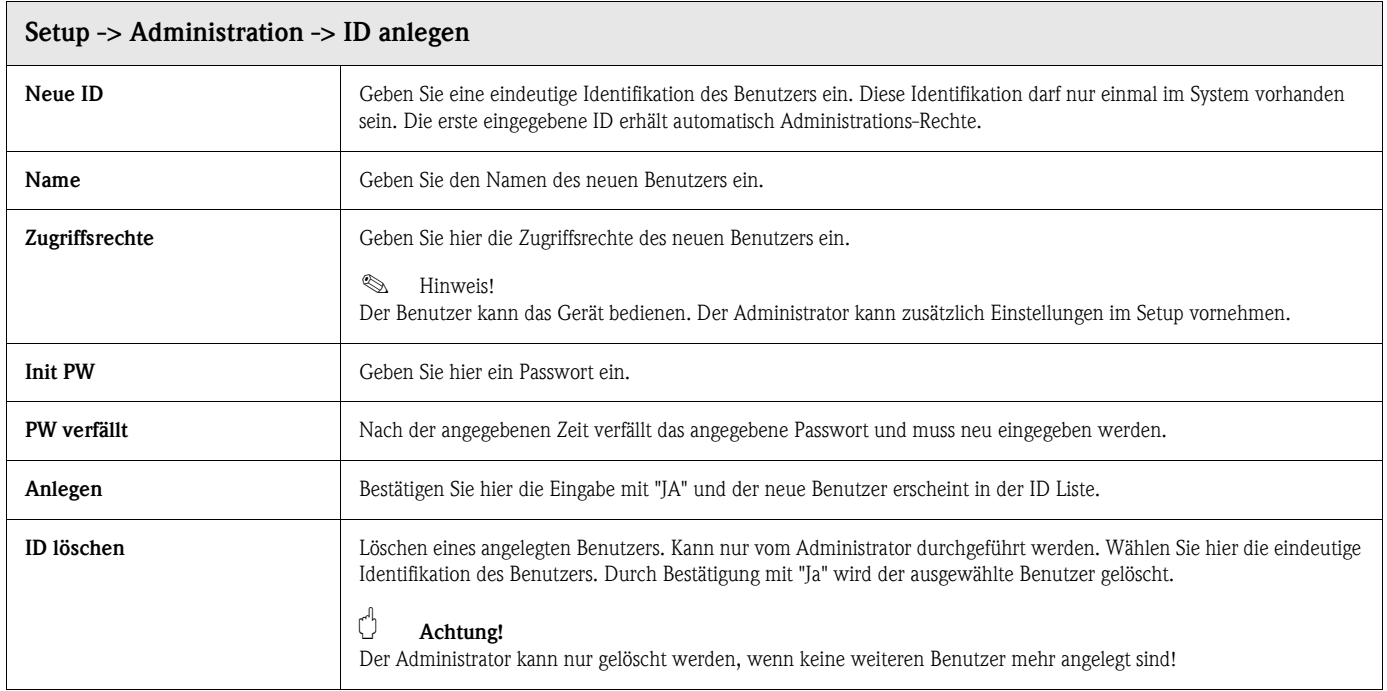

# 5.7.7 Schnittstellen

Angaben zu Schnittstellen, Funktionsweise bei PROFIBUS-Nutzung "Monitor" oder "Slave", RS232/RS485: Einstellungen nur notwendig, wenn Sie die Schnittstellen des Gerätes nutzen (Bedienung per PC, serielle Datenauslesung, Modembetrieb etc.).

#### PROFIBUS-Nutzung: Monitor (links), PROFIBUS-Nutzung: Slave (rechts)

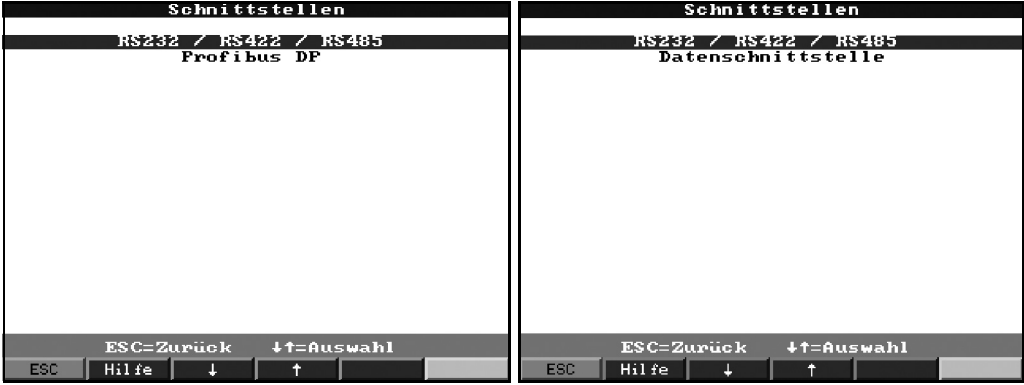

#### Schnittstellen -> RS232 / RS422 / RS485

Einstellungen nur notwendig, wenn Sie die Schnittstellen des Gerätes nutzen (Bedienung per PC, serielle Datenauslesung, Modembetrieb etc.).

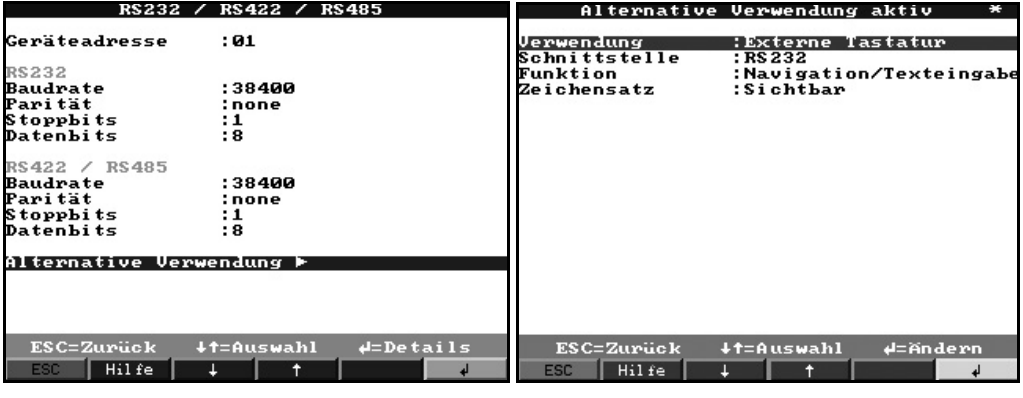

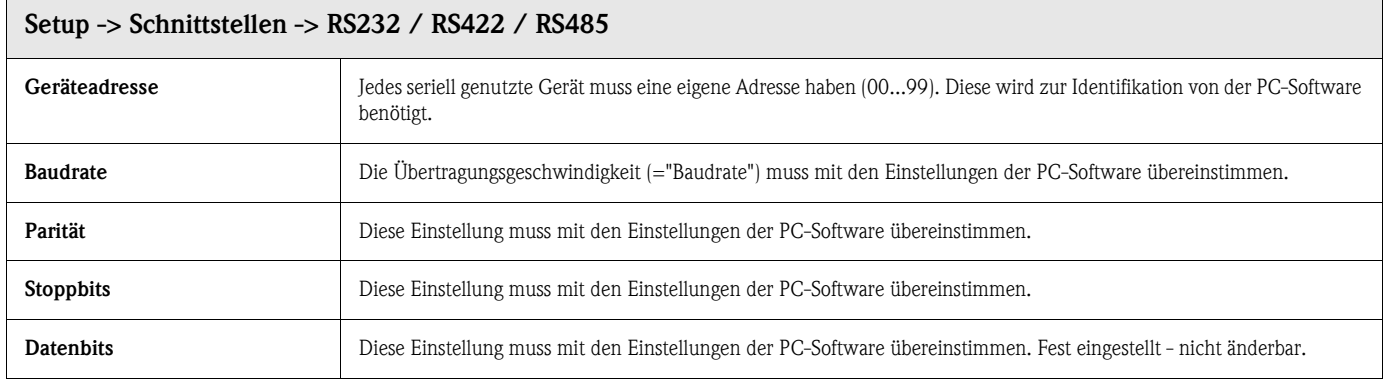

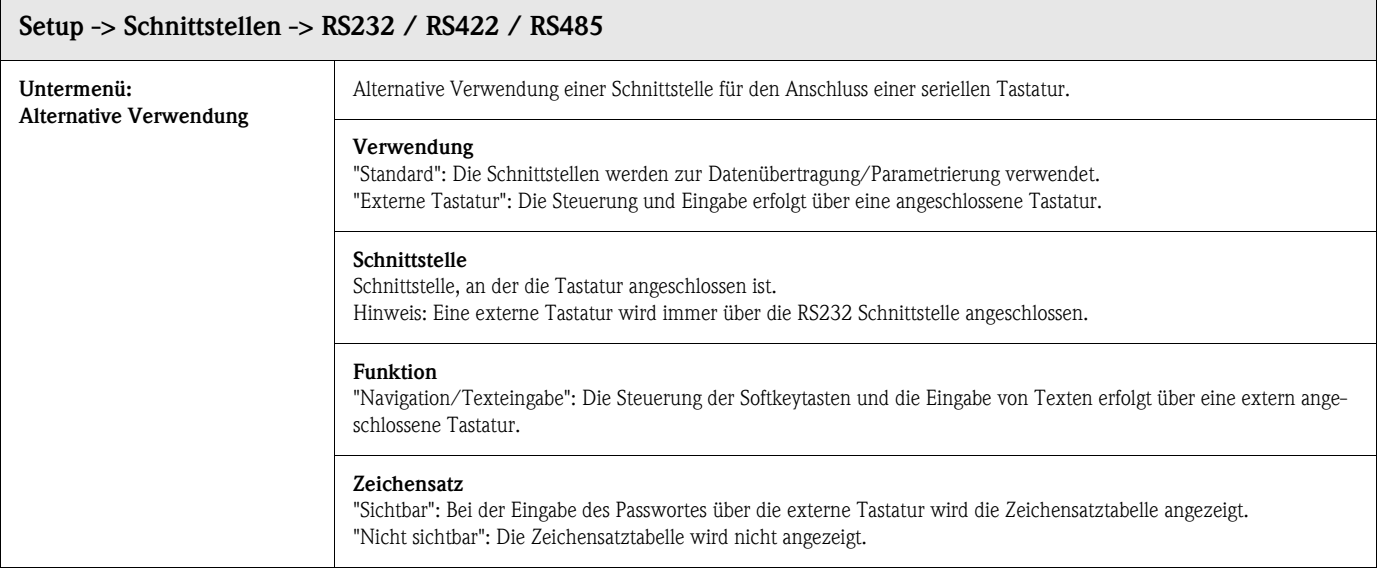

### Schnittstellen -> Profibus DP (Option)

Einstellungen nur notwendig, wenn Sie PROFIBUS-Messstellen nutzen. Siehe auch "Analogeingänge - Signal" und "Analogeingänge - PROFIBUS DP"

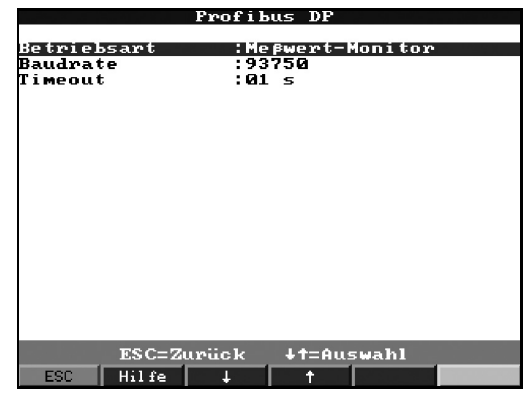

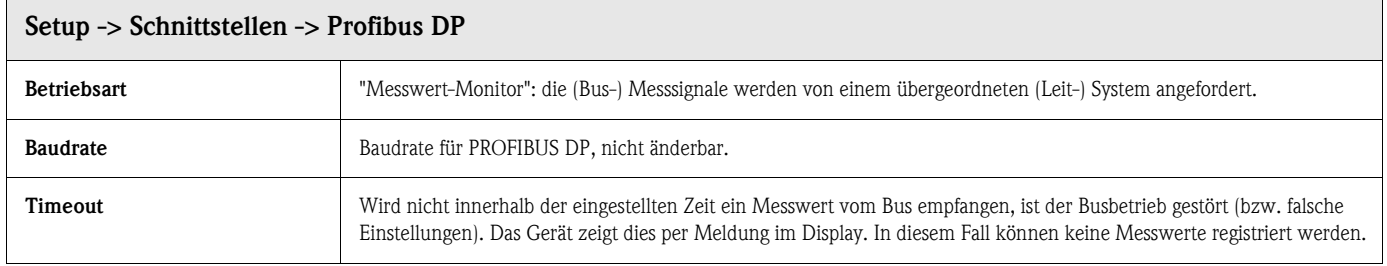

#### Schnittstellen -> Datenschnittstelle (Option)

Auswahl der Datenschnittstelle, über die kommuniziert wird.

Einstellungen nur notwendig, wenn Sie über ein externes Profibus Modul kommunizieren.

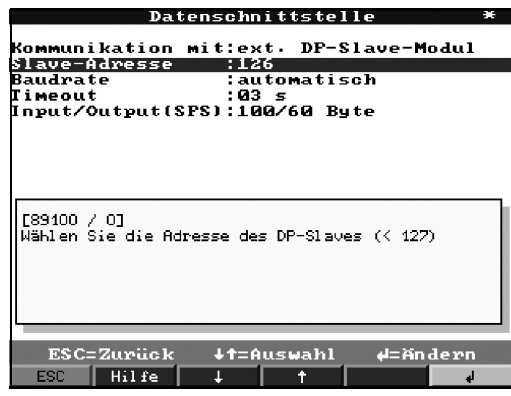

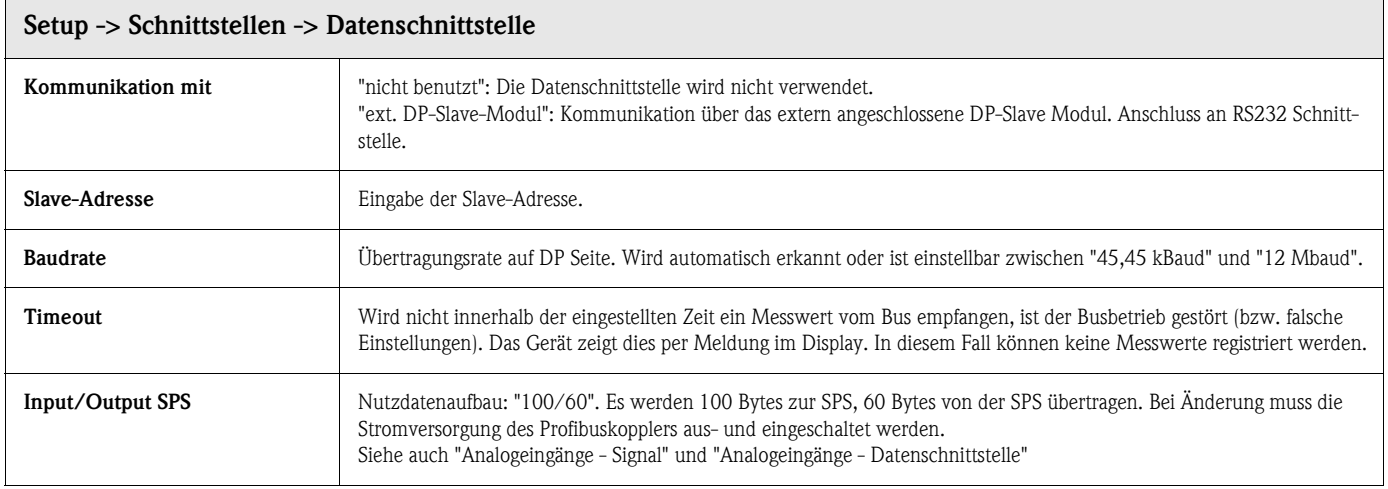

# 5.7.8 Service

Anzeigen und Einstellungen für Abgleich und Kalibrierung.

" Änderung nur durch qualifiziertes Fachpersonal! Fehlfunktion durch falsche Einstellungen! Verlust des Garantieanspruchs!

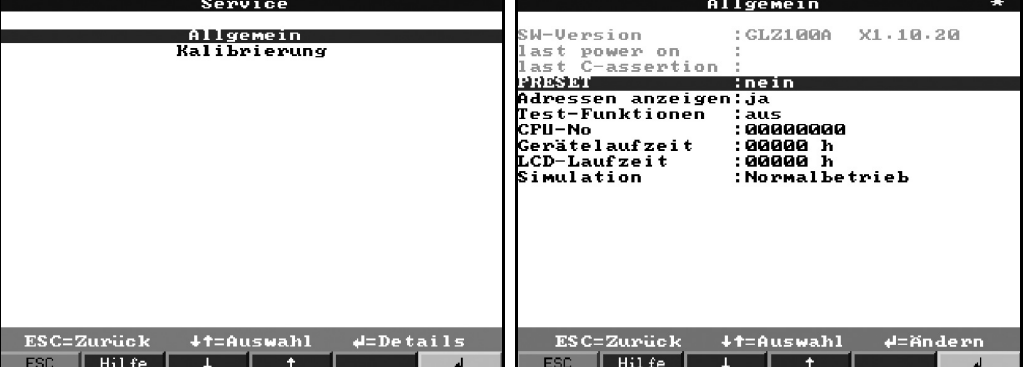

### Service -> Allgemein

Informationen für Servicetechniker, z.B. bei Fragen zum Gerät/Gerätestörung

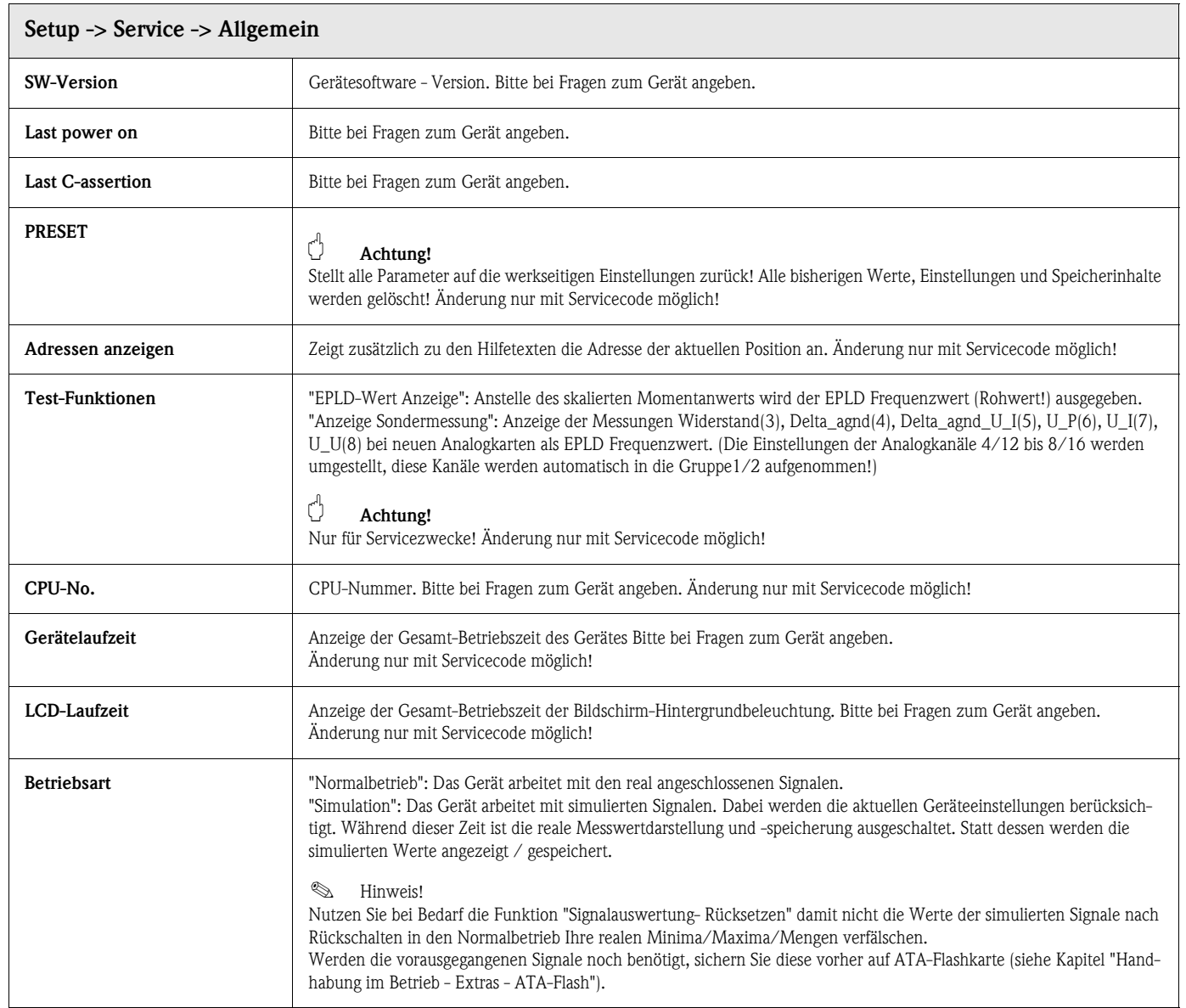

#### Service -> Kalibrierung

Werkseitige Kalibrierung für Uhrenbaustein und Rückwandtemperatur.

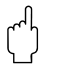

" Achtung! Nicht verändern, sonst Fehlfunktion des Gerätes! Abgleich nur per PC Abgleichroutine möglich. Nur von qualifiziertem Fachpersonal durchführbar!

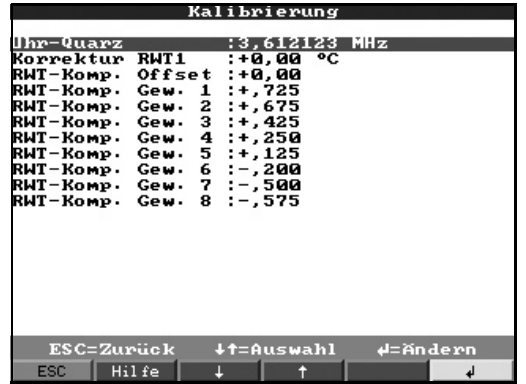

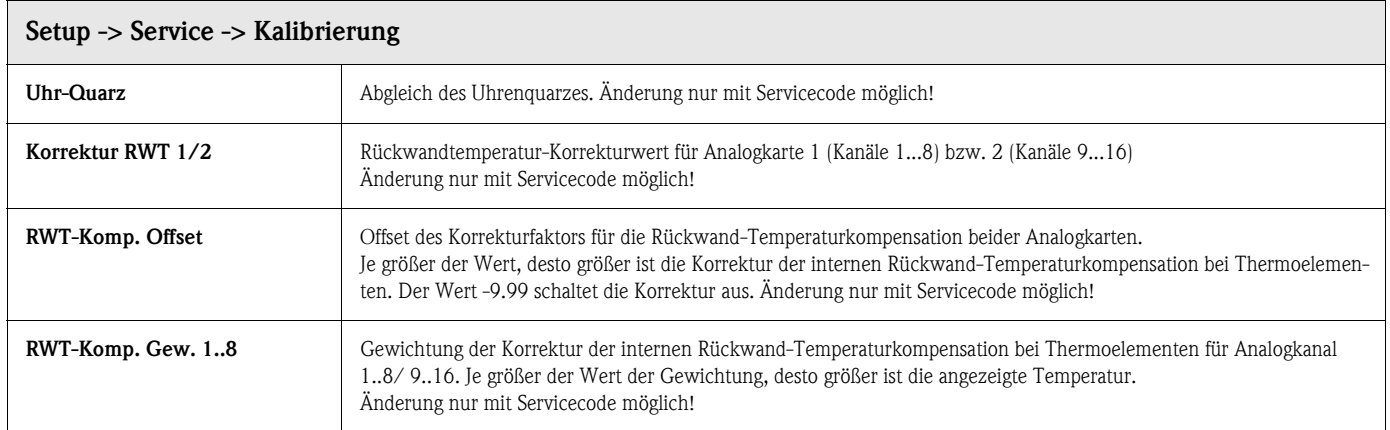

# 5.8 Software Update oder Upgrade über PC Software

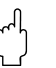

" Achtung! Bei einem Programmupdate werden alle im Speicher und auf der ATA-Flash-Karte befindlichen Messdaten gelöscht.

Wenn die im Gerät gespeicherten Messwerte noch benötigt werden, sollten diese vorher ausgelesen bzw. die ATA-Flash-Karte aktualisiert und aus dem Gerät entfernt werden. Nach der Programmübertragung werden alle Geräteeinstellungen wieder auf die Werkseinstellungen gesetzt.

- 1. Mitgelieferte PC Software installieren und starten.
- 2. Schließen Sie das Gerät an den PC an.
- 3. Entfernen Sie, falls notwendig, den Schreibschutz der Programmdiskette (nur bei Software Upgrade).
- 4. Programmdiskette ins PC Disketten-Laufwerk einlegen
- 5. Gehen Sie in das Menü "Sonstiges / Spezielle Gerätefunktionen / Safety Data Manager / Programm übertragen".
- 6. Schnittstellenparameter (Com-Port) auswählen
- 7. Gewünschte Programmdatei auswählen und mit OK bestätigen.

# 5.9 Kommunikation über serielle Schnittstellen / Modem

# 5.9.1 RS 232

Die serielle Schnittstelle RS 232 ist frontseitig (3,5 mm Stereo-Klinkenbuchse unter dem ATA-Flash Laufwerk) (nicht verfügbar bei Edelstahlfront) und rückseitig (9-pol. Sub-D Buchse) zugänglich.

### Achtung!

- Die gleichzeitige Nutzung der front- und der rückseitigen RS232 ist nicht zulässig. Geräte-Fehlfunktion!
- Die frontseitige Schnittstelle ist nur bei der Druckgussfront (IP 54) mit Tür, nicht jedoch bei der Ausführung mit Edelstahlfront zugänglich.

# 5.9.2 RS 485

Diese Schnittstelle (Option) ist alternativ an der rückseitigen Schnittstelle zugänglich. Die RS 485 kann zur Fernparametrierung/-auslesung (bis ca. 1000 m Leitungslänge) genutzt werden.

### Achtung!

Bitte beachten Sie bei Verwendung eines RS 232 / RS 485 Wandlers, dass dieser die automatische Umschaltung zwischen Senden und Empfangen unterstützt (z.B. W+T Typ 86000).

# 5.9.3 PROFIBUS DP

Beim Anschluss an PROFIBUS DP können Sie Messwerte darstellen, aufzeichnen und überwachen. Diese Messstellen werden wie konventionell verdrahtete Analogsignale behandelt. Sie können mit einem Gerät gleichzeitig PROFIBUS DP und konventionell angeschlossene Messstellen nutzen, da das Eingangssignal für jeden Kanal separat gewählt werden kann. Insgesamt sind

pro Gerät bis zu 16 Messstellen (zuzüglich der Digitaleingänge und Mathematikkanäle) verfügbar.

#### Betriebsart "Monitor":

Ein Master (z.B. bestehendes Leitsystem) fragt die angeschlossenen Slaves ab ohne das System selbst zu beeinflussen. Physikalisch wird die RS 485 Schnittstelle genutzt (Baudrate 93,750 kBit/s, alternativ 45,45 kBaud, fest eingestellt).

Es werden die Messdaten der Slaves analysiert. Dazu wird für den jeweiligen Kanal die Einstellung von Slave-Adresse und Datenformat benötigt (siehe "Setup - Analogeingänge - Kanal xx - PROFIBUS DP").

Beachten Sie dabei bitte die Spezifikationen/Angaben Ihrer Messumformer. Liefert ein Slave mehrere Messdaten (Multiparameter-Umformer/"modularer Slave"), ist für jede Information ein eigener Kanal nötig.

# **Example 18 Hinweis!**

- Um korrekt angezeigt werden zu können, müssen die realen, physikalischen Messwerte (z.B. in °C, bar...) übertragen werden. Skalierung am Gerät ist nicht möglich.
- Bitte beachten Sie, dass nicht genutzte Anschlüsse am Stecker auch nicht beschaltet sind.
- PROFIBUS PA Geräte können über den PA/DP Buskoppler ("Segmentkoppler") genutzt werden.
- PROFIBUS-Messstellen lassen sich untereinander und mit konventionell angeschlossenen Analogmessstellen im Mathematikmodul verrechnen.

#### Betriebsart "Slave":

Slave Funktionalität in Kombination mit Profibus Koppler (Zubehör: RSG12A-P1). Einsatz für die bidirektionale Kommunikation im zyklischen Datentransfer. Baudrate: max. 12 Mbaud, frei einstellbar.

# 5.9.4 Inbetriebnahme einer Modemstrecke

Grundsätzlich kann jedes handelsübliche Modem mit AT-Kommandosatz für die Datenübertragung zwischen Ihrem Gerät mit RS232-Schnittstelle und der mitgelieferten PC-Software eingesetzt werden.

# $\begin{tabular}{ll} $\displaystyle\mathop{\otimes}\limits\ensuremath{\mathop{\longleftarrow}}\limits^{\mathop{\otimes}\limits_{}}$ & Hinweis! \end{tabular}$

Eine Datenübertragung zwischen einem analogen Modem und einem ISDN-Terminal ist nicht möglich.

#### Modem am Gerät

Das Modem, welches später an das Gerät angeschlossen wird, muss einmal mit PC-Software (Sonstiges - Modem für Gerät vorbereiten) initialisiert werden. Das Modem wird dazu mit dessen Originalkabel (liegt normalerweise jedem Modem bei) an den PC angeschlossen.

Die Initialisierung muss mit dem gleichen Datenformat (Baurate, Datenbits, Parität) erfolgen, mit dem das Messgerät arbeitet.

Nach erfolgreicher Initialisierung wird das Modem mit einem speziellen (Null-) Modemkabel an das Gerät angeschlossen.

Es sind nur drei Leitungen erforderlich (TxD, RxD, GND).

#### Kabelbelegung:

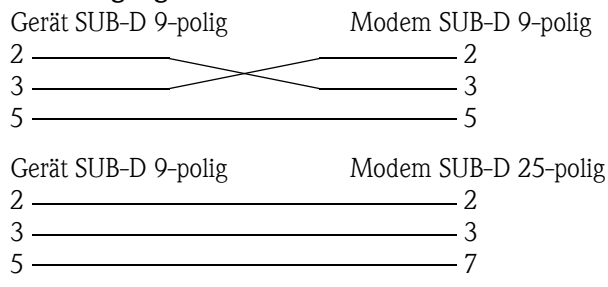

*Abb. 7: Kabelbelegung Modem*

**Example 18 Hinweis!** 

Das Originalkabel des Modems kann hierfür nicht verwendet werden, da Gerät und Modem die selbe PIN-Belegung am Schnittstellenstecker haben.

#### Modem am PC

Das Modem, welches am PC arbeitet, muss nicht initialisiert werden. Die Verbindung zum PC erfolgt mit dem (normalerweise dem Modem beigepackten) Original-Modem-Kabel.

Die erste Verbindung zur Gegenstelle wird wie folgt aufgebaut:

Wählen Sie in der PC-Software "Geräteeinstellungen anzeigen/ändern - Neues Gerät"

- Gerät auswählen, Schnittstellenparameter manuell einstellen (COM, Baudrate, Anzahl der Datenbits, Parität)
- Modembetrieb aktivieren Modem einrichten
- Telefonnummer der Gegenstelle eingeben.
- $-OK$

Geben Sie nun noch die Telefonnummer ein, unter der das per Modem angeschlossene Gerät erreichbar ist und starten Sie die Verbindung mit "OK".

# 5.10 Inbetriebnahme Ethernet-Anbindung über interne **Schnittstelle**

Bevor eine Verbindung über das PC Netzwerk aufgebaut werden kann, müssen die Systemparameter im Gerät eingestellt werden.

# $\begin{tabular}{ll} $\otimes$ & Hinweis! \end{tabular}$

Die Systemparameter erhalten Sie von Ihrem zuständigen Netzwerkadministrator.

Folgende Systemparameter müssen eingestellt werden:

- 1. IP Adresse
- 2. Subnetmask
- 3. Gateway

# 5.10.1 Menü: Setup –> Schnittstellen

Im Menü "Setup -> Schnittstellen -> RS232 / Ethernet" werden die Systemparameter eingegeben.

*K* Hinweis!

Dieses Menü erscheint nur, wenn das Gerät mit einer internen Ethernet Schnittstelle ausgestattet ist.

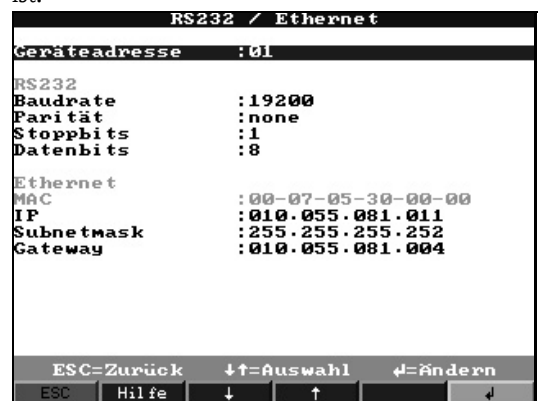

# 5.10.2 MAC Adresse

Zeigt die Ethernet-Adresse des Gerätes an. Diese Nummer wird im Werk eingestellt und registriert. Sie ist nicht veränderbar.

# 5.10.3 Vergabe der IP-Adresse

Das Gerät wird mit einer voreingestellten IP-Adresse ausgeliefert, die jedoch bei der Inbetriebnahme geändert werden muss. Bevor Sie den Eintrag im Gerät machen können, ist es notwendig, dass Sie eine für Ihr Netzwerk gültige IP-Adresse festlegen.

```
Example 15 Hinweis!
```
Die IP-Adresse muss netzwerkweit eindeutig sein!

Beachten Sie bitte, dass diese Nummer nicht frei wählbar, sondern in Abhängigkeit der Netzwerkadresse des TCP/IP-Netzes festzulegen ist. Die Eingabeform entspricht der Syntax (z.B. 172.016.231.005). Beenden Sie die Eingabe mit "übernehmen".

# 5.10.4 Vergabe der Subnetmask

Die Subnetmask muss eingetragen werden, wenn das Gerät Verbindungen in ein anderes Teilnetzwerk aufnehmen soll. Geben Sie die Subnetmask des Teilnetzwerkes an, in dem sich das Gerät befindet (z.B. 255.255.255.000). Beachten Sie bitte: Durch die IP-Adresse wird die Klasse des

Netzwerkes bestimmt. Daraus ergibt sich eine Default Subnetmask (z.B. 255.255.000.000 für ein Class B Netz).

# 5.10.5 Vergabe des Gateways

Tragen Sie hier die IP-Adresse des Gateways ein, wenn Verbindungen in andere Netzwerke aufgenommen werden sollen.

Da zur Zeit das Gerät keine Verbindung selbstständig über das Ethernet aufbaut, muss auch kein Gateway angegeben werden. Belassen Sie die Einstellung auf "000.000.000.000".

# $\otimes$  Hinweis!

Änderungen der Systemparameter werden erst nach dem Verlassen des SETUP-Menüs und der Übernahme der Einstellungen aktiviert. Erst dann arbeitet das Gerät mit den neuen Einstellungen.

# 5.11 Kommunikation im Netzwerk über die PC Software

Nachdem das Gerät parametriert und an das PC Netzwerk angeschlossen wurde, kann eine Verbindung zu einem PC im Netzwerk aufgebaut werden.

Folgende Schritte sind dazu notwendig:

- 1. Installieren Sie die mitgelieferte PC Software auf dem PC, über den eine Kommunikation stattfinden soll.
- 2. Nun muss ein neues Gerät in der Datenbank angelegt werden. Nach Eingabe der Gerätebeschreibung wählen Sie aus, wie die Geräteeinstellungen übertragen werden sollen. In diesem Fall wählen Sie Ethernet (TCP/IP)

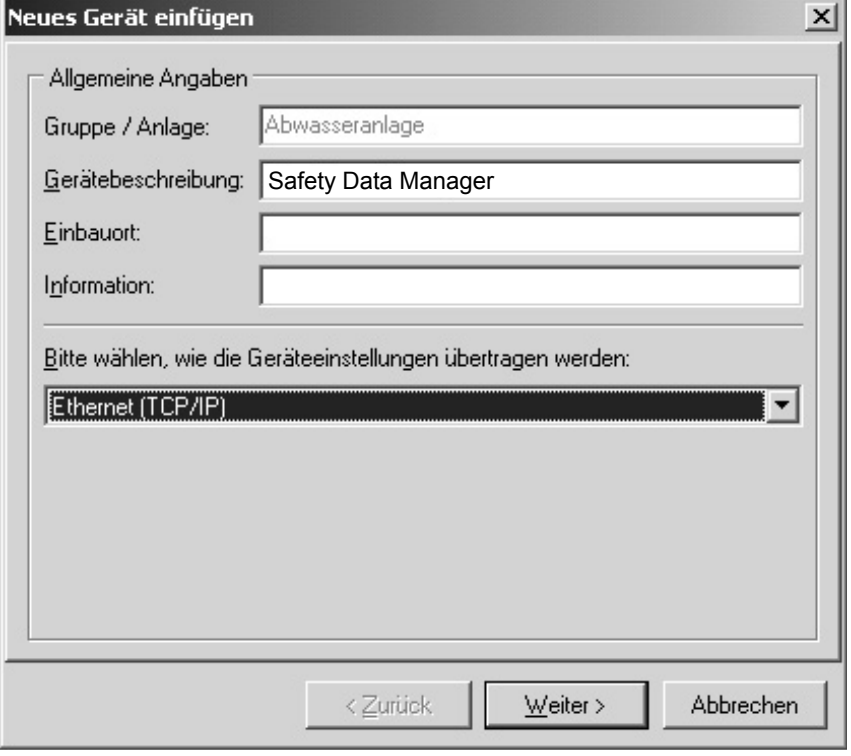

3. Geben Sie nun die IP-Adresse ein. Die Port-Adresse ist 8000. Die Eingabe der Geräteadresse und des Freigabecodes ist optional.

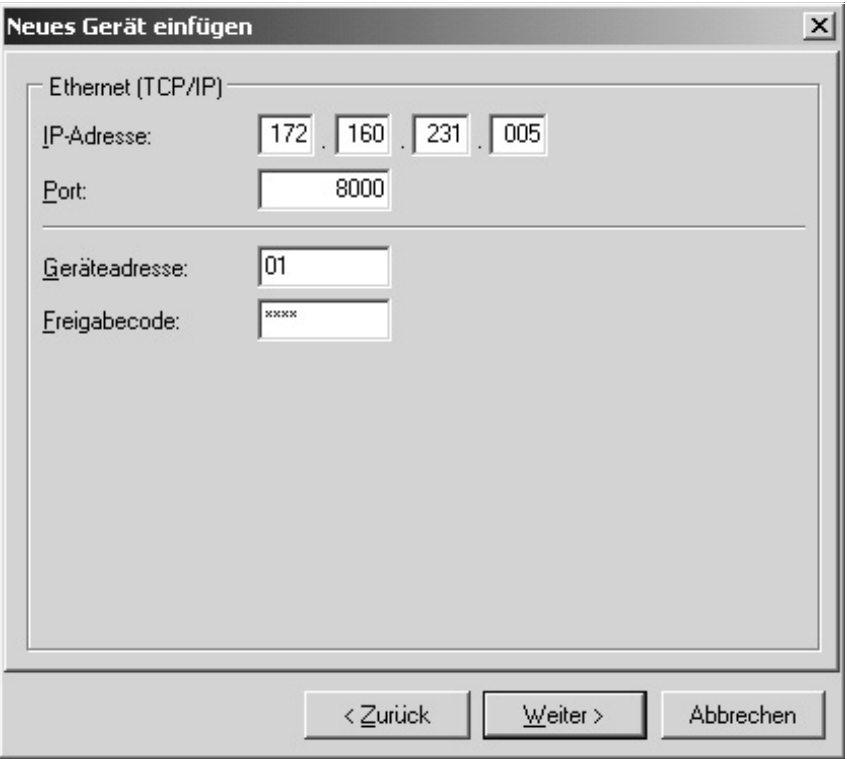

Bestätigen Sie die Eingabe mit "Weiter" und starten Sie die Übertragung mit OK.

Die Verbindung wird nun aufgebaut und das Gerät in der Gerätedatenbank gespeichert.

# 6 Sicherstellung der Anforderungen aus 21 CFR 11

# 6.1 Allgemeine Hinweise

Vor dem Einsatz von elektronischen Unterschriften ist das

Office of Regional Operations (HFC-100) 5600 Fishers Lane Rockville, MD 20857 **USA** 

durch einen formlosen Brief mit handschriftlicher Unterschrift darüber zu informieren, dass die Firma beabsichtigt, in Zukunft elektronische Dokumente / Unterschriften zu verwenden.

Administratoren und Anwender sind nach 21 CFR 11 auszubilden / zu schulen bzw. müssen bereits über entsprechende Kenntnisse verfügen.

Kommerzielle Software die in elektronischen Aufzeichnungssystemen, gemäß 21 CFR 11, verwendet wird, muss validiert werden.

Die Eignung des Gerätes und der zugehörigen PC-Software (inkl. Betriebssystem) für den benötigten Anwendungsfall ist zu definieren, zu validieren und zu dokumentieren (z. B. hinsichtlich Vertraulichkeit der Daten, Ausdruck der Geräteparameter, Sicherheitskopie der eingestellten Parameter, Vergabe von Zugriffsrechten in der PC-Software, Eignung der kommerziell verwendeten Software - wie z. B. Betriebssystem etc.).

Vor der Vergabe / Festlegung der elektronischen Unterschrift (bzw. Elemente dieser elektronischen Unterschrift, z. B. eindeutige ID / Initialisierungspasswort) muss die Identität der entsprechenden Person überprüft werden.

Der Administrator hat die Einzigartigkeit der ID und korrekte Zuordnung zur entsprechenden Person sicher zu stellen und zu dokumentieren.

Elektronische Unterschriften dürfen nur von den rechtmäßigen Benutzern verwendet werden. Sie dürfen nicht an andere weiter gegeben werden. Administratoren und Anwender müssen sich verpflichten, User-ID und Passwörter (auch Initialisierungspasswörter) nicht zu missbrauchen.

Es sind schriftliche Verfahrensanweisungen festzulegen und einzuhalten, dass einzelne für unter ihrer elektronischen Unterschrift vorgenommene Handlungen verantwortlich gemacht werden, um so Abschreckungsmechanismen für das Fälschen von Dokumenten und Unterschriften zu schaffen.

Um die Anforderungen der FDA hinsichtlich Erfüllung der 21 CFR 11 sicher zu stellen, beachten Sie bitte die korrekten Einstellungen für das Gerät und die zugehörige PC-Software.

Es sind geeignete Kontrollen über Systemdokumentation zu schaffen (Verteilung, Zugriff und Verwendung der Dokumentation zur Systembedienung und –wartung).

Es sind Revisions- und Änderungskontrollverfahren für die Systemdokumentation zu schaffen (Audit Trail, der die zeitliche Reihenfolge der Entwicklung und Veränderung der Systemdokumentation dokumentiert.

Das System ist nicht zur Nutzung in Internetanwendungen / offenen Systemen bestimmt.

# 6.2 Wichtige Einstellungen am Gerät

# 6.2.1 Setup -> Grundeinstellungen -> Betriebsarten

■ ATA Betriebsart:

Empfehlung bei Stand-Alone-Anwendungen: Stapelspeicher

- Empfehlung bei zyklischer serieller PC-Auslesung: Ringspeicher (FIFO)
- Verschlüsselung: ein
- Rückwandabdeckung: überprüfen

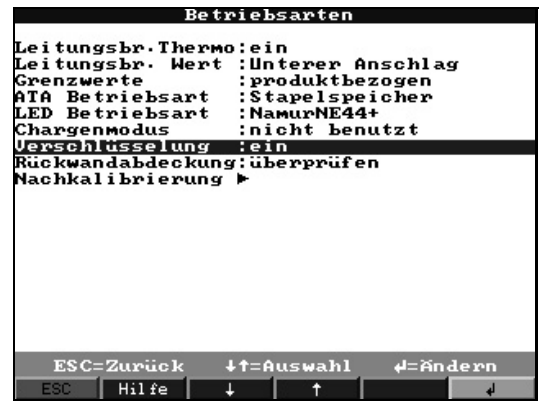

# **Example 18 Hinweis!**

Decken Sie nach erfolgter Inbetriebnahme und Qualifizierung der erwarteten Gerätefunktionen bzw. Anlagenvalidierung die Geräterückseite mit Klemmen- bzw. Rückwandabdeckung ab. Das Vorhandensein der Abdeckung kann mit Hilfe des daran angebrachten Stifts automatisch erkannt werden (Einstellung s. o.).

Mit aufgesetzter / erkannter Abdeckung können selbst vom Administrator keine Änderungen an den Geräteeinstellungen ("Setup") mehr durchgeführt werden.

Ausnahme: Administration und Text-Auswahlliste können auch bei aufgesetzter Abdeckung ausschließlich vom eingeloggten Administrator durchgeführt werden. Bereits gespeicherte Abläufe werden dadurch jedoch nicht verändert.

Empfehlung: Plombieren Sie die Schrauben der Abdeckung. Damit erreichen Sie einen praktischen, wirkungsvollen Schutz vor Manipulation / unberechtigtem Zugriff.

- ATAFlash-Wechsel: Sofern keine zyklische serielle PC-Auslesung aktiviert ist, muss Warnhinweis auf ATAFlash-Wechsel aktiviert werden
	- $\rightarrow$  Grundeinstellungen  $\rightarrow$  ATA Flash-Wechsel  $\rightarrow$  Hinweis quittieren: ja

# 6.2.2 Setup -> Signaleinstellungen -> Digitalausgänge

#### • Relais 1 im GW: Öffner + Ruhezustand

Hinweis: Mit dieser Einstellung wird die Spule von Relais 1 im Normalbetrieb bestromt, das Relais zieht an (stellt Kontakt zwischen Klemmen 41 und 44 her). Bei Netzausfall und/oder – falls zugeordnet im Grenzwertfall – wird die Bestromung abgeschaltet, das Relais fällt ab und stellt den Kontakt zwischen Klemmen 41 und 42 her. Damit kann z. B. ein Netzausfall zuverlässig gemeldet werden.

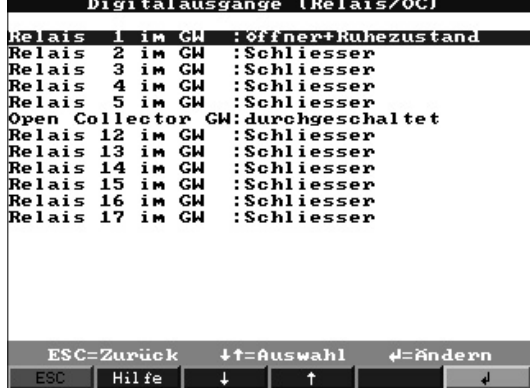

# 6.2.3 Setup -> Administration

Stellen Sie Passwortlängen und -gültigkeit etc. entsprechend Ihrem anwendungsbezogenen Gefährdungspotential ein.

- Administrator-Passwort: Empfehlung: min. 7 Zeichen
- Anwender-Passwort: Empfehlung: min. 5 Zeichen
- Passwortgültigkeit: Empfehlung: 000 (anwendungsabhängig)

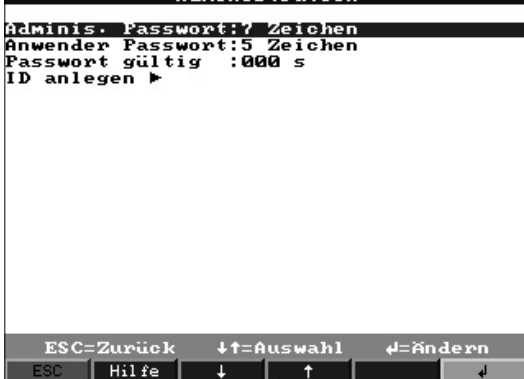

# 6.2.4 Setup- > Administration -> ID anlegen

- Neue ID: einzigartige ID (darf nur einmal im System vorkommen, z. B. Ausweisnummer o. ä.)
- Name: Name im Klartext
- Init PW: bei Anlegen von Anwendern sind Initialsierungspasswörter grundsätzlich vorzugeben
- PW verfällt: Empfehlung: 30 oder 60 Tage (anwendungsabhängig)

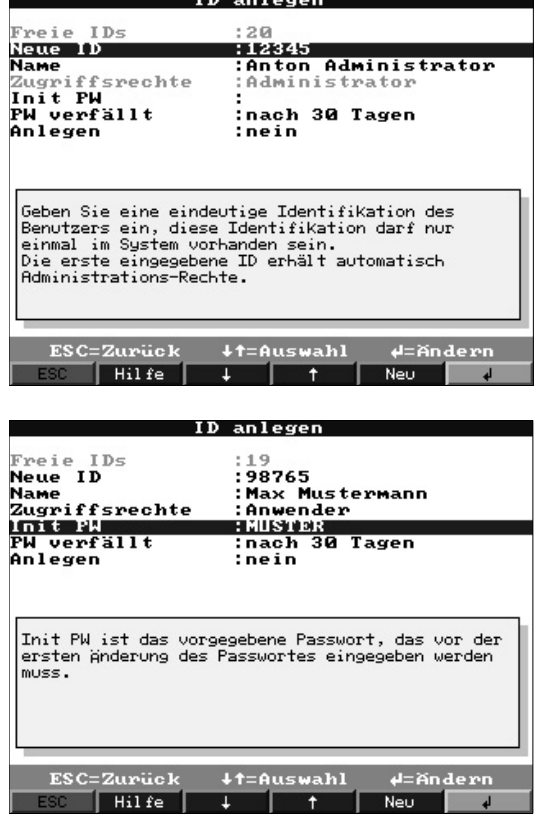

# 6.2.5 Setup -> Signaleinstellungen -> Analogeingänge

• Wählen Sie die Anzahl der Nachkommastellen sinnvoll entsprechend dem Messbereich des verwendeten Sensors / Messumformers.

**Example 15 Hinweis!** 

Die Messgenauigkeit des Gerätes wird durch die Wahl von mehr Nachkommastellen nicht erhöht.

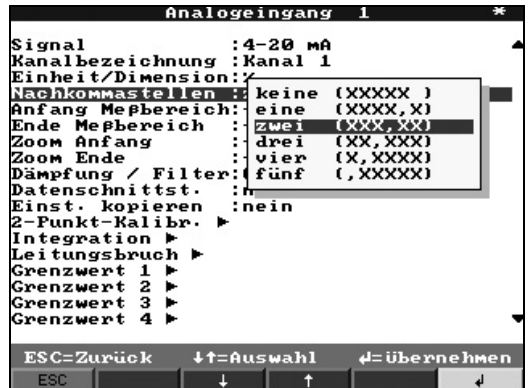

# 6.3 Wichtige Einstellungen der PC-Software

Die Einhaltung der Anforderungen aus 21 CFR 11 setzt bestimmte Funktionen in der zugehörigen PC-Software voraus. Insbesondere sind dort Einstellungen vorzunehmen, die Zugriffe und Handhabung der PC-Software automatisch im sog. "Audit Trail" mit protokollieren.

# 6.3.1 Allgemeine Hinweise

- Verwenden Sie ausschließlich Betriebssysteme mit Benutzerverwaltung (z. B. MS Windows® NT/2000/XP).
- Aktivieren Sie die Benutzerverwaltung, Audit-Trail-Aufzeichnung und Passwortschutz nach 21 CFR Teil 11:

 $\rightarrow$  Sonstiges  $\rightarrow$  Programmoptionen  $\rightarrow$  Programmeinstellungen  $\rightarrow$  Allgemein  $\rightarrow$  . Audit Trail "Aufzeichnungen aktivieren" und

 $\rightarrow$  Sonstiges  $\rightarrow$  Programmoptionen  $\rightarrow$  Programmeinstellungen  $\rightarrow$  Sicherheit  $\rightarrow$  "Passwortschutz aktiviert" und "Passwortschutz nach FDA 21 CFR Teil 11"

• Vergeben Sie den Anwendern die jeweils zulässigen Rechte:

 $\rightarrow$  Sonstiges  $\rightarrow$  Programmoptionen  $\rightarrow$  Programmeinstellungen  $\rightarrow$  Sicherheit  $\rightarrow$  **"Benutzer**verwaltung"

Empfehlung: 60 Tage Passwortgültigkeit, um ungewünschtem Gewöhnungseffekt vor zu beugen.

• Verwenden Sie – wo sinnvoll – die leistungsstarken Automatikfunktionen der PC-Software (z. B. automatisches Auslesen, automatische Backup-Funktion, Automatische Email-Alarmierung – s. u.)

Hinweis: Hierfür ist die serielle Anbindung an einen PC erforderlich, der im Automatikmodus arbeiten muss.

• Benötigen Sie neben der elektronischen Aufzeichnung noch z. B. Chargenprotokolle auf Papier, empfehlen wir die Nutzung des automatischen Chargenausdrucks (s. u.).

Hinweis: Manche Drucker benötigen hierzu einen neuen Druckauftrag pro Seite. Diese Funktion kann aktiviert werden unter:

 $\rightarrow$  Sonstiges  $\rightarrow$  Programmoptionen  $\rightarrow$  Programmeinstellungen  $\rightarrow$  Darstellung / Ausdruck (1)  $\rightarrow$ "Ausdruck: für jede neue Seite einen neuen Druckauftrag starten"

• Bei Ausdrucken in der Ausdruckart "Standardausdruck" müssen die zugehörigen Ereignisse zusammen mit den Messwerten ausgedruckt werden.

 $\rightarrow$  Darstellung  $\rightarrow$  Drucken  $\rightarrow$  Ausdruckart  $\rightarrow$  Tabelle  $\rightarrow$  [Gerätebezeichnung] (Ereignisse) aktivieren

# 6.3.2 Aktivieren der Ausleseautomatik und der autom. Datensicherung

Voraussetzung ist eine sichere, funktionsfähig eingerichtete Schnittstellenverbindung zwischen Gerät und PC-Software. Dies sollte vor Aktivierung des automatischen Chargenausdrucks überprüft werden.

Empfehlung: Um nach Ausfall der PC-Spannungsversorgung die Automatikfunktionen selbsttätig wieder zu aktivieren, muss dies in den Programmeinstellungen eingestellt werden:

 $\rightarrow$  Sonstiges  $\rightarrow$  Programmoptionen  $\rightarrow$  Programmeinstellungen  $\rightarrow$  Automatik (2)  $\rightarrow$  Automatik  $\rightarrow$ "automatisch starten nach x Minuten".

### Einmalige Initialisierungsphase für automatische Auslesung und Datensicherung:

- 1. Wählen Sie aus der Geräteliste das gewünschte Gerät aus, das automatisch ausgelesen werden soll:
	- $\rightarrow$  Gerät  $\rightarrow$  Geräteeinstellungen anzeigen/ändern/neues Gerät: Gerät auswählen
- 2. Lesen Sie die aktuellen Geräteeinstellungen in den PC ein:

 $\rightarrow$  Geräteeinstellungen  $\rightarrow$  Neu auslesen per Schnittstelle (z. B. Seriell / Modem / TCP(IP) und stellen Sie so die Übereinstimmung der Geräteeinstellungen mit den Einstellungen in der Gerätedatenbank im PC sicher.

3. Aktivieren Sie die Ausleseautomatik für dieses Gerät:

 $\rightarrow$  Extras  $\rightarrow$  Automatik konfigurieren  $\rightarrow$  Gespeicherte Daten auslesen  $\rightarrow$  z. B. täglich um 00:00 Uhr. Damit wird das/die Gerät(e) festgelegt, das/die für einen automatischen Auslesung/Ausdruck genutzt werden soll(en).

- 4. Stellen Sie bei Bedarf die Parameter für die automatische Datensicherung ein:  $\rightarrow$  Extras  $\rightarrow$  Automatik konfigurieren  $\rightarrow$  . Wartung Messwertdatenbank", z. B. Funktion "Daten auf Datenträger sichern".
- 5. Speichern Sie anschließend die Einstellungen:

 $\rightarrow$  Fertig  $\rightarrow$  "Einstellungen in der Gerätedatenbank speichern"

Hinweis: Diese auf den Datenträger kopierten Daten können Sie damit bei Bedarf (entsprechend Ihren Aufbewahrungsvorschriften) zusätzlich z. B. auf CD / Sicherungsband etc. archivieren.

Aktivieren Sie abschließend im Hauptfenster des Programms die Automatik:

#### $\rightarrow$  Automatik  $\rightarrow$  Starten.

**Example 18 Hinweis!** 

Die automatische Auslesung der/des Geräte(s) startet zum angezeigten Zeitpunkt.

# 6.3.3 Aktivieren der Email-Alarmierung

Während des Automatikbetriebs (s. oben) evtl. auftretende Verbindungsprobleme zwischen Gerät und PC-Software (z. B. Leitungsunterbrechung) können bei Bedarf auch per Email weiter geleitet werden.

#### Einmalige Initialisierungsphase für die Email-Funktion:

- 1. Stellen Sie Ihre entsprechenden Server-Einstellungen ein:
- $\rightarrow$  Hauptmenü  $\rightarrow$  Sonstiges  $\rightarrow$  Programmoptionen  $\rightarrow$  Programmeinstellungen  $\rightarrow$  Email 2. Aktivieren Sie die Email-Weiterleitung:
	- $\rightarrow$  Hauptmenü  $\rightarrow$  Sonstiges  $\rightarrow$  Programmoptionen  $\rightarrow$  Programmeinstellungen  $\rightarrow$  Automatik  $(1) \rightarrow$  "Eingehende Meldungen / Fehlermeldungen per Email weiterleiten"

Hinweis: Wenn Emails an mehrere Empfänger gesendet werden soll, müssen die Email-Adressen mit einem Semikolon getrennt werden (z.B.

adresse1@test.com;adresse2@test.com). Die Verantwortung für die Zustellung der Emails liegt in der Verantwortung Ihres Email-Servers bzw. -Providers.

Aktivieren Sie abschließend im Hauptfenster des Programms die Automatik:

### $\rightarrow$  Automatik  $\rightarrow$  Starten.

**Example 18 Hinweis!** 

Die automatische Auslesung der/des Geräte(s) startet zum angezeigten Zeitpunkt.

# 6.3.4 Aktivieren des automatischen Chargenausdrucks

Voraussetzung ist eine sichere, funktionsfähig eingerichtete Schnittstellenverbindung zwischen Gerät und PC-Software sowie ein funktionsfähiger, fehlerfreier Druckertreiber. Dies sollte vor Aktivierung des automatischen Chargenausdrucks überprüft werden.

Empfehlung: Um nach Ausfall der PC-Spannungsversorgung die Automatikfunktionen selbsttätig wieder zu aktivieren muss das Programm in der Windows Autostart-Gruppe eingetragen sein.

#### Einmalige Initialisierungsphase für den automatischen Chargenausdruck:

- 1. Stellen Sie den Drucker ein, auf dem die Chargenprotokolle gedruckt werden sollen:  $\rightarrow$  Sonstiges  $\rightarrow$  Programmoptionen  $\rightarrow$  Programmeinstellungen  $\rightarrow$  Automatik (2)  $\rightarrow$  "Drucker"
- 2. Wählen Sie aus der Geräteliste das gewünschte Gerät aus
	- $\rightarrow$  Gerät  $\rightarrow$  Geräteeinstellungen anzeigen/ändern/neues Gerät: Gerät auswählen

3. Lesen Sie die aktuellen Geräteeinstellungen in den PC ein

 $\rightarrow$  Geräteeinstellungen  $\rightarrow$  Neu auslesen per Schnittstelle (z. B. Seriell / Modem / TCP(IP). Damit stellen Sie die Übereinstimmung der Geräteeinstellungen mit den Einstellungen in der Gerätedatenbank im PC sicher.

4. Aktivieren Sie für diese Gerät die Ausleseautomatik  $\rightarrow$  Extras  $\rightarrow$  Automatik konfigurieren  $\rightarrow$  Gespeicherte Daten auslesen  $\rightarrow$  Intervall, z. B. 2 Minuten

und die automatische Druckfunktion:

 $\rightarrow$  Extras  $\rightarrow$  Automatik konfigurieren  $\rightarrow$  Drucken  $\rightarrow$  "Automatischer Produktausdruck". Speichern Sie anschließend die Einstellungen:

 $\rightarrow$  Fertig  $\rightarrow$  "Einstellungen in der Gerätedatenbank speichern".

So legen Sie das/die Gerät(e) fest, das/die für eine automatische Auslesung/Ausdruck genutzt werden soll(en).

5. Lesen Sie nach Abschluss einer Chargenproduktion die Messwerte zuerst einmal manuell über die serielle Schnittstelle aus:

 $\rightarrow$  Auslesen  $\rightarrow$  Messwerte per Schnittstelle/Modem auslesen  $\rightarrow$  entsprechendes Gerät wählen

- 6. Wählen Sie die Kanäle aus, die in einem späteren Ausdruck dargestellt werden sollen:  $\rightarrow$  Anzeigen  $\rightarrow$  Archivierte Messwerte darstellen  $\rightarrow$  entsprechendes Gerät wählen  $\rightarrow$  im Zeit-Auswahlfenster "Produkt auswählen" aktivieren, anschließend darzustellende Kanäle auswählen, "Aktuelle Kanalauswahl für den automatischen Chargenausdruck" einschalten, Charge auswählen, Messwertkurven darstellen, ggf. Darstellungsart unter "Legende" anpassen.
- 7. Prüfen Sie die Druckerauswahl und passen Sie ggf. den gewünschten Druckumfang an:  $\rightarrow$  Darstellung  $\rightarrow$  Drucken.

Prüfen Sie das Druckergebnis. Anschließend mit

 $\rightarrow$  Darstellung  $\rightarrow$  Beenden speichern.

Damit ist die Art, wie Messwertausdrucke erfolgen sollen, festgelegt.

Aktivieren Sie abschließend im Hauptfenster des Programms den automatischen Chargenausdruck:  $\rightarrow$  Automatik  $\rightarrow$  Starten.

**Example 18 Hinweis!** 

Die automatische Auslesung der/des Geräte(s) wird entsprechend Ihren Einstellungen durchgeführt. Nach Beendigung einer Charge und erfolgtem Auslesen / Speichern der Daten in die Datenbank wird selbsttätig das Chargenprotokoll ausgedruckt.

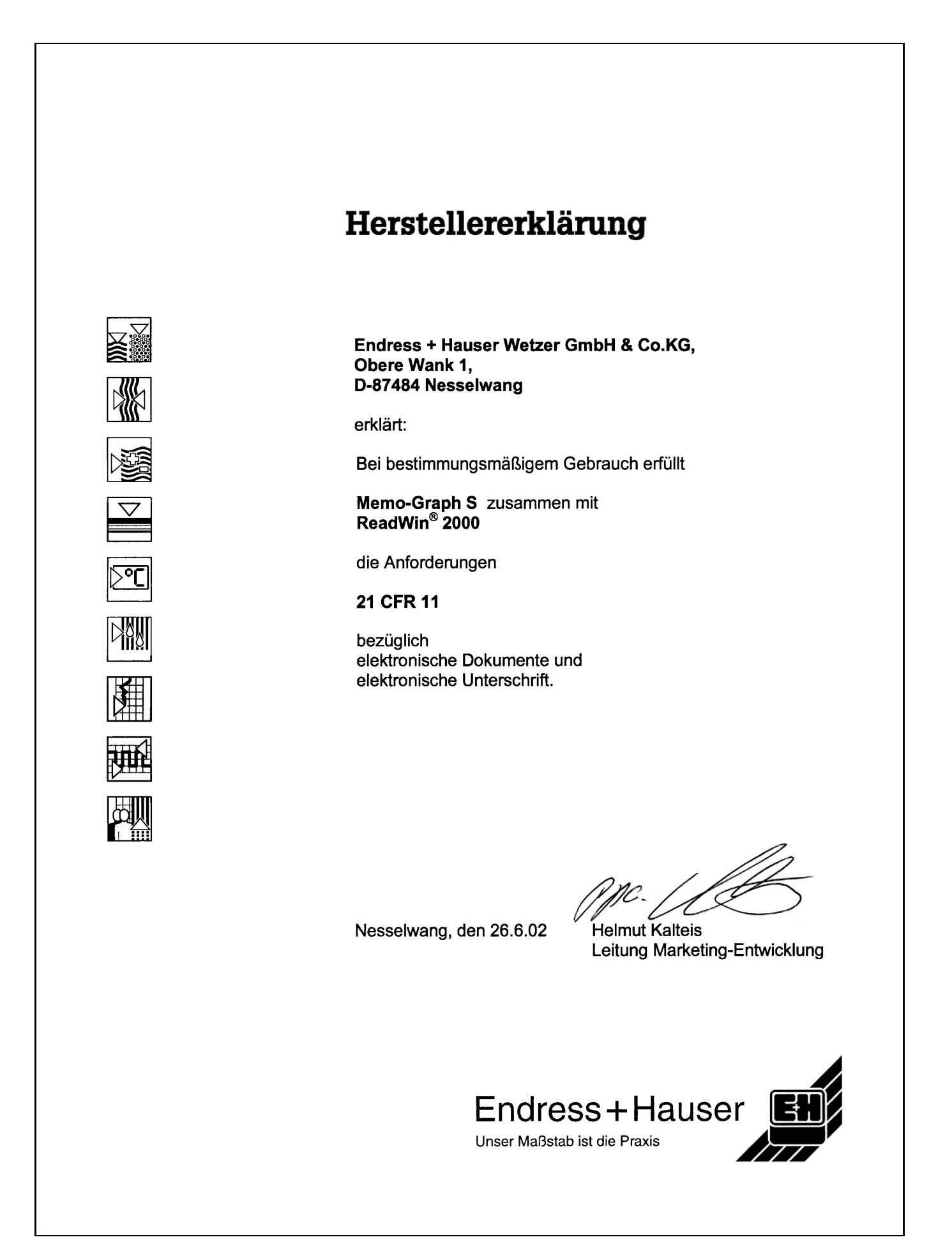
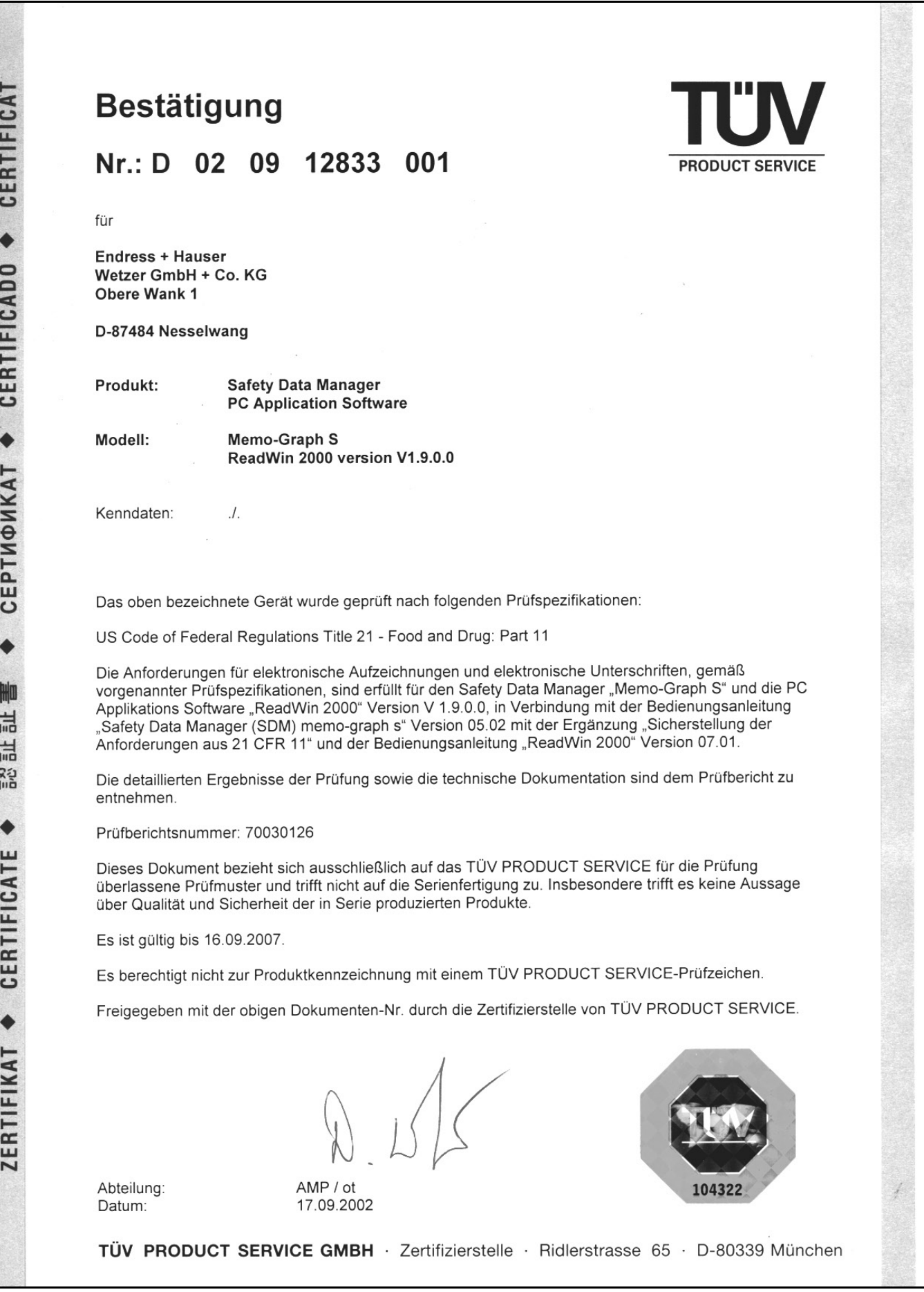

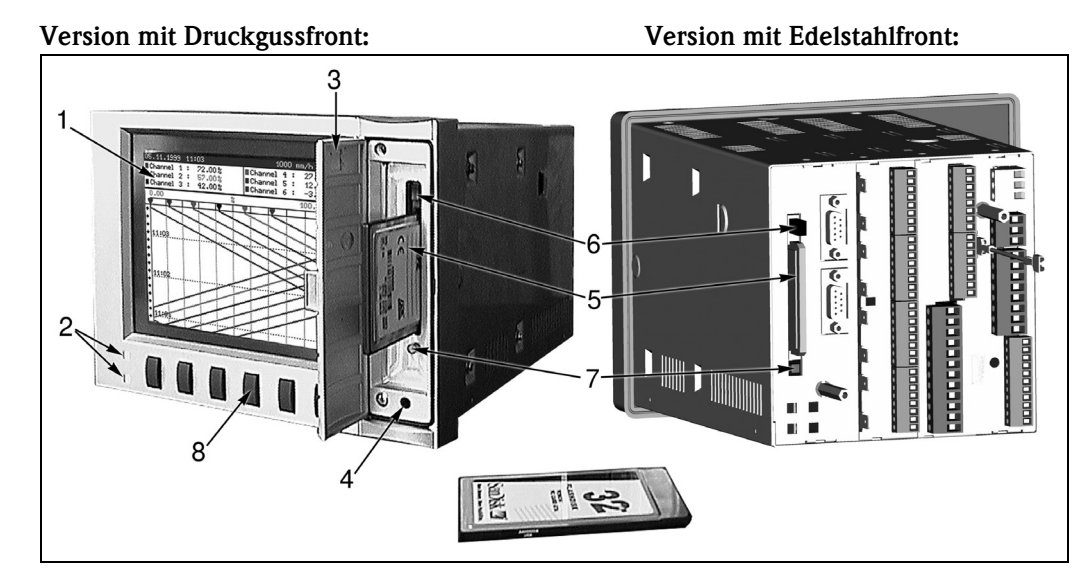

# 7 Handhabung im Betrieb

*Abb. 8: Version mit Druckgussfront und Edelstahlfront*

- *1. Farbbildschirm*
- *2. Funktions-LEDs*
- *3. Laufwerkstüre*
- *4. Buchse für frontseitige Bedienschnittstelle RS 232 (nur bei Druckgussfront IP54)*
- *5. ATA-Flash-Speicherkarte*
- *6. Auswurftaste für ATA-Flash-Speicherkarte*
- *7. Schreib-LED für ATA-Flash*
- *8. Bedientasten / Softkeys*

### **Example 1** Hinweis!

Bei Ausführung "Edelstahlfront IP 65" ist das ATA-Flash-Speicherkartenlaufwerk rückseitig zugänglich. Türe und frontseitige Bedienschnittstelle RS 232 entfallen.

#### <span id="page-73-1"></span>Funktionstasten/Softkeys im Normalbetrieb

Die Funktion der Bedientasten wird in den Feldern direkt über den zugehörigen Tasten am Bildschirm beschrieben:

- Freie Felder bedeuten, dass die entsprechende Taste momentan ohne Funktion ist.
- Während Sie das Gerät bedienen läuft die Messwerterfassung / Grenzwertüberwachung etc. ununterbrochen weiter.

1. Drücken Sie die entsprechende Taste.

- 2. Treffen Sie Ihre Auswahl mit folgenden Tasten:
	- "↑" bzw. "↓": Parameter auswählen/ändern
	- "↵": Bestätigung der Auswahl
	- "←" bzw. "→": Cursor verschieben
	- "ESC": Abbruch des letzten Bedienschritts bzw. Rücksprung zum vorherigen Bildschirm
- $\begin{tabular}{ll} \hspace{1.5mm} & \hspace{1.5mm} & \hs$

Evtl. grau angezeigte Werte sind nicht anwählbar/können nicht geändert werden (nur Hinweise bzw. Option nicht vorhanden/nicht aktiviert).

### <span id="page-73-0"></span>Funktionen der LEDs

Einstellung "NamurNE44" (siehe "Setup"):

- Grüne LED leuchtet: Spannungsversorgung OK
- Rote LED leuchtet: Ausfall des Messsignals
- Rote LED blinkt: Wartungsbedarf, z.B. zu quittierende Meldung, Abgleich läuft

Einstellung "NamurNE44+" (siehe "Setup"):

- wie "NE44", zusätzliche Signalisierung von GW-Verletzungen durch rote LED
- Grüne LED leuchtet: Produktion / Charge läuft; keine Grenzwertverletzung
- Rote LED leuchtet: Ausfall des Messsignals und/oder Grenzwertverletzung erkannt
- Rote LED blinkt: Wartungsbedarf, z.B. zu quittierende Meldung, Abgleich

### **Example 15 Hinweis!**

damit sind auch für den Fall, dass der Bildschirmschoner aktiviert ist (also das Display dunkel geschaltet wurde) wesentliche Betriebszustände erkennbar.

Einstellung "LED's gesteuert mit einem/zwei Digitaleingängen" (siehe "Setup"):

- Digitaleingänge müssen aktiviert werden
	- "grüne Betriebs-LED":
	- Die frontseitige grüne Betriebs-LED leuchtet wenn der Digitaleingang aktiv ist. – "rote Störungs-LED":
	- Die frontseitige rote Störungs-LED leuchtet wenn der Digitaleingang aktiv ist.
	- $-$  "H  $\rightarrow$  grüne, L  $\rightarrow$  rote LED"
	- Die frontseitige grüne Betriebs-LED leuchtet wenn der Digitaleingang aktiv (high) ist.
	- Die frontseitige rote Störungs-LED leuchtet wenn der Digitaleingang inaktiv (low) ist.
- $-$  "L  $\rightarrow$  grüne, H  $\rightarrow$  rote LED"

Die frontseitige grüne Betriebs-LED leuchtet wenn der Digitaleingang inaktiv (low) ist. Die frontseitige rote Störungs-LED leuchtet wenn der Digitaleingang aktiv (high) ist.

### 7.1 Wichtige Funktionen in Kürze

#### <span id="page-74-0"></span>Taste "Login"

#### Anmelden am Gerät:

Login -> Funktion -> Login -> ID wählen, Passwort eingeben

#### Abmelden am Gerät:

Login -> Funktion -> Logout -> ID wählen, Passwort eingeben

#### Passwort ändern:

Login -> Funktion -> Passwort ändern -> altes Passwort eingeben -> neues Passwort eingeben, neues Passwort bestätigen

#### <span id="page-74-1"></span>Taste "Produkt"

Produkt wählen: Produkt -> Wahl -> Produkt auswählen

Produktion / Charge starten: Produkt -> Start -> Passwort eingeben

### Produktion / Charge stoppen:

Produkt -> Stopp -> Passwort eingeben

### Produkt-Grenzwerte prüfen:

Produkt -> Info -> Produkt auswählen

Produkt - Nachkalibrierung durchführen: Produkt -> Nachkal.

#### Chargennummer einstellen / korrigieren:

Produkt -> Charge -> Passwort eingeben, Chargennummer einstellen Hinweis: Funktion nur verfügbar, wenn aktiviert unter "Setup -> Grundeinstellungen -> Betriebsarten -> Chargenmodus".

#### <span id="page-75-2"></span>Taste "Texte"

#### Kommentar / Text zu aktuellem Geschehen speichern:

Texte -> Text auswählen und bei Bedarf ändern, Bezug wählen, ID wählen, Passwort eingeben

#### <span id="page-75-1"></span>Taste "Gruppe"

Signalgruppe / Anlagenteil wählen: Gruppe -> Signalgruppe / Anlagenteil wählen

#### <span id="page-75-0"></span>Taste "Extras"

Darstellungsart ändern: Extras -> Gruppendarstellung -> Darstellungsart wählen

Historie anzeigen: Extras -> Historie -> mit Pfeiltasten Zeitpunkt einstellen

#### Kommentar zu historischem Geschehen speichern:

Extras -> Historie -> mit Pfeiltasten Zeitpunkt einstellen -> Auswahl Kommentar -> Text auswählen und bei Bedarf ändern, Bezug wählen, ID wählen, Passwort eingeben

Auswertung: Signal- / Chargenauswertungen ansehen: Extras -> Auswertung -> Gruppe und Art der Auswertung wählen

Audit Trail - Ereignisse auflisten und ansehen: Extras -> Audit Trail / Ereignisse -> Eintrag wählen

Suche - Suchkriterium - Suchmaske - Durchsuche Extras -> Suche -> Suchkriterium -> Eintrag auswählen -> Suchmaske -> Eintrag auswählen ->

Durchsuche  $\rightarrow$  Eintrag auswählen  $\rightarrow$  OK = Suche starten

Gerätestatus abrufen: Extras -> Gesamtübersicht

Kontrast einstellen: Extras -> Kontrast -> mit "↑" bzw. "↓" einstellen

Status ATAFlash-Speicherkarte abrufen: Extras -> ATAFlash -> Info ATAFlash

Daten auf ATAFlash speichern Extras -> ATAFlash -> ATAFlash aktualisieren

Geräteeinstellungen sichern / auf ATAFlash-Karte speichern: Extras -> ATAFlash -> Setup auf ATAFlash sichern

Geräteeinstellungen einlesen / von ATAFlash-Karte laden: Extras -> ATAFlash -> Setup von ATAFlash laden

IDs sichern / auf ATAFlash-Karte speichern: Extras -> ATAFlash -> IDs auf ATAFlash sichern

IDs einlesen / von ATAFlash-Karte laden: Extras -> ATAFlash -> IDs von ATAFlash laden

Speicherkapazität prüfen: Extras -> Hardware

Technische Daten ATAFlash-Karte prüfen: Extras -> Hardware -> ATAFlash

Status Gerätehardware und -software prüfen: Extras -> Hardware -> Hardware

Zoomanzeige ein/ausschalten in horizontaler Kurvendarstellung: Extras -> Zoomanzeige ein/ausschalten

Relais/OC: Netzausfall simulieren / Normalbetrieb wieder herstellen Extras -> Relais/OC: Netzausfall simulieren Extras -> Relais/OC: Normalbetrieb wieder herstellen

#### <span id="page-76-0"></span>Taste "Setup"

Anzeige der Geräteeinstellungen:

Setup -> Kapitel und entsprechende Bedienposition(en) / Parameter wählen

### 7.2 Die Funktionen im Detail

### 7.2.1 An-/Abmeldung (Taste "Login")

Um sicher zu stellen, wer zu welcher Zeit verantwortlich für das Gerät / den Prozess war, muss sich der Bediener mit einer eindeutigen ID-/Passwortkombination ("elektronische Unterschrift") am Gerät anmelden.

### $\begin{tabular}{ll} \hspace{1.5mm} & \hspace{1.5mm} & \hs$

Typischerweise vergibt der Administrator ein Initialisierungs-Passwort. Dieses muss bei der ersten Anmeldung eingegeben und durch ein neues Passwort ersetzt werden. Erst wenn der Bediener eine eindeutige, nur ihm bekannte, ID-/Passwortkombination eingegeben hat, kann er nach Anmeldung ("Login") mit dem Gerät arbeiten.

### **Example 18 Hinweis!**

- Achten Sie darauf, dass das Passwort, und damit die eindeutige ID-/Passwortkombination, ausschließlich dem jeweiligen Bediener bekannt ist, um einen Missbrauch der elektronischen Unterschrift zu vermeiden.
- Alle Bediener, die mit dem Gerät arbeiten, müssen sich darüber bewusst sein, dass die "elektronische Unterschrift" rechtlich ebenso bindend ist wie eine handschriftliche Unterschrift auf einem herkömmlichen Dokument.
- Abhängig von den Einstellungen prüft das Gerät die ersten x Zeichen des Passworts.
- Abhängig von den Einstellungen kann es sein, dass der Bediener alle x Tage sein Passwort erneuern muss.
- Die ID (und evtl. ein Initialisierungspasswort) wird Ihnen vom Administrator zugewiesen und muss einzigartig sein (doppelte IDs sind nicht zulässig!).
- Login-/Logout Funktionen werden automatisch im Audit Trail gespeichert.
- Zu jeder Zeit kann jeweils nur ein Bediener verantwortlich sein. Die Verantwortung kann entweder übergeben werden, in dem sich der alte Bediener aus- und anschließend der neue Bediener einloggt. Alternativ kann der neue Bediener die Verantwortung übernehmen, in dem er sich ein-

loggt (erkennbar im Audit trail durch Zeitgleichheit beim Aus- bzw. Einloggen von altem und neuen Bediener).

• Der gerade verantwortliche Bediener wird im Normalbetrieb in der Kopfzeile des Bildschirms angezeigt. Ist kein Verantwortlicher angemeldet, erscheint "Ausgeloggt".

#### Passwort ändern

- Wählen Sie "Login -> Funktion: Passwort ändern"
- Anschließend wählen Sie Ihre ID und geben Ihr aktuelles (bzw. das vom Administrator erhaltene Initialisierungspasswort) ein.
- Geben Sie nun Ihr neues Passwort ein und bestätigen Sie es durch erneute Eingabe.

#### Bediener anmelden - Login

- Wählen Sie "Login -> Funktion: Anmelden"
- Geben Sie Ihr Passwort ein. Nach korrekter Eingabe sind Sie am Gerät angemeldet.

### 7.2.2 Produktauswahl (Taste "Produkt")

Häufig werden auf einer Anlage Chargen unterschiedlicher Produkte hergestellt, die auf produktspezifische Grenzwerte überwacht werden müssen. Mit der Produktauswahl wird dem Gerät mitgeteilt, welches Produkt produziert werden soll. Es kann wahlweise kanal- oder produktspezifische Grenzwerte überwachen.

### $\begin{tabular}{ll} \hspace{1.5mm} & \hspace{1.5mm} & \hs$

- Die Auswahl eines Produktes ist nur möglich, nach dem sich ein Verantwortlicher am Gerät angemeldet hat (s. An-/Abmeldung - Taste "Login").
- Die produktbezogene Grenzwertüberwachung beginnt unmittelbar nach Chargenstart. Ist kein Produkt gewählt, werden auch keine Grenzwerte überwacht.
- Die unterschiedlichen Produkte werden samt zugehörigen Grenzwerten vom Administrator im Geräte-Setup vorgegeben. Alternativ kann das Gerät auch mit kanalspezifischen Grenzwerten arbeiten (siehe Setup - Grundeinstellungen).
- Ein "Produkt" kann z.B. auch die CIP-Reinigung (mit bestimmten Grenzwerten) sein.
- Die Produktauswahl kann auch per Digitaleingänge bzw. per serieller Schnittstelle vorgenommen werden.
- Bevor die Produktion einer neuen Charge begonnen werden kann, muss zuerst die vorhergehende Charge gestoppt werden.

#### Produkt auswählen:

• Vor Produktionsstart wählen Sie das gewünschte Produkt (Taste "Wahl").

### <span id="page-77-0"></span>Produkt-Produktion / Charge starten:

• Taste "Start" drücken und anschließend Passwort eingeben. Damit wird verhindert, dass ein anderer unter Ihrem Namen produziert.

#### <span id="page-77-1"></span>Produkt-Produktion / Charge stoppen:

• Taste "Produkt" und anschließend "Stopp" drücken, Passwort eingeben. Damit wird die Produktion und die Überwachung auf produktbezogene Grenzwertverletzung gestoppt.

#### Grenzwerteinstellung für ein Produkt prüfen:

• Taste "Produkt" und anschließend "Info" drücken. Produkt auswählen.

### <span id="page-77-2"></span>Nachkalibrierung:

• Taste "Produkt" , anschließend "Nachkal." und dann "Ändern" drücken. Jetzt kann der korrekte Wert für den jeweiligen Kanal eingegeben werden. Um den Abgleich wieder aufzuheben drücken sie die Taste "Rücksetz."

Hinweis: Funktion nur verfügbar, wenn aktiviert unter:

"Setup -> Grundeinstellungen -> Betriebsarten -> Nachkalibrierung" und

"Setup -> Signaleinstellungen -> Analogeingänge -> Analogeingang x -> Nachkalibrierung"

### 7.2.3 Kommentar / Text eingeben (Taste "Texte")

Das Gerät kann vordefinierbare oder freie Texte zusammen mit den automatisch erzeugten Meldungen abspeichern. Damit kann z.B. ein Qualitätsprüfer die Produktion prüfen und abzeichnen.

**Example 18 Hinweis!** 

- Die Texteingabe kann zu jeder Zeit, also auch außerhalb eines Produktionsvorgangs, durchgeführt werden.
- Der Text wird erst nach Eingabe einer eindeutigen ID-/Passwortkombination ("elektronische Unterschrift") gespeichert.
- Die Speicherung des Texts wird jeweils ergänzt mit aktuellem Datum / Uhrzeit und Hinweis, wer den Kommentar gespeichert hat.
- Soll ein Kommentar zu einem Vorgang in der Vergangenheit ergänzt werden, wählen Sie "Extras -> Historie", scrollen zur gewünschten Zeit und drücken anschließend "Auswahl -> Kommentar".

#### Text auswählen

• Wählen Sie "Texte -> Text auswählen" und selektieren anschließend einen Text aus der Auswahlliste oder geben Sie einen neuen Text ein ("Text auswählen: Neuer Text").

#### Text ändern

• Hier können Sie den ausgewählten Text editieren / anpassen bzw. einen neuen Text eingeben.

#### Text einem oder allen Kanälen zuordnen

- Bezieht sich der Kommentar nur auf einen Kanal, wählen Sie unter "Bezug" den entsprechenden Kanal. Handelt es sich um einen allgemeinen Kommentar (z.B. Freigabe durch den Qualitätsprüfer) wählen Sie "Alle Kanäle".
- Die Speicherung erfolgt nach Eingabe einer eindeutigen Passwort-/ID-Kombination ("elektronische Unterschrift").

### 7.2.4 Ausgewählte Gruppe von Kanälen / Messstellen anzeigen (Taste "Gruppe")

Mit der Gruppierung von Kanälen haben Sie jederzeit Überblick über den Verlauf dieser Messstellen.

### **Example 18 Hinweis!**

- Jede Gruppe kann max. 8 Kanäle (analoge und / oder digitale Eingänge) beinhalten.
- Nutzen Sie diese Möglichkeit , um z.B. Messstellen bestimmter Anlagenteile zusammen darzustellen.
- Die Zuordnung der Kanäle in Gruppen wird vom Administrator ebenso im Geräte-Setup durchgeführt wie die Vergabe eines Gruppennamens.
- Ist nur eine Gruppe aktiv, ist die Taste "Gruppe" ohne Funktion.

#### Gruppe wählen

Zeigen Sie die gewünschte Gruppe an, in dem Sie "Gruppe" drücken und sie aus der Auswahlliste auswählen.

### 7.2.5 Extras (Taste "Extras")

Hier stehen Ihnen verschiedene Möglichkeiten der Messwertdarstellung, -auswertung und weitere Informationsmenüs zur Verfügung.

### $\begin{tabular}{ll} $\displaystyle\mathop{\otimes}\limits\ensuremath{\mathop{\longleftarrow}}\limits^{\mathop{\otimes}\limits_{}}$} & \text{Hinweis!} \end{tabular}$

- Die Auswahl unterschiedlicher Darstellungsarten, Auswertungen etc. beeinflusst die Messwerterfassung, -speicherung, Grenzwertüberwachung etc. nicht. All diese Funktionen laufen weiterhin ohne Unterbrechung.
- Wird die aktive Gruppe in einer Wasserfalldarstellung angezeigt, erscheint auch die Darstellung der Historie in dieser Form. In allen anderen Darstellungsarten erscheint die Historiendarstellung als Kurve in Bereichen.

### <span id="page-79-2"></span>Gruppendarstellung

Wählen Sie, wie die aktuell ausgewählte Gruppe dargestellt werden soll:

- Kurve: Zeitachse wird horizontal aufgezeichnet, Signale nutzen den gesamten Darstellungsbereich.
- Kurve in Bereichen: Zeitachse wird horizontal aufgezeichnet, jedes Signal wird in einem eigenen Darstellungsbereich angezeigt, keine Überlappung der Signale.
- Wasserfall: Zeitachse wird vertikal aufgezeichnet, Signale nutzen den gesamten Darstellungsbereich.
- Wasserfall in Bereichen: Zeitachse wird vertikal aufgezeichnet, jedes Signal wird in einem eigenen Darstellungsbereich angezeigt, keine Überlappung der Signale.
- Bargraph: Momentanwerte werden als Bargraph angezeigt. Die Höhe der Balken ändert sich analog zur Signaländerung. Grenzwerte werden als Markierungen eingeblendet. Digitaleingänge werden als quadratisches Feld dargestellt (aktiviert = ausgefülltes Feld, nicht aktiviert = Feld nicht ausgefüllt).
- Digitalanzeige: Momentanwerte werden digital angezeigt. Je nach Einstellung im Geräte-Setup werden Zoombereich, Grenzwerte und Zählerstände abwechselnd dargestellt.

### <span id="page-79-3"></span>Historie

Stellt aufgezeichnete, im internen Speicher vorhandene, Messwerte als Kurvenzug dar.

- **Example 15 Hinweis!** 
	- Die Historiendarstellung ist erkennbar durch das schwarz hinterlegte Datum-/Uhrzeitfeld, die "eingefrorene" Uhrzeit (Sekunden werden nicht weitergeschaltet) und der veränderten Tastenfunktionen.
	- Die angezeigte Zeit bezieht sich auf die Zeitlinie (Trennlinie zwischen Kurvendarstellung und Messwertanzeige).
	- $\blacksquare$  Mit den Pfeiltasten  $\langle\langle\langle,\langle,\rangle,\rangle\rangle\rangle$  können Sie seiten- bzw. pixelweise (Messwert für Messwert) in der Zeitachse zurück bzw. vorwärts gehen.
	- Mit "Auswahl" können Sie die Werte einer anderen Gruppe zu diesem Zeitpunkt anzeigen bzw. die Anzeige zeitlich "stauchen", also einen größeren Zeitbereich am Display anzeigen.
	- Mit "Auswahl" können Sie auch ein vergangenes Ereignis kommentieren, in dem ein Text, der sich auf diesen Zeitpunkt bezieht, nachträglich gespeichert wird: stellen Sie den gewünschten Zeitpunkt in der Historiendarstellung ein, drücken Sie "Auswahl -> Kommentar" und geben Sie den entsprechenden Text / Kommentar ein.

### <span id="page-79-1"></span>Auswertung

Abhängig von den Einstellungen im Geräte-Setup kann das Gerät die angeschlossenene Signale automatisch in bestimmten Zyklen auswerten.

### **Example 18 Hinweis!**

- Wird das Gerät zur Chargenproduktion verwendet, werden zusätzlich zu den gewählten Zyklen auch noch die einzelnen Chargen ausgewertet. Am Gerät läßt sich hier jeweils die Auswertung der laufenden bzw. der letzten Charge abrufen.
- Die Darstellung und Auswertung mehrerer Chargen ist mit dem zugehörigen PC-Softwarepaket möglich.

### <span id="page-79-0"></span>Audit trail / Ereignisse

Es werden alle wichtigen Ereignisse erfasst und gespeichert. Die letzten 30 Ereignisse sind direkt am Gerät sichtbar. Gespeichert werden alle Vorgänge, die ein Nachvollziehen der Abläufe und Verantwortlichkeiten ermöglichen. Diese werden automatisch ergänzt mit dem zum jeweiligen Zeitpunkt eingeloggten Bediener.

- Systemmeldungen
- Netzausfälle
- Grenzwertverletzungen
- Login / Logout / Passwortänderung
- $\blacksquare$  Produktauswahl / -Start / -Stopp
- Texte / Kommentare
- Ein-/Aus-Vorgänge, die über digitale Eingänge erfasst werden
- Aufsetzen und Abnehmen der rückseitigen Abdeckung

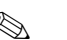

**Example 18 Hinweis!** 

- Nach Auswahl eines Ereignisses können Sie in die Historiendarstellung springen, um zu sehen, wie es zu dem Ereignis kam bzw. wie sich diese weiter entwickelt hat.
- Alle Ereignisse werden in der PC-Software chronologisch aufgelistet und können ausgewertet werden.

#### <span id="page-80-3"></span>Suche

Der Datenspeicher (ATAFlash, wenn im Gerät eingesteckt, ansonsten intern) kann nach unterschiedlichen Suchkriterien durchsucht werden. Das Ergebnis wird in einer Liste dargestellt. Sie können nach Ereignissen, einem Zeitpunkt oder einem bestimmten Messwert suchen.

#### <span id="page-80-1"></span>Gesamtübersicht

Hier sehen Sie einen Überblick über den aktuellen Gerätezustand.

#### <span id="page-80-2"></span>Kontrast

Passt den Blickwinkel (oben / unten) an, um einen - je nach Einbauort - optimalen Kontrast sicher zu stellen.

**Example 18 Hinweis!** 

Diese Einstellung hat keinerlei Einfluss auf die Leuchtstärke/Lebensdauer der Hintergrundbeleuchtung.

#### <span id="page-80-0"></span>ATA-Flash

Ohne den internen Speicher zu beeinflussen, werden Datenpakete blockweise (Blockgröße 8 kByte) auf die ATA-Flash-Karte kopiert. Dabei wird geprüft, ob die Daten fehlerfrei auf en Datenträger geschrieben wurden. Das gleiche geschieht beim Einlagern der Daten am PC mit der zugehörigen PC-Software.

### $\begin{tabular}{ll} $\displaystyle\mathop{\otimes}\limits\ensuremath{\widehat{\mathstrut}}\ensuremath{\mathop{\times}}\ensuremath{\mathop{\times}}\$

- Die zugänglichen Funktionen sind abhängig von den Rechten der eingeloggten Person (Bediener / User bzw. Administrator).
- Verwenden Sie ausschließlich hochwertige ATA-Flash-Karten.
- Der beschriebene Speicherplatz der ATA-Flash-Karte wird im Normalbetrieb in der Kopfzeile oben rechts im Display angezeigt ("ATA: xx %")
- Striche "--" in der ATA-Anzeige bedeuten, dass keine Karte gesteckt ist.
- Aktualisieren Sie vor Entnahme die ATA-Flash-Karte, wird der aktuelle Datenblock geschlossen und gespeichert. Damit stellen Sie sicher, dass alle aktuellen Daten (bis zur letzten Speicherung) auf der ATA-Flash-Karte enthalten sind.
- Wird die ATA-Flash-Karte als Stapelspeicher genutzt (siehe "Geräteeinstellungen anpassen Setup"), werden Sie noch bevor die ATA-Flash-Karte zu 100 % voll ist informiert. Dies geschieht per quittierbarer Meldung am Display, der Sie auf das Wechseln der beschriebenen ATA-Flash-Karte hinweist.
- Aktualisieren und lesen Sie die ATA-Flash-Karte aus, bevor Sie Geräteeinstellungen ändern. Grund: Nach Änderung von Bediendaten, die Einfluss auf den Speicherinhalt haben, wird der Speicherinhalt und die Karte gelöscht und mit den neuen Daten beschrieben.
- Ihr Gerät merkt sich, welche Daten bereits auf die ATA-Flash-Karte kopiert wurden. Sollten Sie einmal vergessen diese rechtzeitig zu wechseln (bzw. keine Karte eingelegt haben), wird die neue Karte mit den fehlenden Daten aus dem internen Speicher aufgefüllt - soweit diese dort noch vorhanden sind.
- Da Messwerterfassung/-registrierung höchste Priorität hat, kann es ca. eine Minute dauern, bis der Inhalt des internen Speichers auf die ATA-Flash-Karte kopiert ist.
- Wird die ATA-Flashspeicherkarte beschrieben, leuchtet die Laufwerks-LED. Während dessen darf die ATA-Flashspeicherkarte nicht entnommen werden!
- Nach einlegen der ATA-Flashdisk, findet für die Dauer von 5 Min keine automatische Datenspeicherung statt (kann durch manuelle Aktualisierung beendet werden). Dadurch besteht die Möglichkeit, ATA-Flashspeicherkarten auf ihren "Inhalt" zu überprüfen ("Extras -> ATAFlash -> Info ATAFlash"), oder eine Parameterdatei zu speichern/laden. Solange wird im Normalbetrieb in der Kopfzeile oben rechts "\*ATA" angezeigt.

• Nachdem eine neues Datenpaket vorhanden ist bzw. nach Abschluss einer Charge wird ein Block abgeschlossen und die Information auf die ATA-Flash-Karte gespeichert.

#### Folgende Funktionen stehen zur Verfügung:

- ATA-Flash aktualisieren: schließt unabhängig von der Datenmenge den aktuellen Block im Speicher und sichert diesen einschließlich den zuletzt gespeicherten Werten auf die Karte.
- Setup auf ATA-Flash sichern bzw. Setup von ATA-Flash laden: Damit kopieren Sie sämtliche Geräteeinstellungen (außer IDs der für das Gerät zugelassenen User / Administrator) auf die Karte bzw. lesen die dem Gerät zugehörigen Setup-Daten in ein neues Gerät ein (wichtig z.B. im Austauschfall).
- IDs auf ATA-Flash sichern bzw. IDs von ATA-Flash laden: Damit kopieren Sie sämtliche IDs / Anwendernamen auf die Karte bzw. lesen diese in ein neues Gerät ein (wichtig z.B. im Austauschfall).
- Info ATA-Flash: informiert über Kartenkapazität, Speicherbelegung etc.

### <span id="page-81-0"></span>Hardware

Informationen über Speicherkapazität, Geräteausführung, Speicherkarte etc. Wichtig bei Fragen zum Gerät, Service, Optionsnachrüstung etc.

- **Example 15 Hinweis!** 
	- Messwerte gehen auch im Falle eines Netzausfalles nicht verloren (Pufferung des internen Speichers).
	- Die Speicher-Info berücksichtigt unter der angegebenen Voraussetzungen (s. "Technische Daten - Speicher") die aktuell gespeicherten Geräteeinstellungen.
	- Haben Sie gerade Änderungen durchgeführt, die noch nicht gespeichert sind? Dann steht die zutreffende Speicher-Info erst dann zur Verfügung, wenn Sie vom Setup wieder in den Normalbetrieb zurückgekehrt sind (mehrfach "ESC" drücken) und die Änderungen mit "Ja" speichern.
	- Der zur Verfügung stehende Speicherzeitraum verringert sich, wenn
	- Grenzwerte/Ereignisse gespeichert bzw. überwacht werden
	- Digitaleingänge genutzt werden
	- Signalauswertungen aktiviert sind
	- andere Gruppen schneller gespeichert werden

#### <span id="page-81-2"></span>Zoomanzeige

Eingeschaltet: In Kurvendarstellung bzw. in Einstellung "Kurve in Bereichen" werden abwechselnd zu Kanalbezeichnung und Messwert der Zoombereich der Kanäle in der entsprechenden Farbe angezeigt. Damit ist einfach erkennbar, welcher Signalbereich im Fenster dargestellt wird.

#### <span id="page-81-1"></span>Relais/OC: Netzausfall simulieren / Normalbetr. wieder herst.

Abhängig vom Geräte-Setup wird für die entsprechenden Relais ein Netzausfall simuliert oder der Normalbetrieb wieder hergestellt.

### 7.2.6 Setup (Taste "Setup")

Geräteeinstellung ansehen bzw. ändern (Details siehe Kapitel 5: "Geräteeinstellungen anpassen - Setup")

# <span id="page-82-0"></span>8 Zubehör

Bitte geben Sie bei Zubehörbestellungen die Seriennummer des Gerätes an.

### Im Lieferumfang enthaltenes Zubehör [s. Kap. 2.2](#page-8-0)

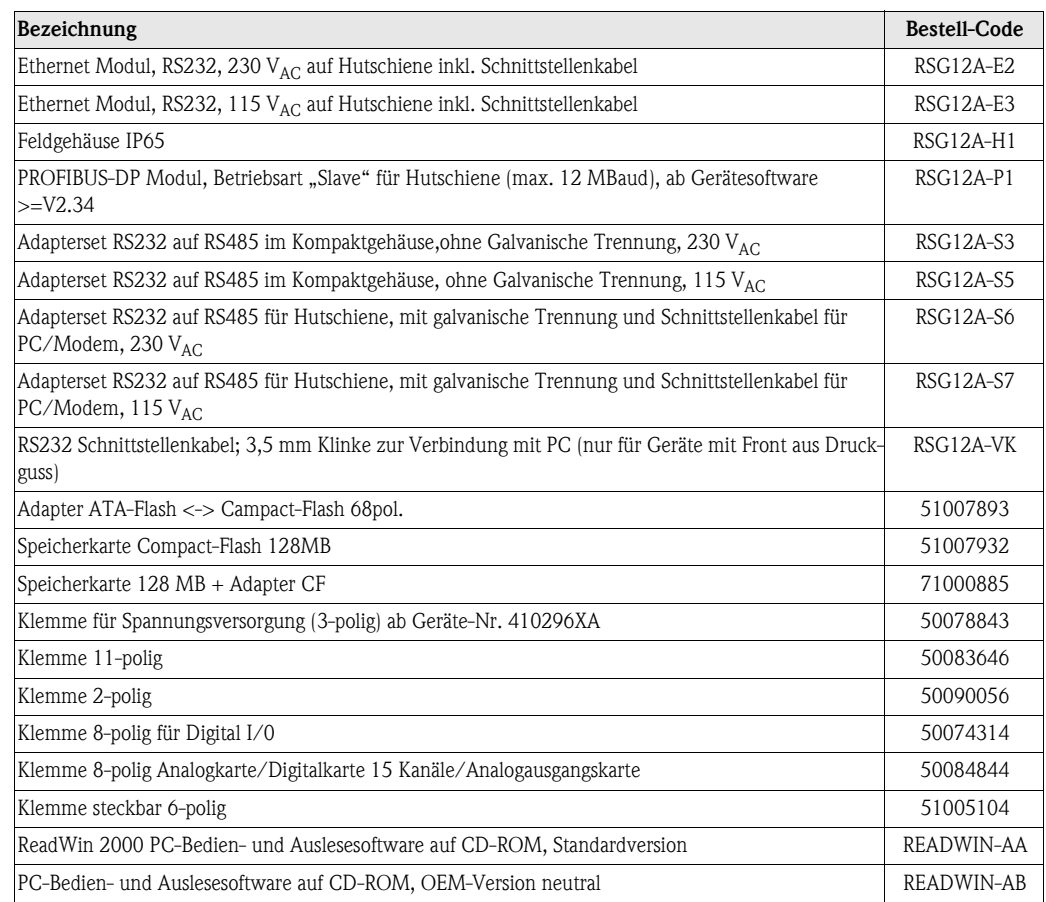

#### <span id="page-82-1"></span>Ersatzteilstruktur für die Gerätesoftware des Safety Data Managers

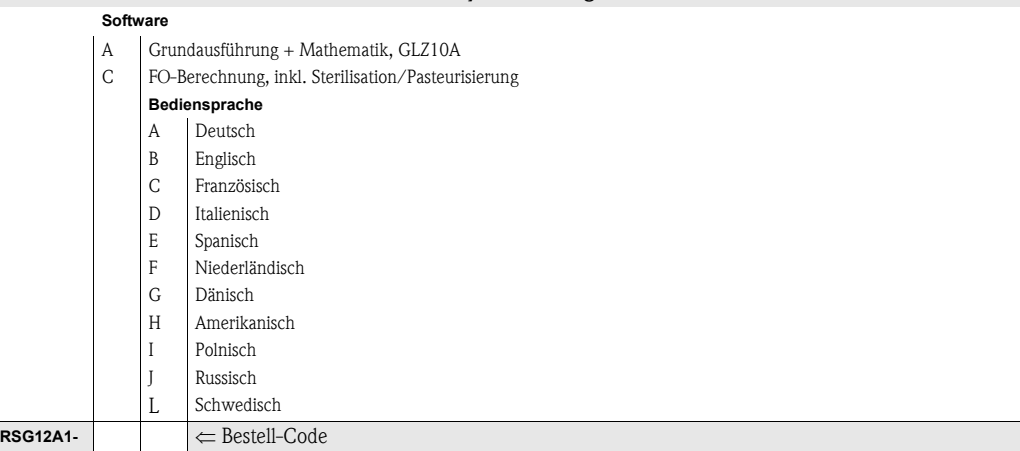

# 9 Störungsbehebung

### 9.1 Verhalten des Gerätes bei Störung

Ihr Safety Data Manager informiert Sie bei Störung oder Fehleingabe durch Klartext am Bildschirm.

### 9.2 LED Funktionen

Namur "NE44":

Die Signalisierung durch die frontseitigen LEDs entspricht der NAMUR-Richtlinie NE 44. Grüne LED leuchtet: Spannungsversorgung OK Rote LED leuchtet: Ausfall des Messsignals. Rote LED blinkt: Wartungsbedarf, z.B. zu quittierende Meldung, Abgleich ....

Namur "NF $44 +$ "

Wie Namur "NE44" + Grenzwerte. Die Signalisierung durch die frontseitigen LEDs entspricht der NAMUR-Richtlinie NE 44, jedoch

wird zusätzlich die rote LED zur Anzeige von Grenzwertverletzungen genutzt.

"LED's gesteuert mit einem/zwei Digitaleingängen":

Die frontseitige grüne Betriebs-LED und die rote Störungs-LED werden ausschließlich durch Digitaleingänge ein- bzw. ausgeschaltet. Das schalten der LED's ist abhänig von der Einstellung der betreffenden Digitaleingänge.

– "grüne Betriebs-LED": Die frontseitige grüne Betriebs-LED leuchtet wenn der Digitaleingang aktiv ist.

– "rote Störungs-LED": Die frontseitige rote Störungs-LED leuchtet wenn der Digitaleingang aktiv ist.

 $-$  "H  $\rightarrow$  grüne, L  $\rightarrow$  rote LED":

Die frontseitige grüne Betriebs-LED leuchtet wenn der Digitaleingang aktiv (high) ist. Die frontseitige rote Störungs-LED leuchtet wenn der Digitaleingang inaktiv (low) ist.

 $-$  "L  $\rightarrow$  grüne, H  $\rightarrow$  rote LED":

Die frontseitige grüne Betriebs-LED leuchtet wenn der Digitaleingang inaktiv (low) ist. Die frontseitige rote Störungs-LED leuchtet wenn der Digitaleingang aktiv (high) ist.

### 9.3 Störungssuche und -behebung

<span id="page-83-0"></span>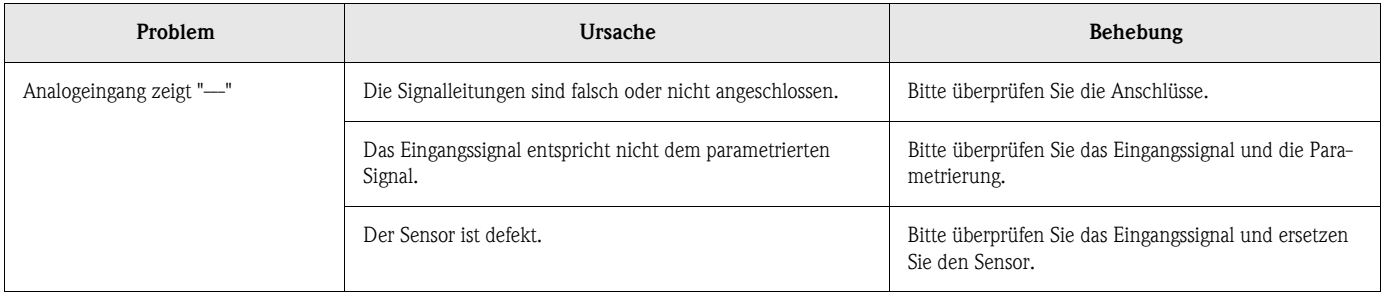

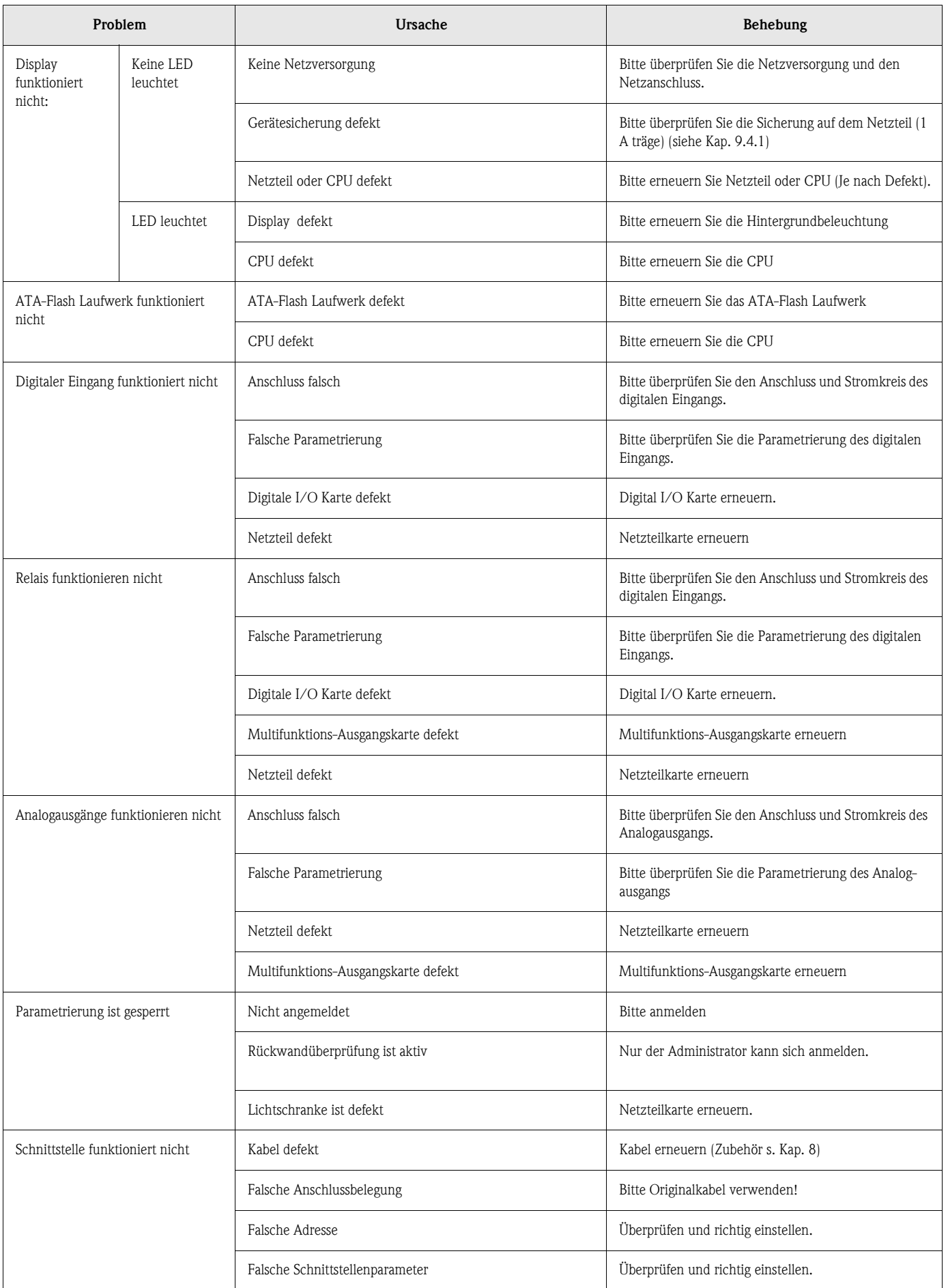

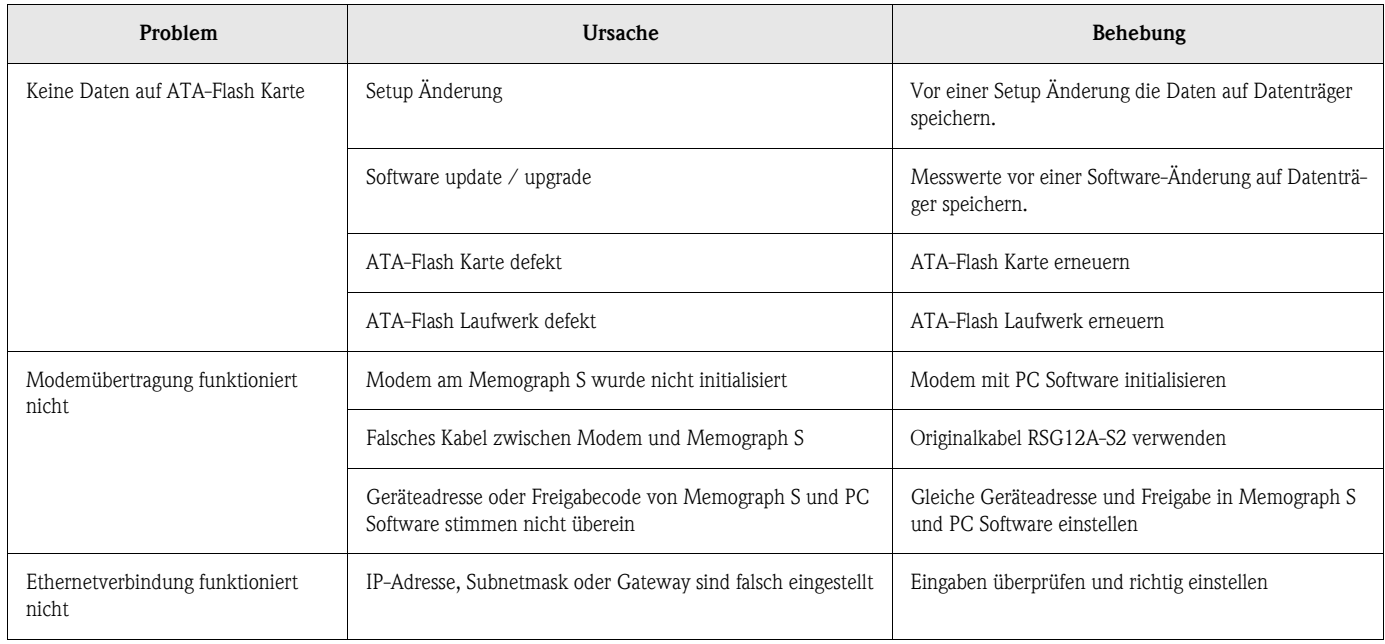

# 9.4 Ersatzteile

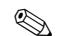

#### **8 Bitte geben Sie bei Ersatzteilbestellungen die Seriennummer des Gerätes an. Mit dem Ersatzteil** erhalten Sie eine Einbauanleitung!

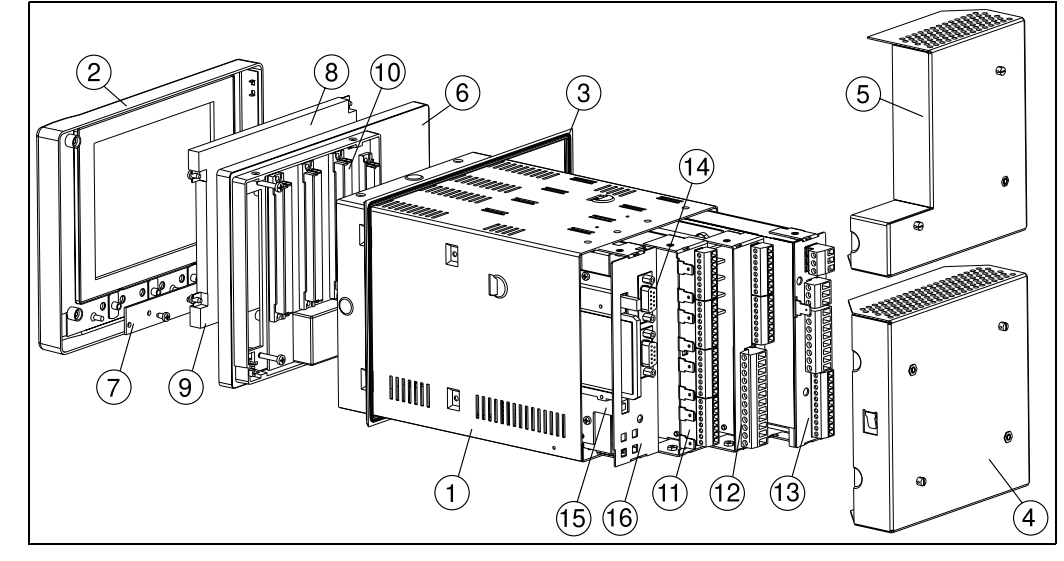

### <span id="page-85-0"></span>9.4.1 Ersatzteilbild

*Abb. 9: Ersatzteile*

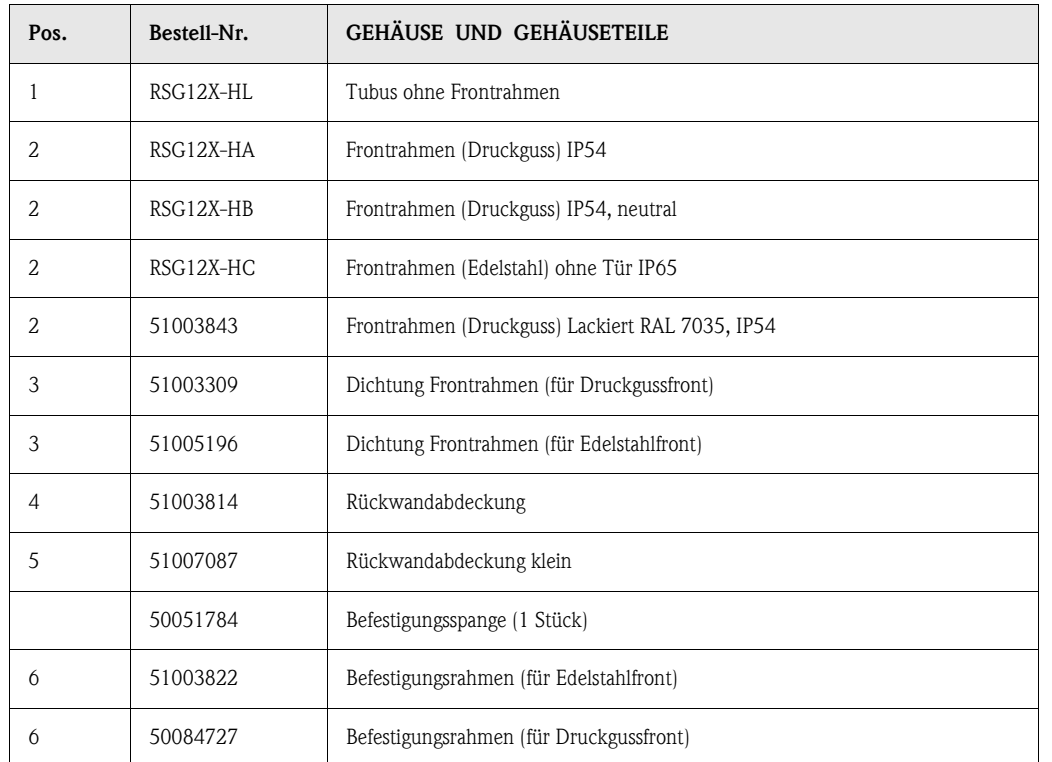

### 9.4.2 Ersatzteilliste

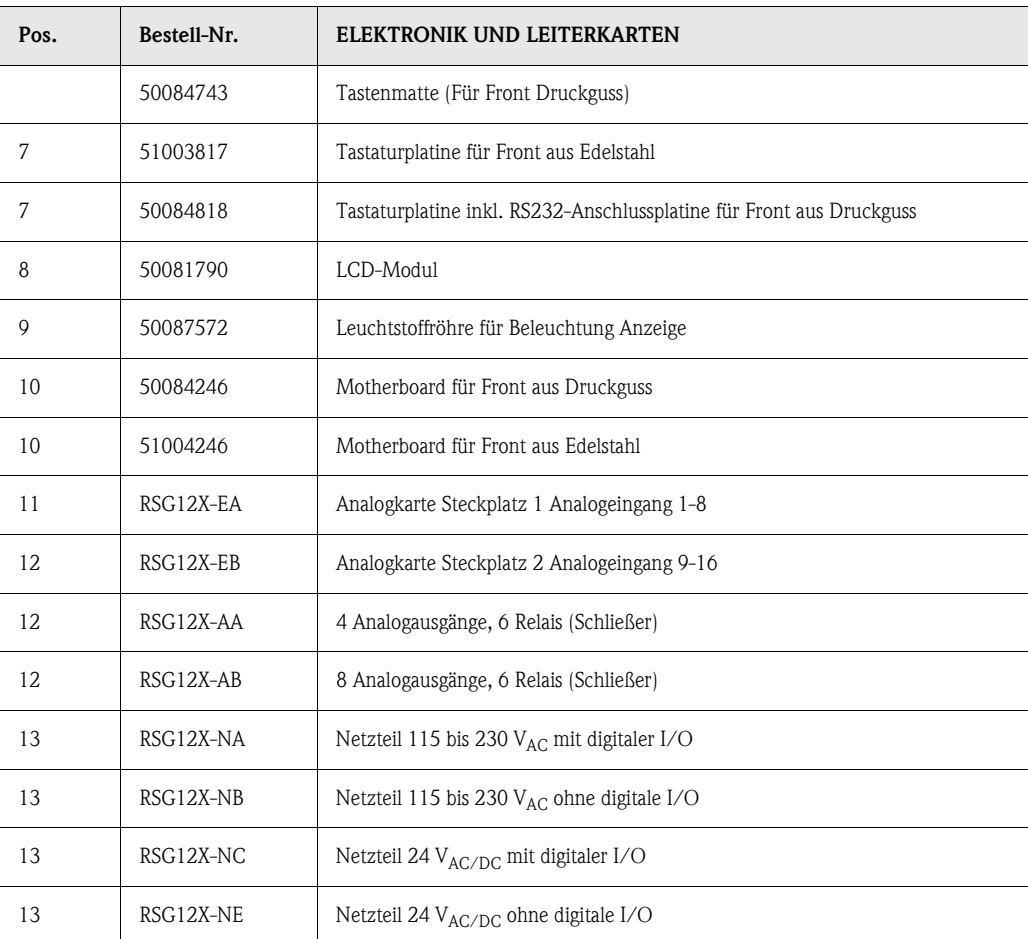

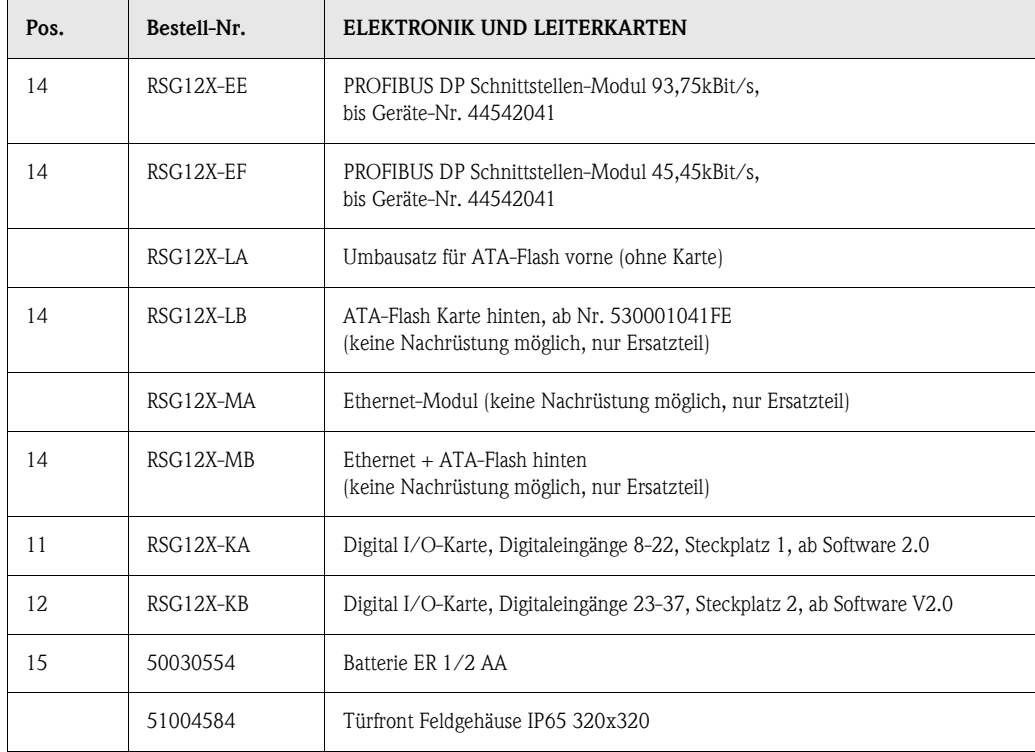

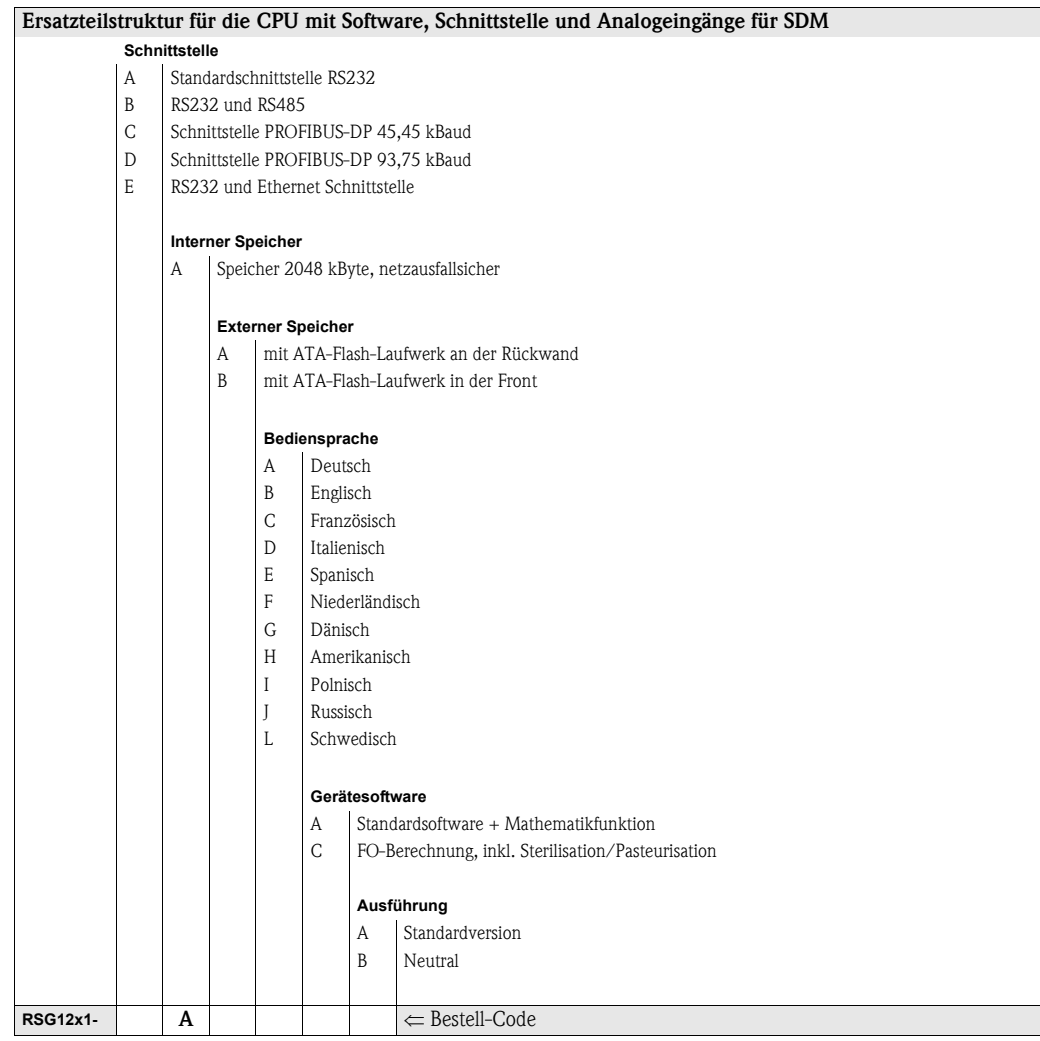

### 9.5 Reparaturen/Rücksendung

Für eine spätere Wiederverwendung oder einen Reparaturfall ist das Gerät geschützt zu verpacken. Optimalen Schutz bietet die Originalverpackung.

Reparaturen dürfen nur durch die Serviceorganisation Ihres Lieferanten oder durch Fachpersonal durchgeführt werden.

### **Example 15 Hinweis!**

Bitte legen Sie für die Einsendung zur Reparatur eine Notiz mit der Beschreibung des Fehlers und der Anwendung bei.

### 9.6 Entsorgung

Bitte beachten Sie die örtlichen Vorschriften.

## 9.7 Programm- / Software-Update per Programmdiskette mit Hilfe der Bedien- und Auslesesoftware

- 1. Sichern Sie das Geräte-Setup auf eine ATA-Flash Karte
- 2. Starten Sie die Bedien- und Auslesesoftware
- 3. Legen Sie die neue Original-Programmdiskette in das Diskettenlaufwerk des PCs ein.
	- 4. Im Menü "Sonstiges-Spezielle Gerätefunktionen" wählen Sie den Gerätetyp aus. Führen Sie die Funktion "Programm übertragen" aus.
- 5. Wählen Sie die Schnittstelleneinstellungen und die Programmdatei \*.prg. Bei aktiviertem Passwortsystem des Gerätes erfolgt nun die Passwortabfrage.
- 6. Das neue Programm wird geladen (Dauer ca. 7 Minuten). Bildschirm bleibt während des Ladevorgangs dunkel, grüne LED blinkt. Das Gerät startet mit der neuen Gerätesoftware.
- 7. Speichern Sie die vorher gesicherten Setup-Parameter bei Bedarf zurück ins Gerät (xxx/ Setup von Datenträger laden).

Achtung:<br>Bei einem Programmupdate werden alle im Speicher und auf der ATA-Flash befindlichen Einstellungen gelöscht.

# 10 Technische Daten

### 10.1 Arbeitsweise und Systemaufbau

Messprinzip Elektronische Erfassung, Aufzeichnung und Archivierung von analogen und digitalen Eingangssignalen.

Messeinrichtung Die angeschlossenen Analogmessstellen werden mit einem Abtastzyklus von 125 ms gemessen. Galvanische Trennung Kanal-Kanal: 60 V<sub>p</sub>.

Dämpfung einstellbar 0...999,9 Sekunden je Analogeingang, System-Grunddämpfung vernachlässigbar. Die Datenspeicherung erfolgt im internen Speicher (netzausfallsichere FLASH-Technologie) und auf wartungsfreien ATA-Flash Speicherkarten. Die Langzeitarchivierung erfolgt am PC, wobei die Daten per Datenträger, per Ethernet oder seriell an den PC übertragen werden. Mit dem mitgelieferten PC-Softwarepaket können die Geräte bedient, ausgelesen sowie die Messdaten archiviert und visualisiert werden.

### 10.2 Eingangskenngrößen

### Messgröße / Messbereich 10.2.1 Multifunktions-Eingangskarte mit 8 Analogkanälen (Steckplatz 1, Steckplatz 2)

#### <span id="page-89-1"></span>Je Kanal frei wählbare Messbereiche:

<span id="page-89-0"></span>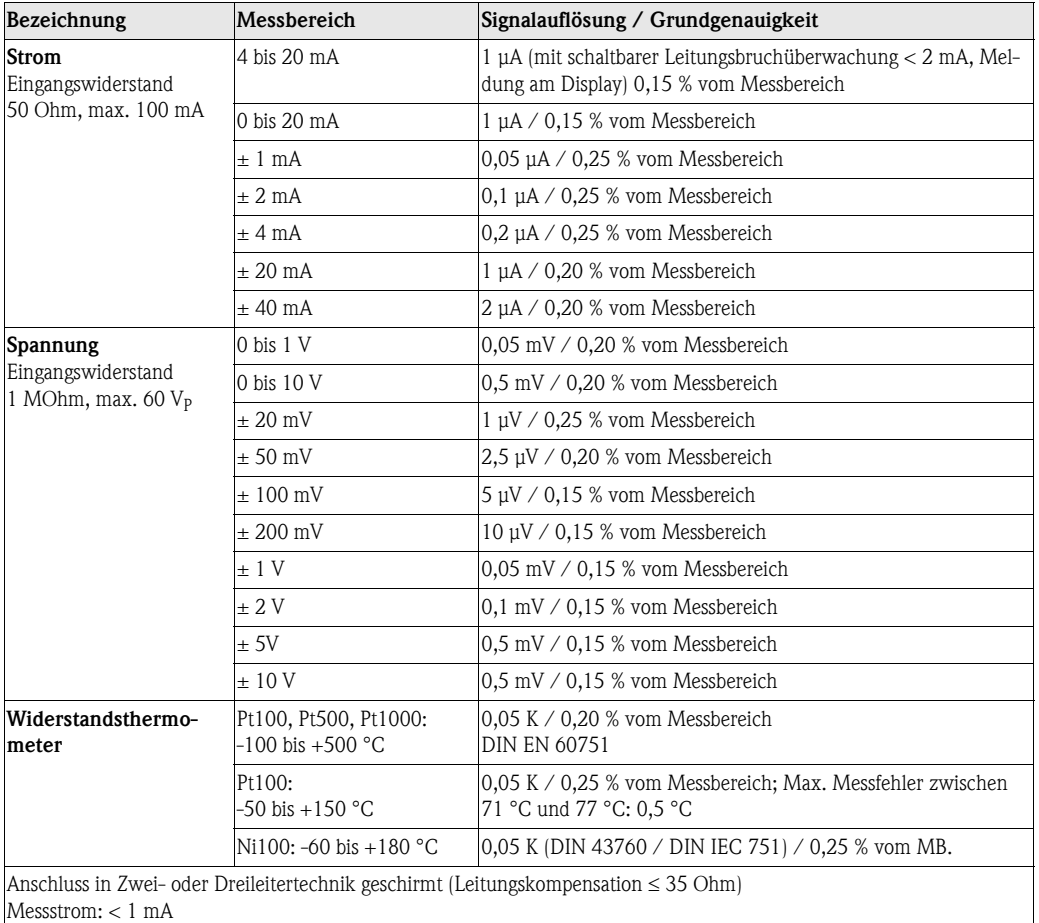

Überwachung auf Leitungsbruch und Kurzschluss: Anzeige "\_ \_ \_ \_ \_" im Display

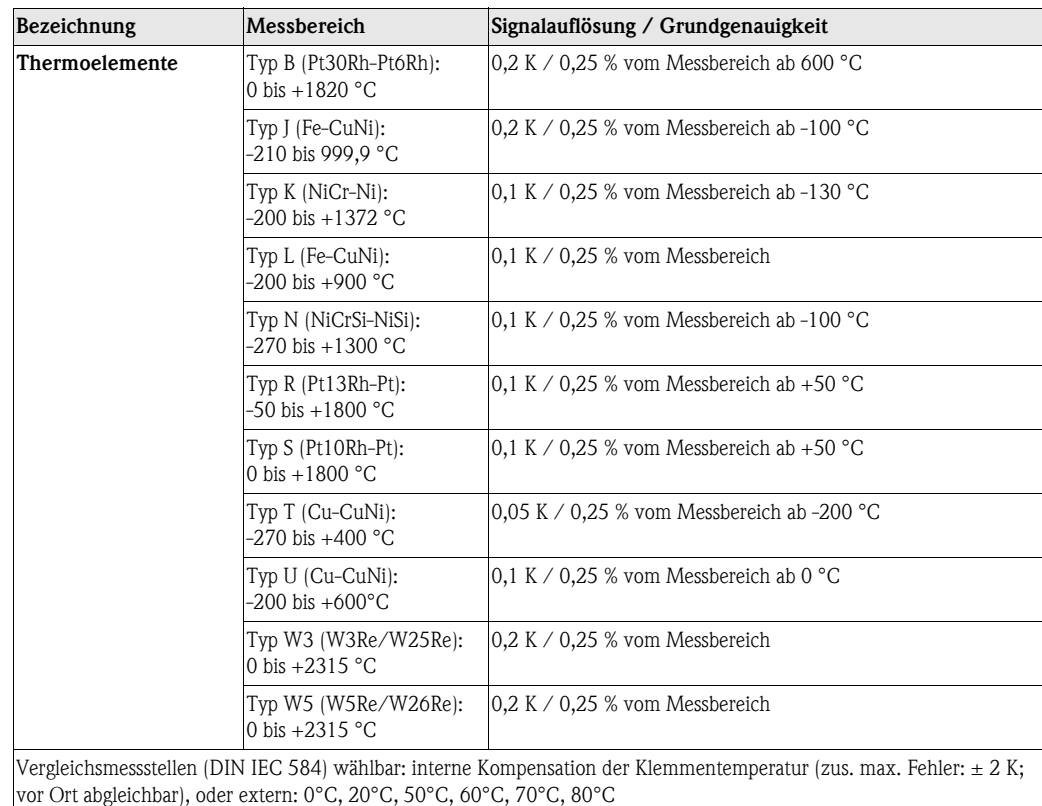

Leitungsbrucherkennung, abschaltbar  $(> c a. 30 \text{ kOhm}, Anzeige -----"$  im Display)

Eingangswiderstand 1 MOhm (DIN IEC 584)

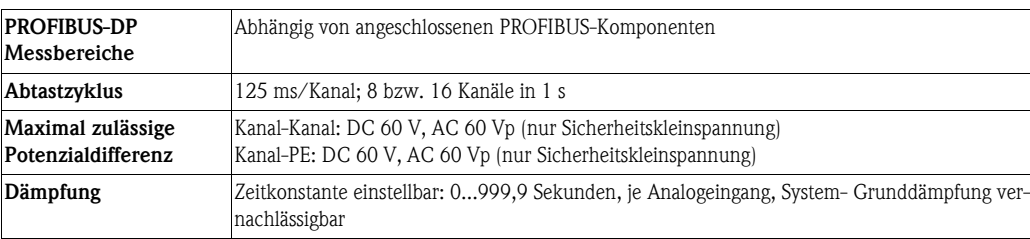

### <span id="page-90-0"></span>Digitaleingänge I/O Karte 10.2.2 Digital-I/O Karte (Steckplatz 1, Steckplatz 2)

Anzahl: 15 digitale Eingänge

Nach DIN 19240: Logisch "0" entspricht -3 bis +5 V

Aktivierung mit logisch "1" entspricht +12 bis +30 V

max. 25 Hz, max. 32 V, Eingangsstrom max. 2 mA

Je Eingang wählbare Funktion: Steuereingang (Uhrzeitsynchronisation, Setup-Sperre, Texteinblendung, Gruppenanzeige, Displayabschaltung, Produkt/Charge start/stop, Produktwahl (BCD), Text speichern, Textwahl (BCD), Kurve speichern, Chargennummer rücksetzen), Impulszähler, Ein- /Aus-Meldung, Betriebszeitzähler, Kombination Meldung + Betriebszeitzähler

### Digitaleingänge Netzteilkarte 10.2.3 Netzteilkarte (Steckplatz 3)

Anzahl: 7 digitale Eingänge:

Nach DIN 19240: Logisch "0" entspricht -3 bis +5 V

Aktivierung mit logisch "1" entspricht +12 bis +30 V

max. 25 Hz, max. 32 V, Eingangsstrom max. 2 mA

Je Eingang wählbare Funktion: Steuereingang (Uhrzeitsynchronisation, Setup-Sperre, Texteinblendung, Gruppenanzeige, Displayabschaltung, Produkt/Charge start/stop, Produktwahl (BCD), Text speichern, Textwahl (BCD), Kurve speichern, Chargennummer rücksetzen), Impulszähler, Ein- /Aus-Meldung, Betriebszeitzähler, Kombination Meldung + Betriebszeitzähler

### 10.3 Ausgangskenngrößen

### 10.3.1 Multifunktions-Ausgangskarte (Steckplatz 2)

<span id="page-91-3"></span><span id="page-91-2"></span><span id="page-91-1"></span><span id="page-91-0"></span>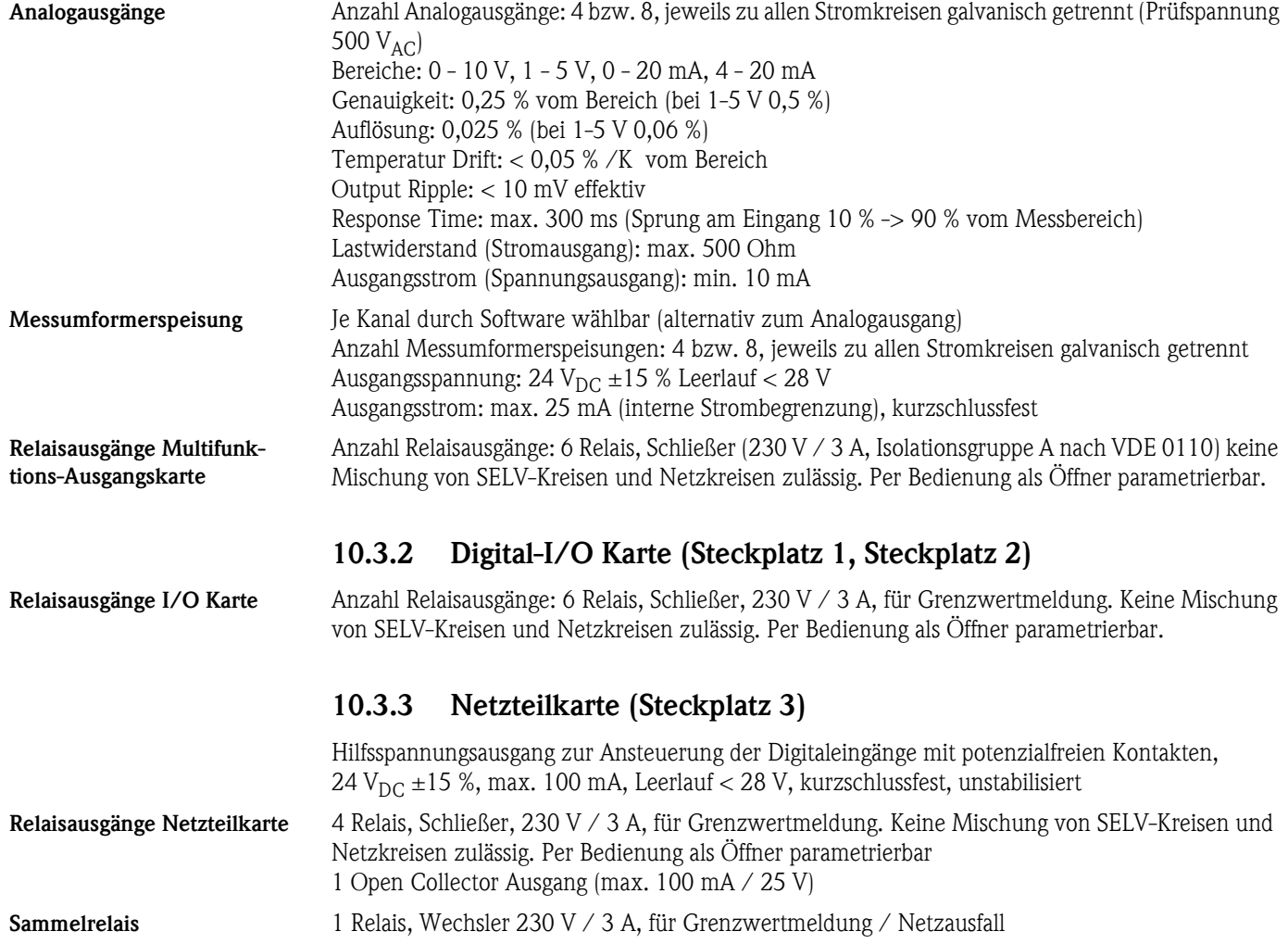

<span id="page-92-1"></span><span id="page-92-0"></span>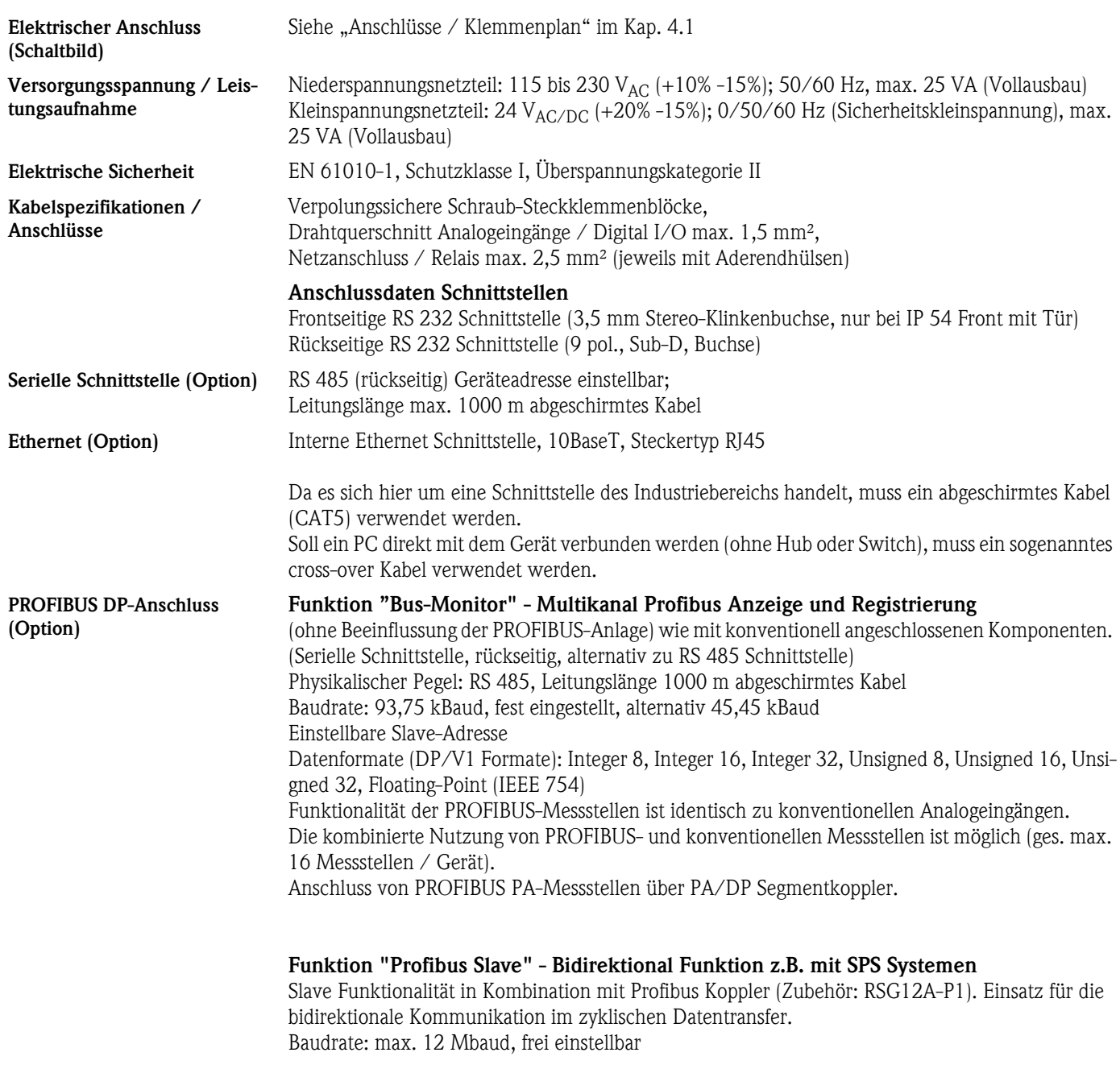

# 10.4 Hilfsenergie

### ! Hinweis!

Bitte berücksichtigen Sie gegebenenfalls erforderliche Maßnahmen für ein PROFIBUS-DP Master

System in einem validierungspflichtigen Umfeld.

# 10.5 Messgenauigkeit

### Referenzbedingungen

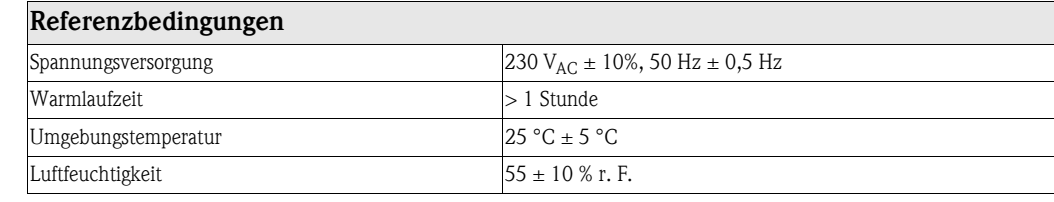

Einfluss Umgebungstemperatur 0,015 % / K vom Messbereich

Grundgenauigkeit siehe Eingangskenngrößen

### 10.6 Einsatzbedingungen

### 10.6.1 Einbaubedingungen

## <span id="page-93-1"></span>Einbauhinweise Einbauort Schalttafel oder Tischversion

Einbaulage Gebrauchslage nach DIN 16257: NL90 ±30°

### 10.6.2 Umgebungsbedingungen

<span id="page-93-5"></span><span id="page-93-4"></span><span id="page-93-3"></span><span id="page-93-2"></span><span id="page-93-0"></span>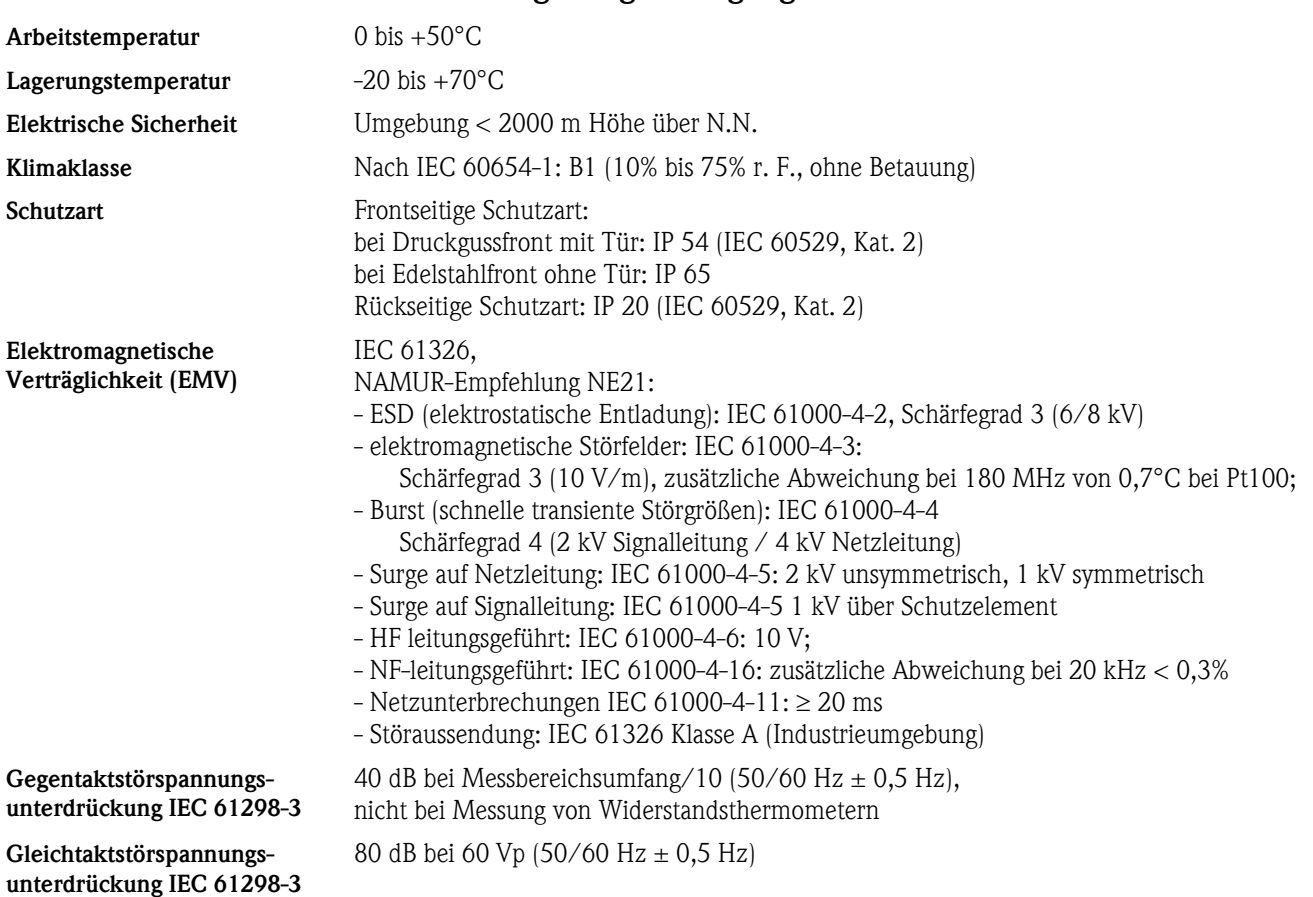

### <span id="page-94-1"></span>10.7 Konstruktiver Aufbau

<span id="page-94-0"></span>Bauform, Maße Abmessungen Schalttafeleinbau bei Version Metall-Druckgussfront mit Tür IP 54 und Rückwand- bzw. Klemmenabdeckung, ATA-Flash frontseitig:

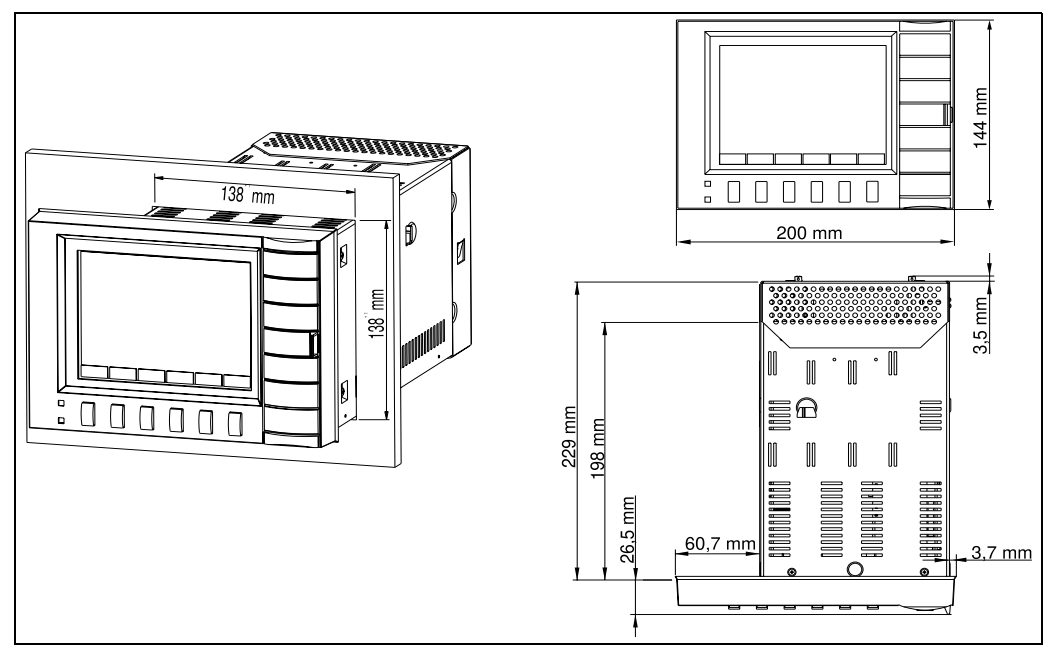

*Abb. 10: Abmessungen Schalttafeleinbau bei Version mit Metall-Druckgussfront*

#### <span id="page-94-2"></span>Abmessungen Schalttafeleinbau bei Version mit Edelstahlfront IP 65 und Rückwandbzw. Klemmenabdeckung, ATA-Flash rückseitig:

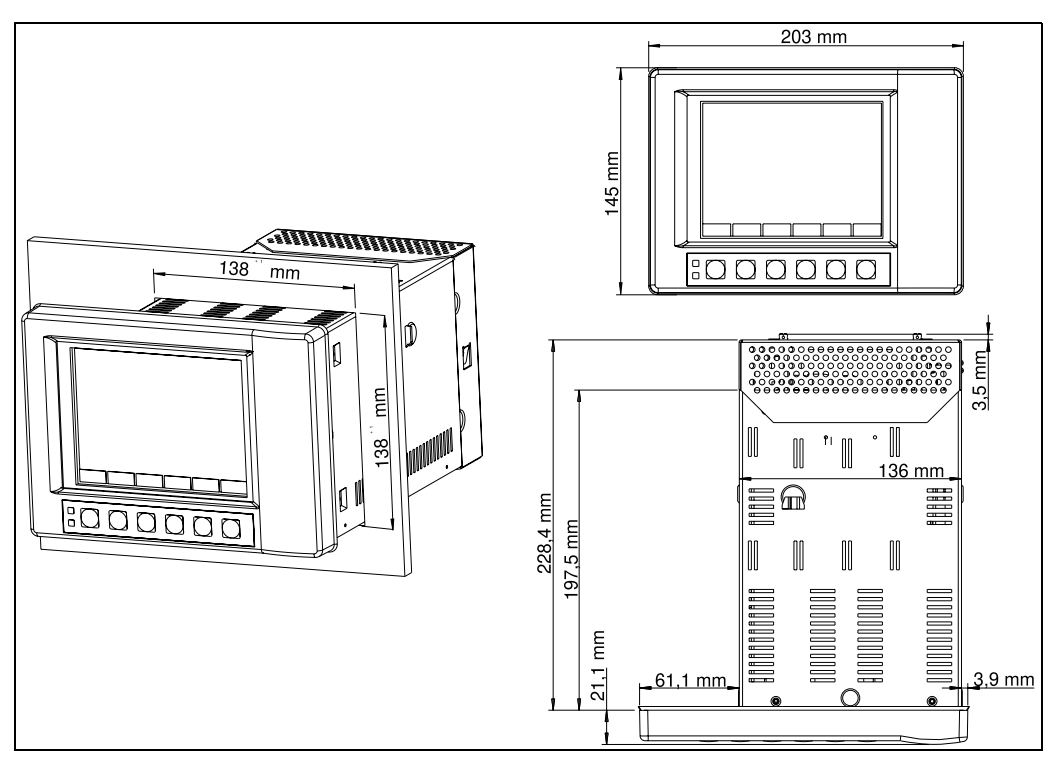

*Abb. 11: Abmessungen Schalttafeleinbau bei Version mit Edelstahlfront*

<span id="page-95-3"></span>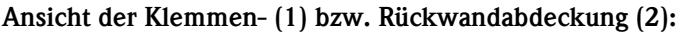

Hinweis: Nur bei der Version Edelstahlfront, IP65 ist das ATA-Flash Laufwerk auf der Rückseite montiert.

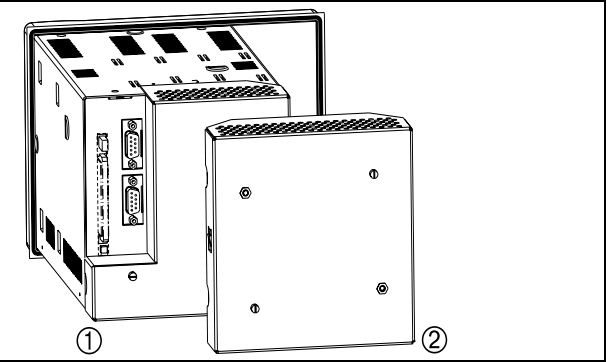

*Abb. 12: Klemmen- bzw. Rückwandabdeckung*

<span id="page-95-0"></span>Einbautiefe ca. 211 mm inkl. Anschlussklemmen (ohne Rückwand- bzw. Klemmenabdeckung)

<span id="page-95-4"></span>Schalttafelausschnitt 138+1 x 138+1 mm

ca. 232 mm (mit Rückwand- bzw. Klemmenabdeckung)

<span id="page-95-5"></span>Schalttafelstärke 2 bis 40 mm, Befestigung nach DIN 43834

#### <span id="page-95-6"></span>Tischgehäuse Abmessungen Tischgehäuse:

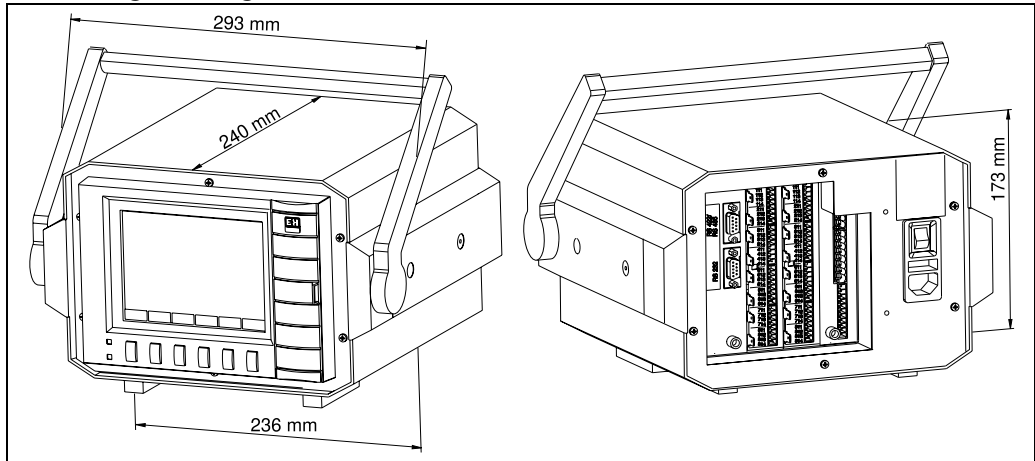

*Abb. 13: Abmessungen Tischgehäuse (Angaben in mm)*

#### <span id="page-95-1"></span>Feldgehäuse Abmessungen Feldgehäuse IP65:

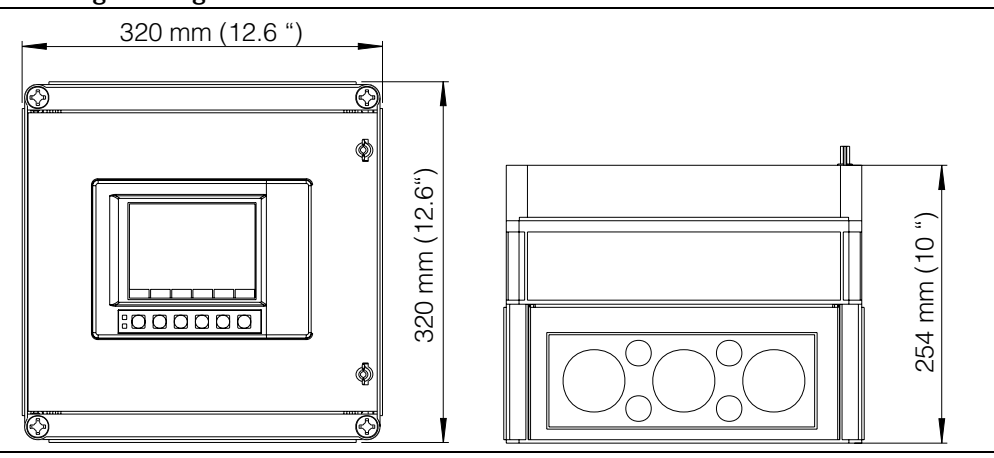

*Abb. 14: Abmessungen Feldgehäuse (Angaben in mm)*

<span id="page-95-2"></span>Gewicht VDM mit Front in Edelstahl- bzw. Metall-Druckguss: ca. 3,5 kg VDM eingebaut im Tischgehäuse: ca. 6,4 kg

<span id="page-95-7"></span>Werkstoffe Tubus in Edelstahl

Version Metall-Druckguss: Frontrahmen/Tür in Metall-Druckguss, abriebfeste Mattverchromung (Farbe ähnlich RAL 9006), Schutzglasscheibe vor Display Version Edelstahl: Frontrahmen in Edelstahl, Kunststoffscheibe in Polycarbonat vor Display

<span id="page-96-1"></span><span id="page-96-0"></span>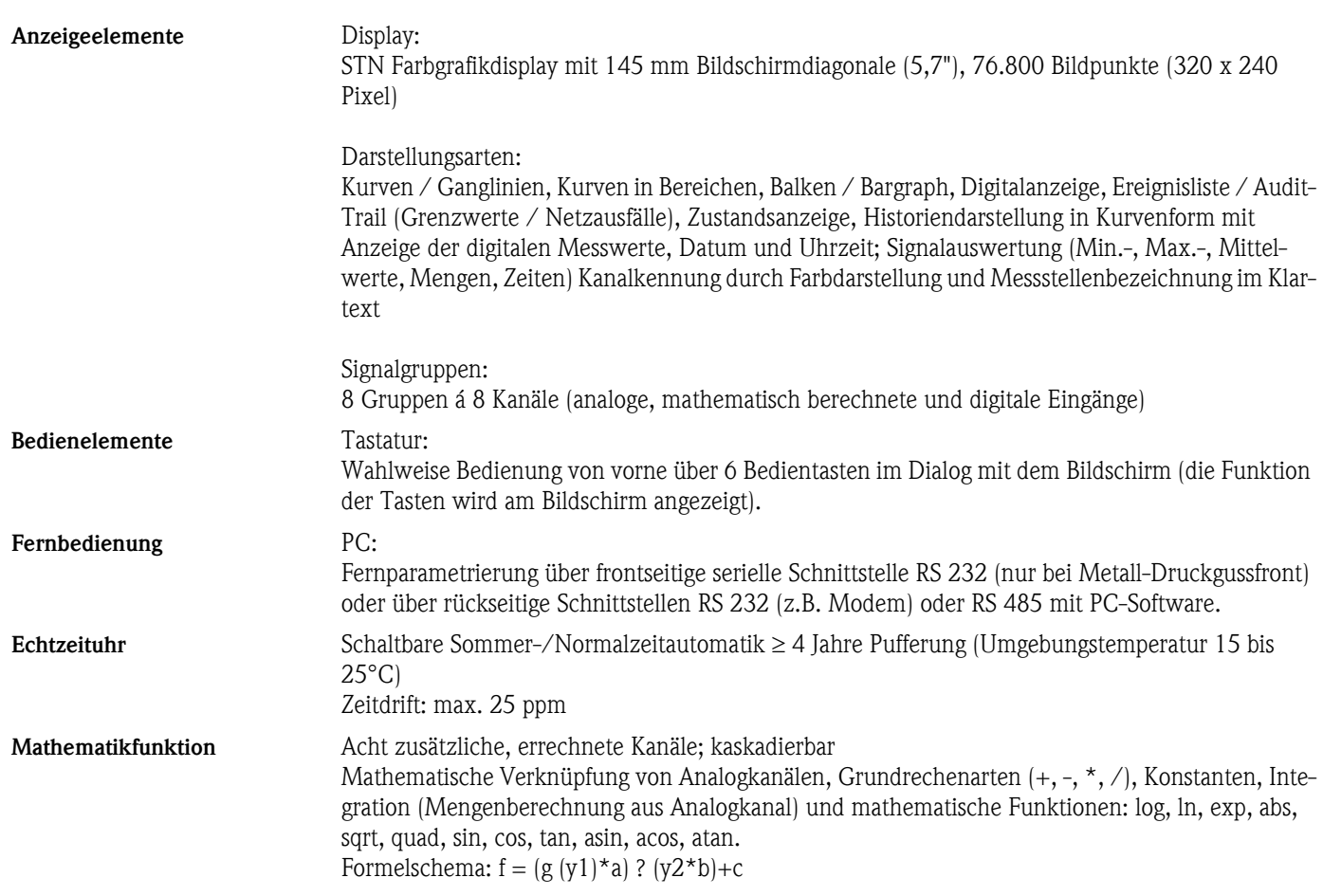

### 10.8 Anzeige- und Bedienoberfläche

### 10.9 Datenspeicherung

<span id="page-96-6"></span><span id="page-96-5"></span><span id="page-96-4"></span><span id="page-96-3"></span><span id="page-96-2"></span>Wählbarer Speicherzyklus je Gruppe (Standard- oder Ereignisspeicherung) 1s/2s/3s/5s/10s/15s/30s/1min/2min/3min/6min >= 4 Jahre Pufferung für Programm-/Messwertspeicher (interner Speicherbaustein: 2048 k SRAM) durch integrierte Lithiumbatterie (Umgebungstemperatur 15 bis 25°C); Zyklische Kopie der Messdaten zur Archivierung auf ATA-Flash Speicherkarte (max. 128 MB), wählbar als Stapel- oder Ringspeicher; Auflösung entsprechend dem gewählten Speicherzyklus. Permanente Sicherung der eingestellten Geräteparameter in FLASH-Speicher (nichtflüchtig). Typische Speicherverfügbarkeit Voraussetzungen für folgende Tabellen: - keine Grenzwertverletzung/Ereignisspeicherung - Digitaleingänge nicht genutzt - Signalauswertung deaktiviert  $\otimes$  Hinweis! Häufige Einträge im Audit-Trail reduzieren die Speicherverfügbarkeit!

#### Interner Speicher 2048 kB

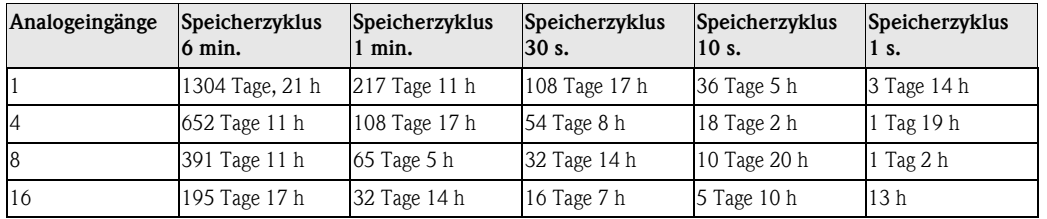

#### ATA-Flash / CompactFlash CF 64 MB

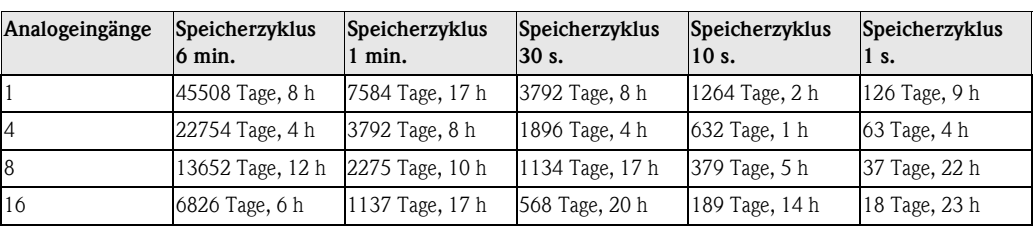

### ATA-Flash / CompactFlash CF 128 MB

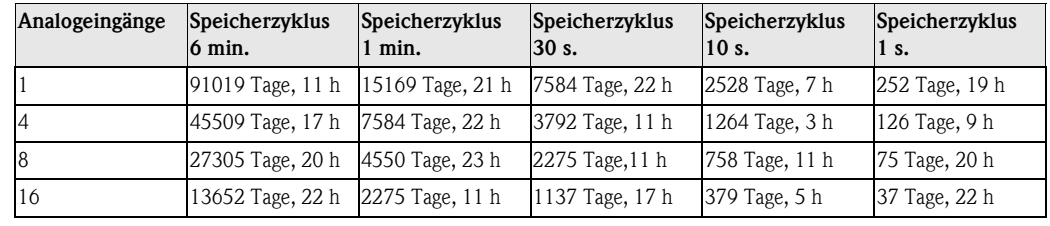

# 10.10 Zertifikate und Zulassungen

<span id="page-97-0"></span>CE-Zeichen Das Messsystem erfüllt die gesetzlichen Anforderungen der EG-Richtlinien. Der Hersteller bestätigt die erfolgreiche Prüfung des Gerätes mit der Anbringung des CE-Zeichens.

<span id="page-97-1"></span>Elektronische Aufzeichnung / elektronische Unterschrift

FDA 21 CFR 11:

Erfüllt die Anforderungen der "Food and Drug Administration" zur elektronischen Aufzeichnung / elektronischen Unterschrift

# 10.11 Zubehör

Zubehör siehe [Kap. 8](#page-82-0)

# 10.12 Ergänzende Dokumentation

- Broschüre "Registriertechnik" (FA014R/09/de)
- Technische Information "Memograph S" (TI094R/09/de)
- Betriebsanleitung PC-Software "ReadWin® 2000" (BA137R/09/de)

# Stichwortverzeichnis

# Numerisch

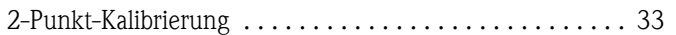

# A

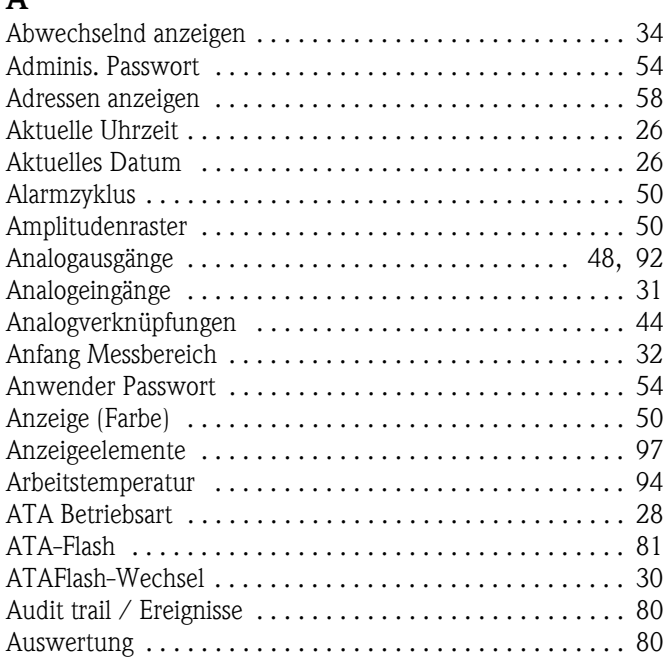

# B

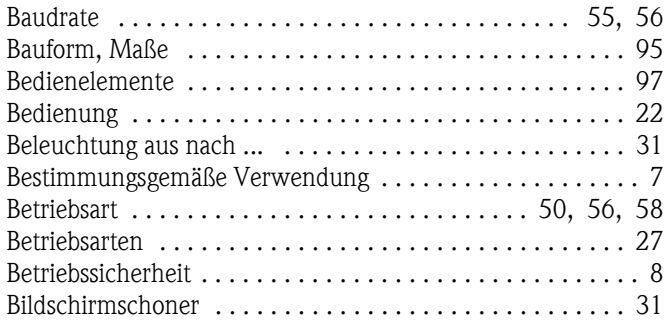

# $\mathbf{C}$

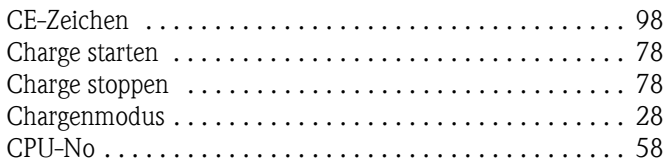

## D

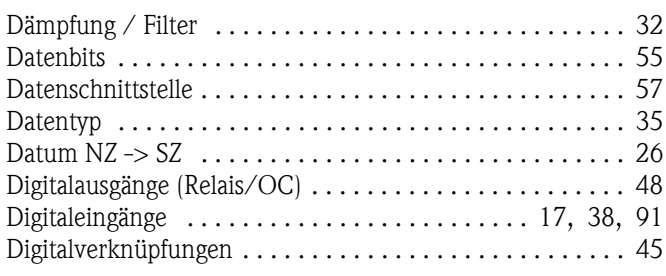

# E

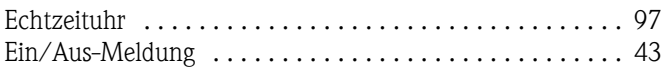

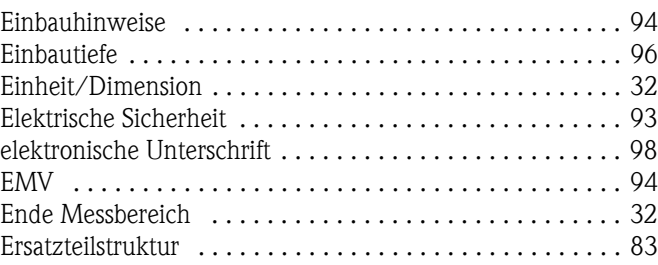

### F

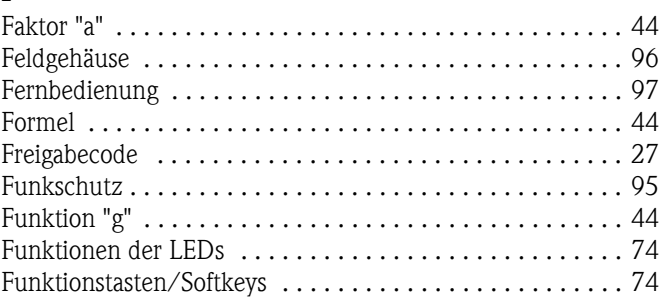

### G

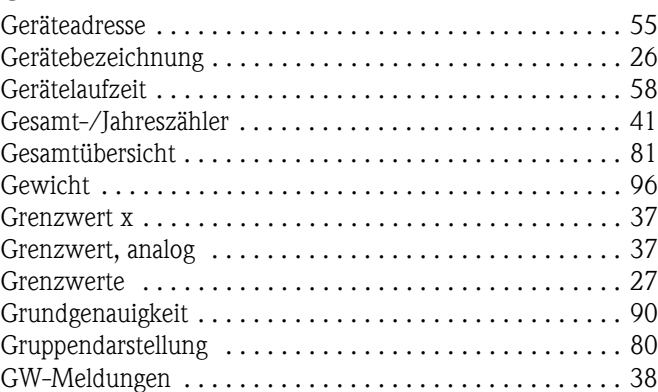

# H

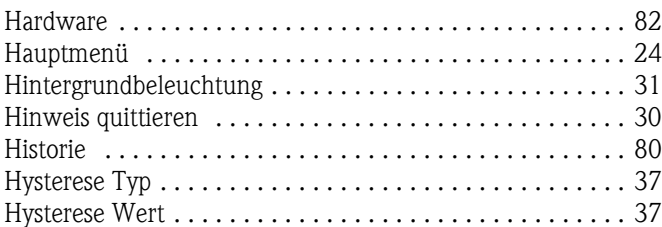

### I

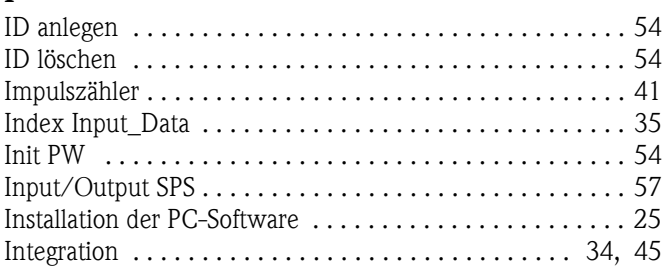

# K

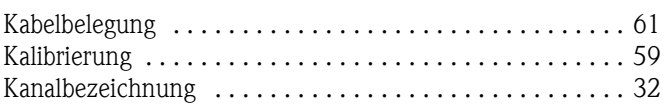

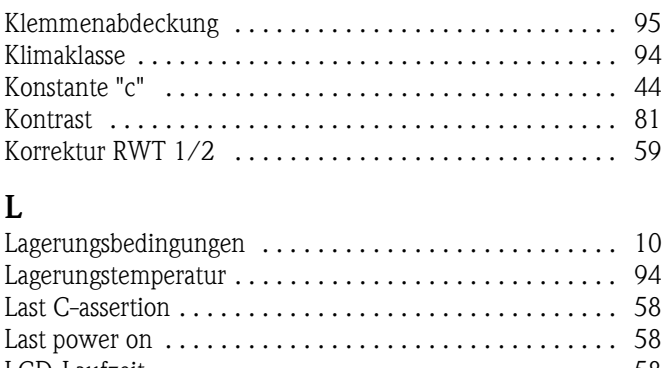

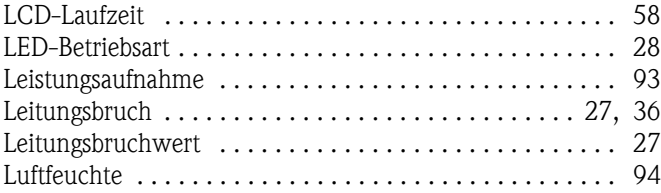

### M

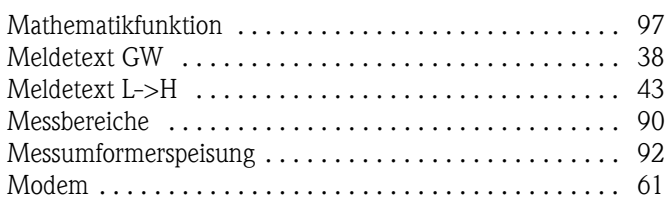

# N

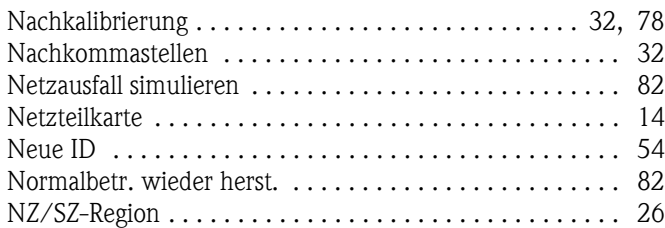

# O

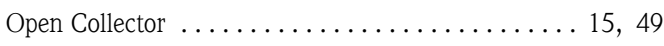

# P

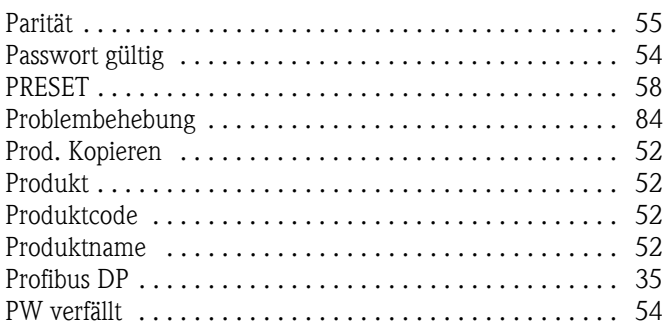

## R

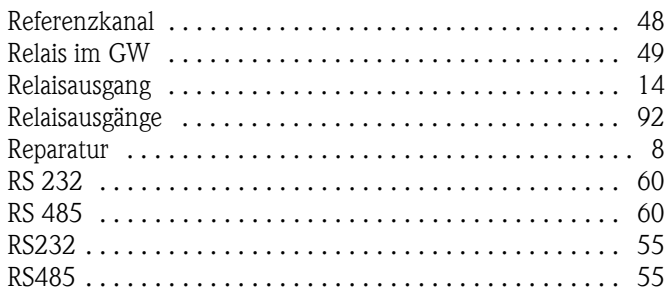

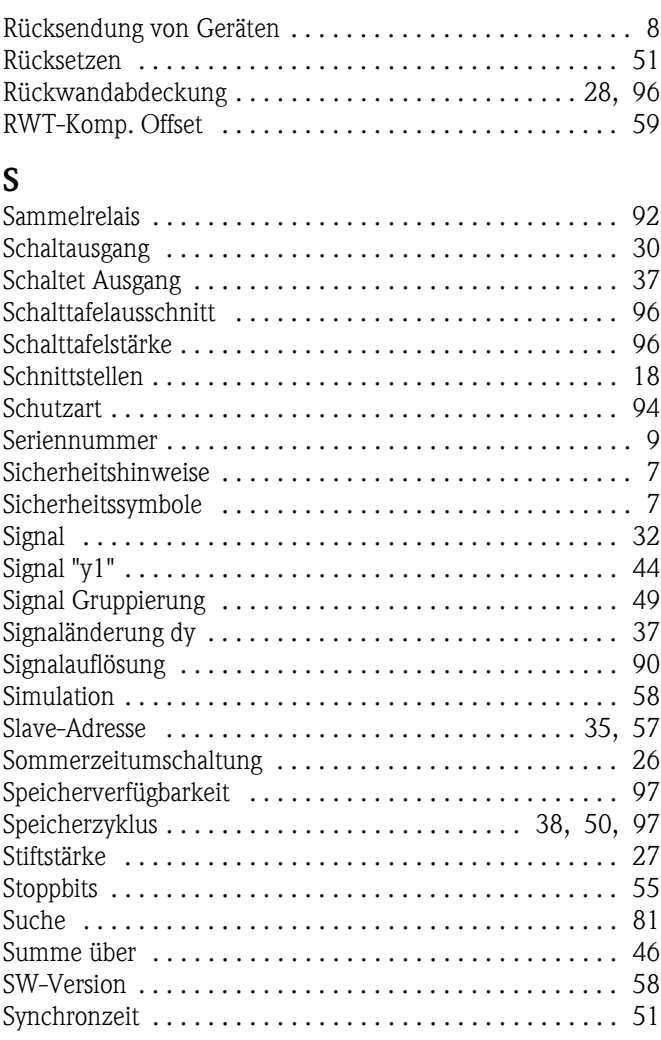

### T

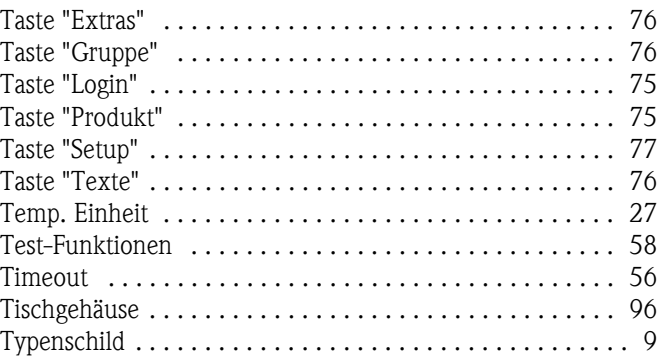

### U

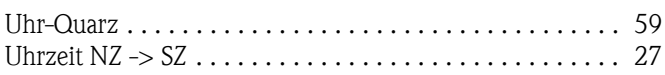

# V

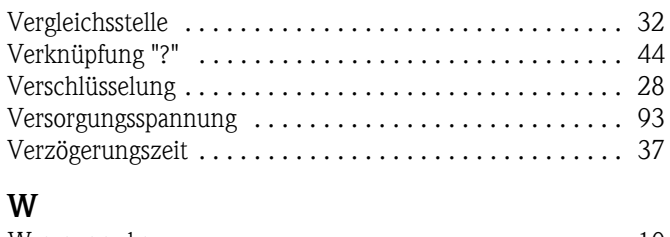

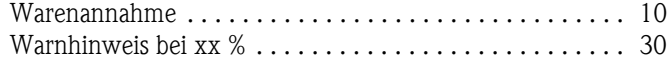

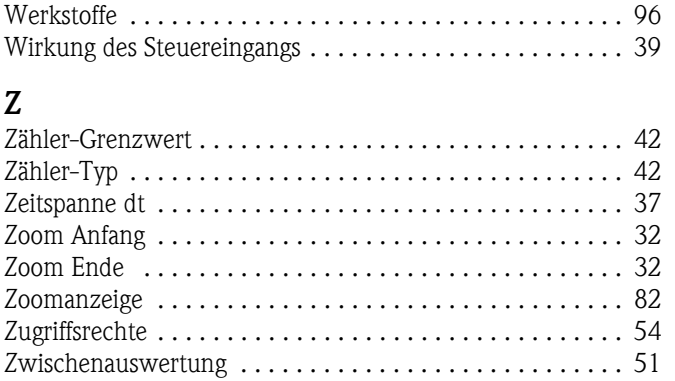

**www.endress.com/worldwide**

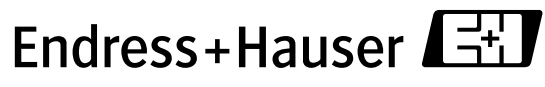

People for Process Automation

BA138R/09/de/01.08 51006048 FM+SGML 6.0